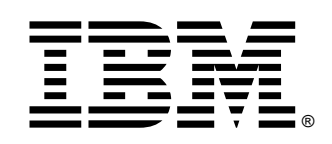

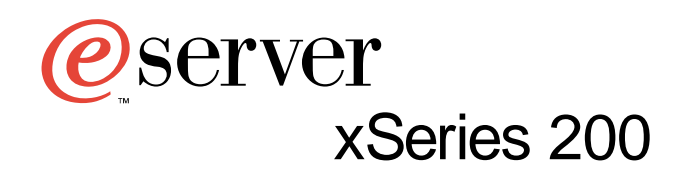

# **User's Reference**

#### **NOTE**

**Before using this information and the product it supports, be sure to read the general information in "Appendix A. Product warranties and notices," on page 97.**

**First Edition (October 2000)**

**© Copyright International Business Machines Corporation 2000. All rights reserved.** 

US Government Users Restricted Rights – Use, duplication or disclosure restricted by GSA ADP Schedule Contract with IBM Corp.

## **Contents**

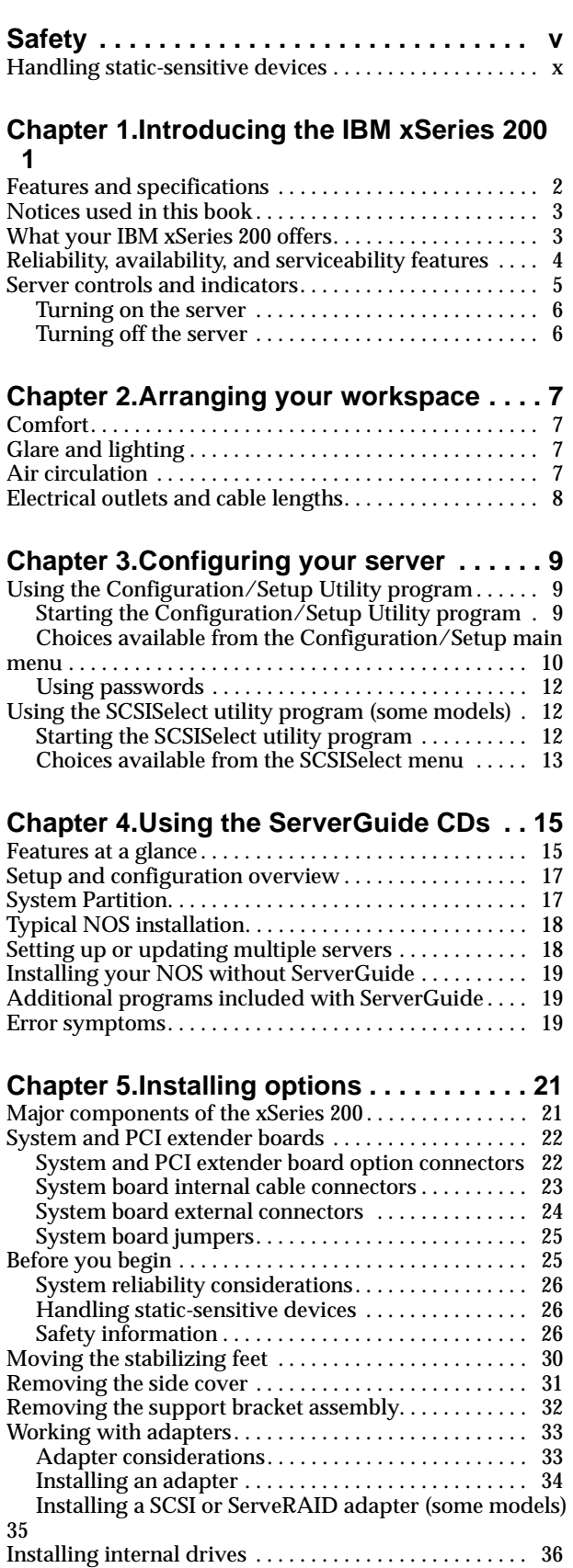

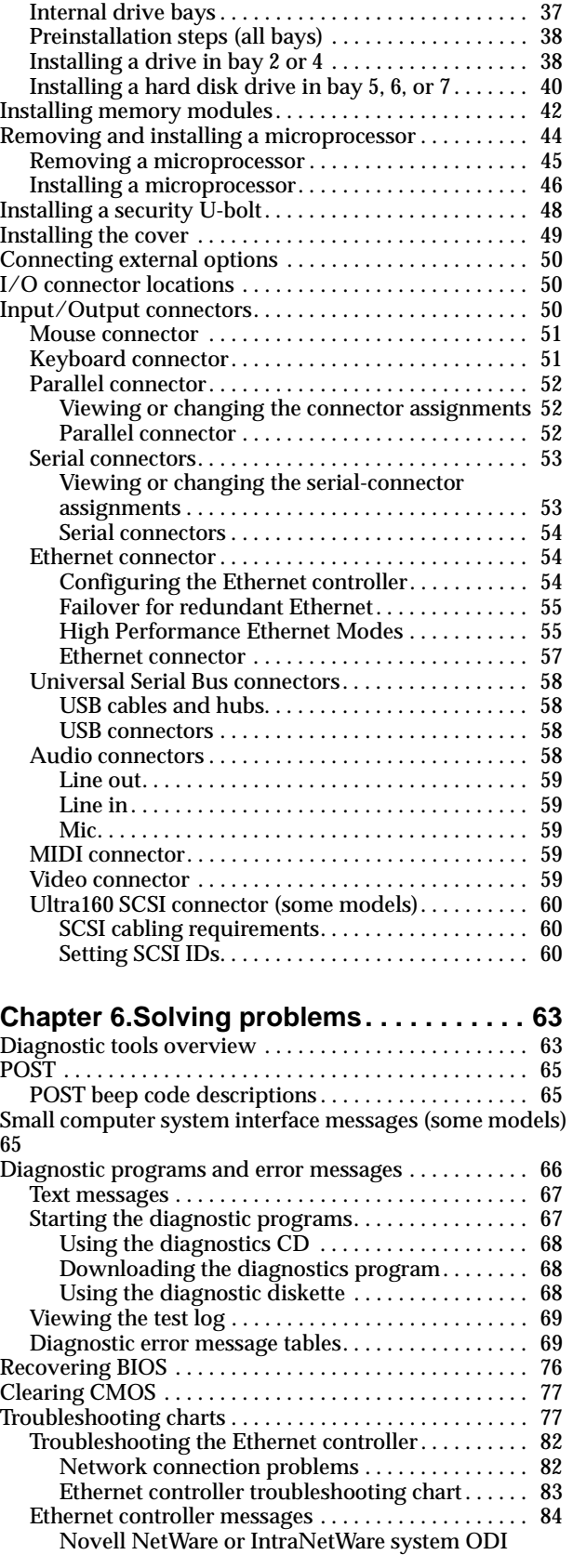

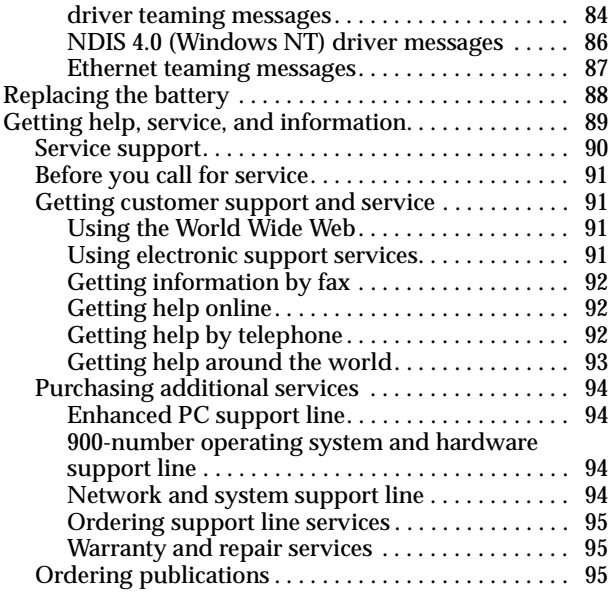

#### **Appendix A. Product warranties and**

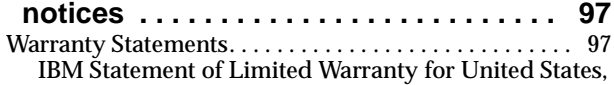

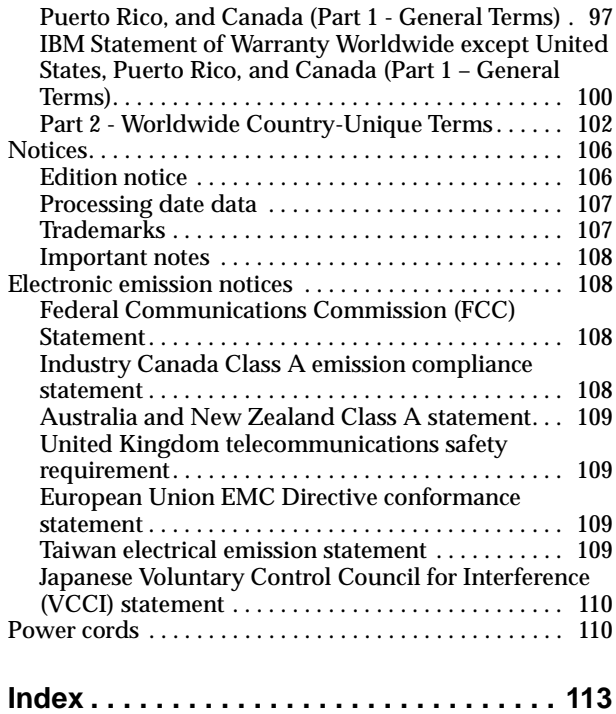

### **Safety**

Before installing this product, read the Safety Information book.

مج، يجب قراءة دات السلامة

Antes de instalar este produto, leia o Manual de Informações sobre Segurança.

安装本产品前请先阅读《安全信息》手册。

Prije instalacije ovog proizvoda pročitajte priručnik sa sigurnosnim uputama.

Před instalací tohoto produktu si přečtěte příručku bezpečnostních instrukcí.

Læs hæftet med sikkerhedsforskrifter, før du installerer dette produkt.

Lue Safety Information -kirjanen, ennen kuin asennat tämän tuotteen.

Avant de procéder à l'installation de ce produit, lisez le manuel Safety Information.

Vor Beginn der Installation die Broschüre mit Sicherheitshinweisen lesen.

Πριν εγκαταστήσετε αυτό το προϊόν, διαβάστε το εγχειρίδιο Safety Information.

לפני שתתקינו מוצר זה, קראו את הוראות הבטיחות.

Przed zainstalowaniem tego produktu należy przeczytać broszurę Informacje Dotyczące Bezpieczeństwa.

Prima di installare questo prodotto, leggere l'opuscolo contenente le informazioni sulla sicurezza.

#### 本製品を導入する前に、安全情報資料を御読みください。

이 제품을 설치하기 전에, 안전 정보 책자를 읽어보십시오.

Пред да го инсталирате овој производ прочитајте ја книгата со безбедносни информации.

Lees voordat u dit product installeert eerst het boekje met veiligheidsvoorschriften.

Les heftet om sikkerhetsinformasjon (Safety Information) før du installerer dette produktet.

Prije instalacije ovog proizvoda pročitajte priručnik sa sigurnosnim uputama.

Antes de instalar este produto, leia o folheto Informações sobre Segurança.

Перед установкой продукта прочтите брошюру по технике безопасности (Safety Information).

Pred inštaláciou tohto produktu si pre ítajte Informa nú brožúrku o bezpe nosti.

Preden namestite ta izdelek, preberite knjižico Varnostne informacije.

Antes de instalar este producto, lea la Información de Seguridad.

Läs säkerhetsinformationen innan du installerar den här produkten.

在安裝本產品之前,也請先閱讀「安全性資訊」小冊子。

Installálás el tt olvassa el a Biztonsági el írások kézikönyvét !

#### **Statement 1**

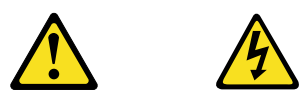

#### **Danger**

**Electrical current from power, telephone, and communication cables is hazardous.**

**To avoid a shock hazard:**

- **Do not connect or disconnect any cables or perform installation, maintenance, or reconfiguration of this product during an electrical storm.**
- **Connect all power cords to a properly wired and grounded electrical outlet.**
- **Connect to properly wired outlets any equipment that will be attached to this product.**
- **When possible, use one hand only to connect or disconnect signal cables.**
- **Never turn on any equipment when there is evidence of fire, water, or structural damage.**
- **Disconnect the attached power cords, telecommunications systems, networks, and modems before you open the device covers, unless instructed otherwise in the installation and configuration procedures.**
- **Connect and disconnect cables as described in the following table when installing, moving, or opening covers on this product or attached devices.**

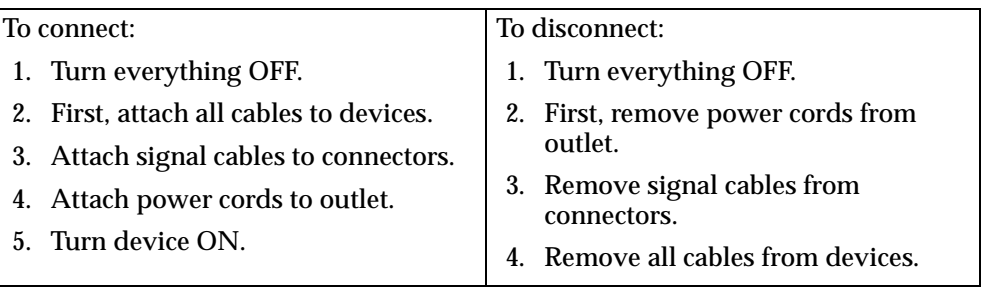

**Statement 2**

**CAUTION:**

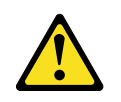

**When replacing the lithium battery, use only IBM Part Number 33F8354 or an equivalent type battery recommended by the manufacturer. If your system has a module containing a lithium battery, replace it only with the same module type made by the same manufacturer. The battery contains lithium and can explode if not properly used, handled, or disposed of.**

**Do not:**

- **• Throw or immerse into water.**
- **• Heat to more than 100 C (212 F)**
- **• Repair or disassemble**

**Dispose of the battery as required by local ordinances or regulations.**

**Statement 3**

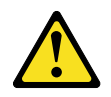

#### **CAUTION:**

**When laser products (such as CD-ROMs, DVD drives, fiber optic devices, or transmitters) are installed, note the following:**

- **• Do not remove the covers. Removing the covers of the laser product could result in exposure to hazardous laser radiation. There are no serviceable parts inside the device.**
- **• Use of controls or adjustments or performance of procedures other than those specified herein might result in hazardous radiation exposure.**

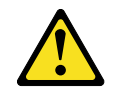

#### **Danger**

Some laser products contain an embedded Class 3A or Class 3B laser diode. Note the following. Laser radiation when open. Do not stare into the beam, do not view directly with optical instruments, and avoid direct exposure to the beam.

**Statement 4**

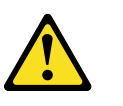

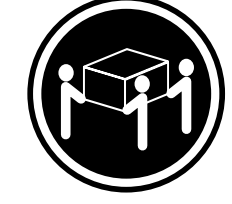

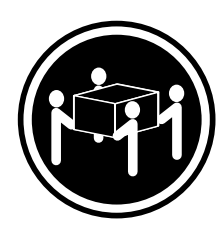

≥18 kg (39.7 lbs) ≥32 kg (70.5 lbs) ≥55 kg (121.2 lbs)

**CAUTION: Use safe practices when lifting.**

**Statement 5**

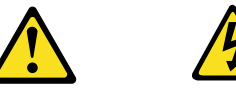

**CAUTION:**

**The power control button on the device and the power switch on the power supply do not turn off the electrical current supplied to the device. The device also might have more than one power cord. To remove all electrical current from the device, ensure that all power cords are disconnected from the power source.** 

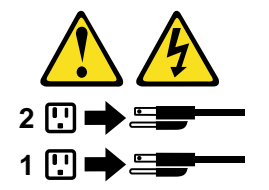

### **Handling static-sensitive devices**

**Attention:** Static electricity can damage electronic devices and your system. To avoid damage, keep static-sensitive devices in their static-protective bag until you are ready to install them.

To reduce the possibility of electrostatic discharge, observe the following precautions:

- Limit your movement. Movement can cause static electricity to build up around you.
- Handle the device carefully, holding it by its edges or its frame.
- Do not touch solder joints, pins, or exposed printed circuitry.
- Do not leave the device where others can handle and possibly damage the device.
- While the device is still in its anti-static package, touch it to an unpainted metal part of the system unit for at least two seconds. (This drains static electricity from the package and from your body.)
- Remove the device from its package and install it directly into your system unit without setting it down. If it is necessary to set the device down, place it on its static-protective package. (If your device is an adapter, place it component side up.) Do not place the device on your system unit cover or on a metal table.
- Take additional care when handling devices during cold weather as heating reduces indoor humidity and increases static electricity.

## **Chapter 1. Introducing the IBM xSeries 200**

Your IBM<sup>®</sup> @server xSeries 200 server delivers great value for general server applications. It is ideally suited for networking environments that require superior microprocessor performance, efficient memory management, flexibility, and large amounts of reliable data storage.

Your IBM xSeries 200 server comes with a limited warranty and IBM Server Start Up Support. If you have access to the World Wide Web, you can obtain up-to-date information about your xSeries 200 model and other IBM server products at:

http://www.ibm.com/eserver/xseries

For service, assistance, or additional information on IBM Server Start Up Support and the World Wide Web, see "Getting help, service, and information" on page 89.

The server model and serial numbers are located on labels on the bottom of the server and on the lower right side of the bezel. You will need these numbers when you register your server with IBM.

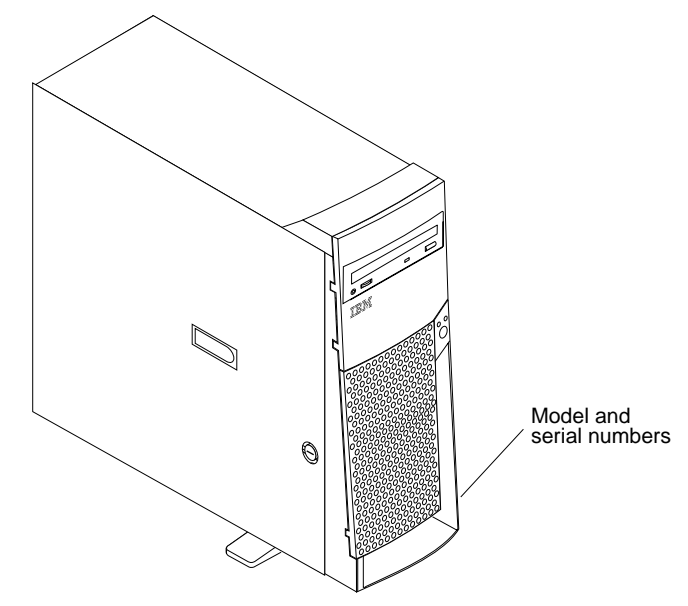

## **Features and specifications**

The following table provides a summary of the features and specifications of your xSeries 200 server. Depending on your server model, some features and specifications might not apply.

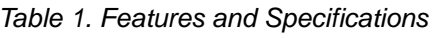

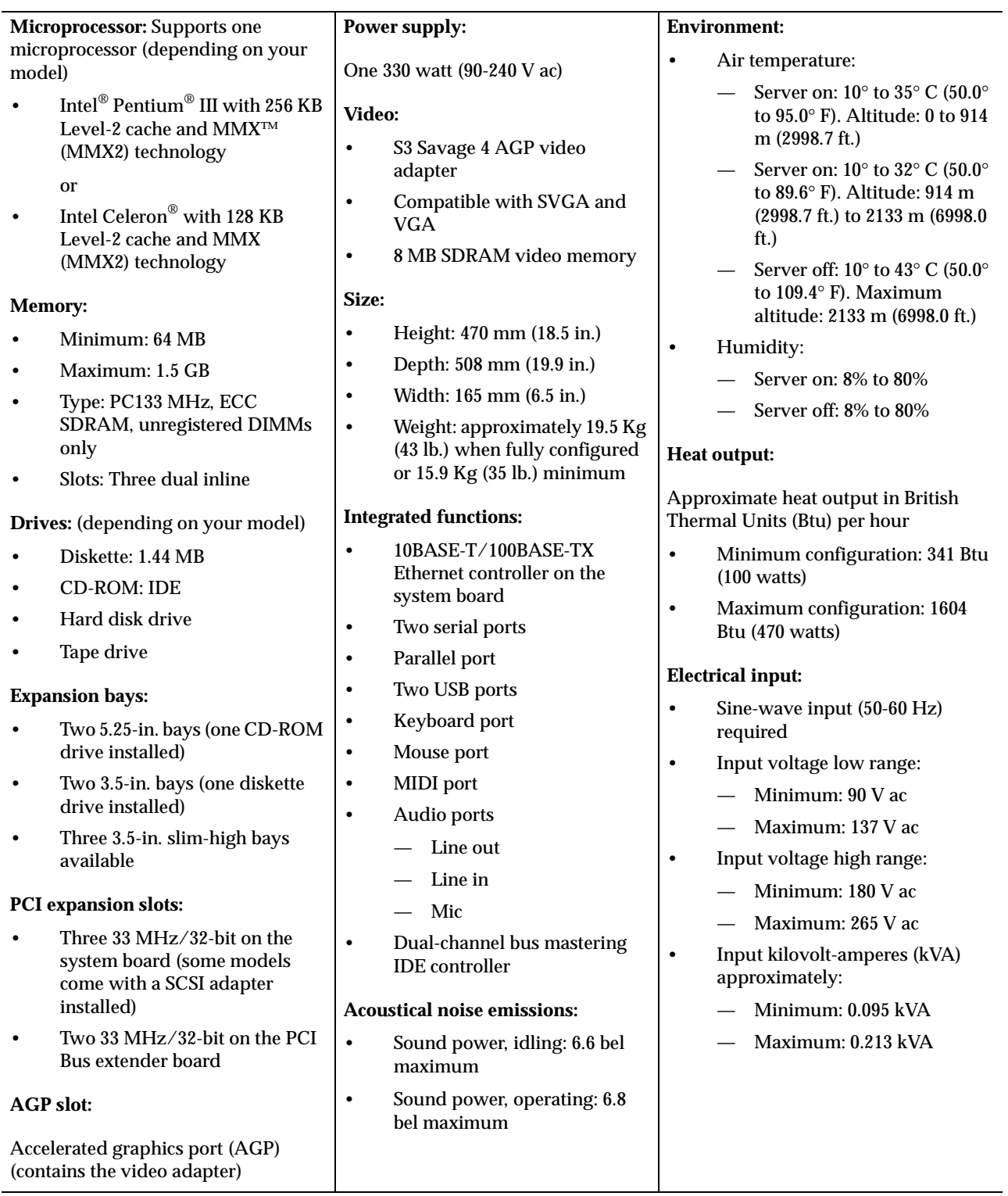

### **Notices used in this book**

This information product contains notices that relate to specific topics. The Caution and Danger notices also appear in the multilingual *Safety Information* book provided on the *IBM xSeries Documentation* CD that comes with your server. Each notice is numbered for easy reference to the corresponding notices in the safety book.

The notice definitions are as follows:

- **Notes:** These notices provide important tips, guidance, or advice.
- **Important:** These notices provide information that might help you avoid inconvenient or problem situations.
- **Attention:** These notices indicate possible damage to programs, devices, or data. An attention notice is placed just before the instruction or situation in which damage could occur.
- **Caution:** These notices indicate situations that can be potentially hazardous to you. A caution notice is placed just before descriptions of potentially hazardous procedure steps or situations.
- **Danger:** These notices indicate situations that can be potentially lethal or extremely hazardous to you. A danger notice is placed just before descriptions of potentially lethal or extremely hazardous procedures or situations.

### **What your IBM xSeries 200 offers**

The design of your server takes advantage of advancements in data storage and memory management. Your server includes:

• Impressive performance using an innovative approach to microprocessor utilization

Your server comes with one Celeron or Pentium III microprocessor installed.

• Large system memory

The memory bus in your server supports up to 1.5 gigabytes (GB) of system memory. The memory controller provides error code correction (ECC) support for up to three industry-standard PC133, 3.3 V, 168-pin, 133 megahertz (MHz), unregistered, synchronous dynamic random access memory (SDRAM) dual inline memory modules (DIMMs).

• Systems-management capabilities

See the documentation provided with your systems-management software for more information.

• Integrated network environment support

Your server comes with an Ethernet controller on the system board. This Ethernet controller has an interface for connecting to 10-Mbps or 100-Mbps networks. The server automatically selects between 10BASE-T and 100BASE-TX environments. The controller provides full-duplex (FDX) capability, which allows simultaneous transmission and reception of data on the Ethernet local area network (LAN).

• IBM *ServerGuide*™ CDs

The *ServerGuide* CDs that are included with your server provide programs to help you set up your server and install the network operating system (NOS). The ServerGuide program detects the hardware options that are installed and provides the correct configuration programs and device drivers. In addition, the *ServerGuide* CDs include a variety of application programs for your server.

For more information about the *ServerGuide* CDs, see "Chapter 4. Using the ServerGuide CDs," on page 15.

### **Reliability, availability, and serviceability features**

Three of the most important considerations in server design are reliability, availability, and serviceability (RAS). The RAS features help to ensure the integrity of the data that is stored on your server, the availability of the server when you need it, and the ease with which you can diagnose and repair problems.

The following is an abbreviated list of the RAS features that your server supports. Many of these features are explained in the following chapters of this book.

- Reliability features
	- Boot block recovery
	- Cooling fans with speed-sensing capability
	- Customer-upgradable basic input/output system (BIOS)
	- ECC front-side buses (FSBs)
	- ECC L2 cache
	- ECC memory
	- Parity checking on the small computer system interface (SCSI) and peripheral component interconnect (PCI) buses
	- Advanced configuration and power interface (ACPI)
	- Power-on self-test (POST)
	- SDRAM with serial presence detect (SPD)
- Availability features
	- Advanced desktop management interface (DMI) features
	- Auto-restart initial program load (IPL) power supply
	- Automatic error retry or recovery
	- Automatic server restart
	- Automatic restart after power failure
	- Built-in, menu-driven configuration programs
	- Built-in, menu-driven SCSI configuration programs (some models)
	- Built-in, menu-driven setup programs
	- Failover Ethernet support
	- Menu-driven diagnostic programs on CD-ROM
	- Microsoft<sup>®</sup> Windows NT<sup>®</sup> failover support
	- Monitoring support for temperature, voltage, and fan speed
	- Server management
	- ServeRAID<sup>™</sup> adapter support
	- Standard advanced system management (ASM) PCI adapter provides control for remote system management
	- Upgradable BIOS, diagnostics, ASM PCI adapter microcode, and POST
	- Wake on  $LAN^{\circledR}$  (WOL) capability
- Serviceability features
	- $-$  24/7 customer support<sup>1</sup>
	- Adaptec 29160 built-in self-test (BIST)
	- Alert on LAN™ with optional IBM Ethernet adapter
	- CD-ROM-based diagnostics
	- Diagnostic support of Ethernet adapters
	- Error codes and messages
	- Processor serial number access
	- Read-only memory (ROM) checksums
	- Standard cables present detection
	- Standby voltage for system management features and monitoring

1. Service availability will vary by country. Response time will vary depending on the number and nature of incoming calls.

- System error logging (ASM PCI adapter)
- Vital product data (VPD) (includes serial number information and replacement part numbers, stored in nonvolatile memory, for easier remote maintenance)

### **Server controls and indicators**

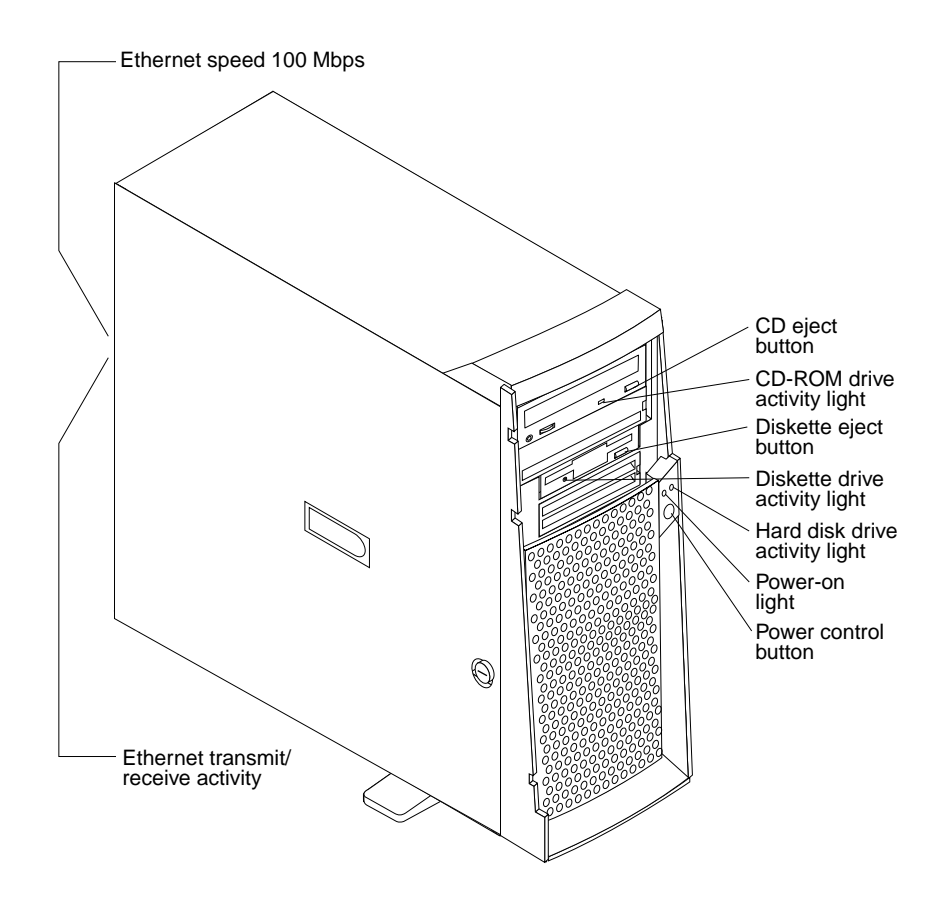

**CD eject button:** Push this button to open the CD tray to insert or remove a CD.

**CD-ROM drive activity light:** When this light is on, the CD-ROM drive is in use.

**Diskette eject button:** Push this button to release a diskette from the drive.

**Diskette drive activity light:** When this light is on, the diskette drive is in use.

**Ethernet speed 100 Mbps:** When this light is on, the Ethernet speed is 100 Mbps. When the light is off, the Ethernet speed is 10 Mbps.

**Ethernet transmit/receive activity:** When this light is on, there is activity between the server and the network. The Ethernet transmit/receive activity light is located on the Ethernet (RJ-45) connector on the rear of the server.

**Hard disk drive activity light:** When this light is on, the hard disk drive is in use.

**Power-on light:** This status indicator lights when you turn on your server.

**Power control button:** Press this button to manually turn the server on or off.

See "I/O connector locations" on page 50 for the location of the input/output (I/O) connectors on the rear of the server.

### **Turning on the server**

After you plug one end of the server power cord into the power supply outlet on the rear of the server, and the other end of the power cord into an electrical outlet, the server can start as follows:

- You can press the power control button on the front of the server to start the server.
- If the server is turned on and a power failure occurs, the server will start automatically when power is restored.

### **Turning off the server**

You can turn off the server in the following ways:

#### **Statement 5**

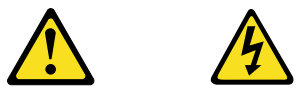

#### **CAUTION:**

**The power control button on the device and the power switch on the power supply do not turn off the electrical current supplied to the device. The device also might have more than one power cord. To remove all electrical current from the device, ensure that all power cords are disconnected from the power source.** 

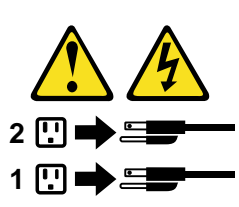

- You can press the power control button on the front of the server. This starts an orderly shutdown of the operating system, if this feature is supported by your operating system, and places the server in standby mode.
	- **Note:** After turning off the server, wait at least five seconds before you press the power control button to turn on the server again.
- You can press and hold the power control button for more than four seconds to cause an immediate shutdown of the server and place the server in standby mode. You can use this feature if the operating system stops functioning.
- You can disconnect the server power cords from the electrical outlets to shut off all power to the server.
	- **Note:** After disconnecting the power cords, wait approximately 15 seconds for your system to stop running.

### **Chapter 2. Arranging your workspace**

To get the most from your server, arrange both the equipment you use and your work area to suit your needs and the kind of work you do. Your comfort is of foremost importance, but light sources, air circulation, and the location of electrical outlets also can affect the way you arrange your workspace.

### **Comfort**

Although no single working position is ideal for everyone, here are a few guidelines to help you find a position that suits you best.

Sitting in the same position for a long time can cause fatigue. A good chair can make a big difference. The backrest and seat should adjust independently and provide good support. The seat should have a curved front to relieve pressure on the thighs. Adjust the seat so that your thighs are parallel to the floor and your feet are either flat on the floor or on a footrest.

When using the keyboard, keep your forearms parallel to the floor and your wrists in a neutral, comfortable position. Try to keep a light touch on the keyboard and your hands and fingers relaxed. You can change the angle of the keyboard for maximum comfort by adjusting the position of the keyboard feet.

Adjust the monitor so the top of the screen is at, or slightly below, eye-level. Place the monitor at a comfortable viewing distance, usually 51 to 61 cm (20 to 24 in.), and position it so you can view it without having to twist your body. Also position other equipment you use regularly, such as the telephone or a mouse, within easy reach.

### **Glare and lighting**

Position the monitor to minimize glare and reflections from overhead lights, windows, and other light sources. Even reflected light from shiny surfaces can cause annoying reflections on your monitor screen. Place the monitor at right angles to windows and other light sources, when possible. Reduce overhead lighting, if necessary, by turning off lights or using lower wattage bulbs. If you install the monitor near a window, use curtains or blinds to block the sunlight. You might have to adjust the brightness and contrast controls on the monitor as the room lighting changes throughout the day.

Where it is impossible to avoid reflections or to adjust the lighting, an antiglare filter placed over the screen might be helpful. However, these filters might affect the clarity of the image on the screen; try them only after you have tried all other methods of reducing glare.

Dust buildup compounds problems that are associated with glare. Remember to clean your monitor screen periodically using a soft cloth that is moistened with a nonabrasive liquid glass cleaner.

### **Air circulation**

Your server and monitor produce heat. Your server has one or more fans that pull in fresh air and force out hot air. The monitor lets hot air escape through vents. Blocking the air vents can cause overheating, which might result in a malfunction or damage.

Place the server and monitor so that nothing blocks the air vents; usually, 15 cm (6 in.) of air space is sufficient. Also, make sure that the vented air is not blowing on someone else.

### **Electrical outlets and cable lengths**

The location of electrical outlets and the length of power cords and cables that connect to the monitor, printer, and other devices might determine the final placement of your server.

When arranging your workspace:

- Avoid the use of extension cords. When possible, plug the server power cords directly into electrical outlets.
- Keep power cords and cables neatly routed away from walkways and other areas where they might get kicked accidentally.

For more information about power cords, refer to the power cord information in Appendix A.

## **Chapter 3. Configuring your server**

The following configuration programs are provided with your server:

#### • **Configuration/Setup Utility**

This program is part of the BIOS code that comes with your server. You can use this program to configure serial- and parallel-connector assignments, change the drive startup sequence, set the date and time, and set passwords. See "Using the Configuration/Setup Utility program" for more information.

#### • **SCSISelect Utility**

With the SCSISelect Utility program, you can configure the devices that are attached to the optional SCSI adapter. Use this program to change default values, resolve configuration conflicts, and perform a low-level format on a SCSI hard disk drive. See "Using the SCSISelect utility program (some models)" on page 12 for more information.

#### • **ServerGuide CDs**

The *ServerGuide* CDs include software setup and installation tools that are specifically designed for IBM xSeries 200 servers. You can use these CDs during the initial installation of your server to configure the server hardware and simplify your NOS installation. The *ServerGuide* CDs also contain a collection of application programs, which you can install after your server is up and running. See "Chapter 4. Using the ServerGuide CDs," on page 15 for more detailed information.

#### • **ServeRAID programs**

The ServeRAID programs come with the optional ServeRAID adapters and with server models that have a ServeRAID adapter preinstalled. If your server has a ServeRAID adapter installed, you must use the ServeRAID Configuration program to define and configure your disk-array subsystem *before* you install your operating system. See the ServeRAID documentation provided on the *IBM xSeries Documentation* CD.

### **Using the Configuration/Setup Utility program**

This section provides instructions for starting the Configuration/Setup Utility program and also provides descriptions of the menu choices that are available.

### **Starting the Configuration/Setup Utility program**

Complete the following steps to start the Configuration/Setup Utility program:

- 1. Turn on the server and watch the monitor screen.
- 2. When the message Press F1 for Configuration/Setup appears, press F1.
- 3. Follow the instructions that appear on the screen.

### **Choices available from the Configuration/Setup main menu**

From the Configuration/Setup Utility main menu, you can select settings that you want to change. The Configuration/Setup Utility main menu is similar to the following illustration:

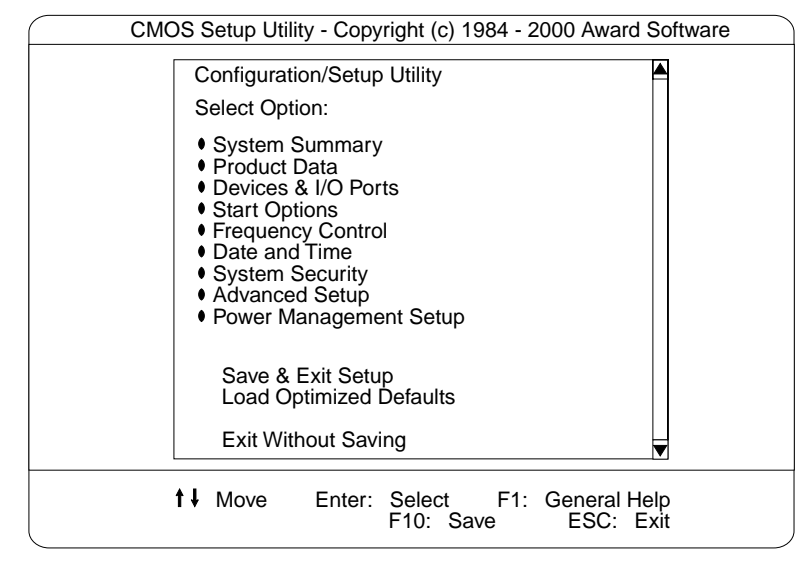

#### **Notes:**

- 1. You can press F1 to display help information for a selected menu item.
- 2. The choices on some menus might differ slightly from the ones that are described in this book, depending on the version of BIOS code in your server.

Descriptions of the choices that are available from the main menu are as follows:

• **System Summary**

Select this choice to display configuration information. This includes the type and speed of the microprocessor and the amount of memory that is installed.

Changes that you make to configuration settings appear on this summary screen. You cannot edit the fields.

This choice appears on both the full and limited Configuration/Setup Utility menus.

#### • **Product Data**

Select this choice to view system information, such as the machine type and model, the server serial number, and the revision level or issue date of the BIOS code that is stored in the flash electrically erasable programmable read-only memory (EEPROM).

#### • **Devices & I/O Ports**

Select this choice to view or change the assignments for devices and input/output ports. This choice appears only on the full Configuration/Setup Utility main menu.

#### **Start Options**

Select this choice to view or change the start options. Start options take effect when you start your server.

You can select keyboard operating characteristics, such as the keyboard speed. You also can specify whether the server starts with the keyboard number lock on or off.

The server uses a startup sequence to determine the device from which the operating system starts. For example, you can define a startup sequence that checks for a startable diskette in the diskette drive, then checks the hard disk drive in bay 5, and then checks a network adapter.

You can enable a virus-warning test that checks for changes in the master boot record at startup. You also can choose to run POST in the quick mode, and read the microprocessor serial number.

#### • **Frequency Control**

Select this choice to enable or disable the auto-detect DIMM/PCI clock.

#### • **Date and Time**

Select this choice to set the system date and time.

The system time is in a 24-hour format: hour:minute:second.

**Note:** You may also set the date and time using the procedures provided on the *ServerGuide* CDs.

#### • **System Security**

Select this choice to set a power-on or an administrator password. See "Using passwords" on page 12 for more information. You can also enable the chassisintrusion detector to alert you each time the server cover is removed.

#### • **Advanced Setup**

Select this choice to change values for advanced hardware features, such as Cache Control and PCI configuration.

A message appears above the choices on this menu to alert you that the system might malfunction if these options are configured incorrectly. Follow the instructions on the screen carefully.

#### — **Cache Control**

Select this choice to enable or disable the microprocessor cache.

**Attention:** Do not make changes to the Cache Control unless directed to do so by an IBM authorized service representative.

#### — **ROM Shadowing**

Select this choice to enable or disable the state of ROM shadowing.

#### — **Chipset Feature**

Select this choice to modify settings that control features of the core chip set on the system board.

**Attention:** Do not make changes to the Chipset Feature unless directed to do so by IBM.

#### — **Memory Settings**

Select this choice to manually enable or disable a bank of memory.

If a memory error is detected during POST or memory configuration, the server can automatically disable the failing memory bank and continue operating with reduced memory capacity. If this occurs, you must manually enable the memory bank after the problem is corrected. Select **Memory Settings** from the Advanced Setup menu, use the arrow keys to highlight the bank that you want to enable; then, use the arrow keys to select **Enable**.

#### • **Power Management Setup**

Select this choice to enable or disable system power savings.

• **Save and Exit Setup**

Select this choice to save your customized settings.

• **Load Optimized Defaults**

Select this choice to discard your changes and restore the factory settings.

• **Exit Without Saving**

Select this choice if you want to exit without saving changes, or if no changes have been made.

### **Using passwords**

The **System Security** choice appears only on the full Configuration/Setup Utility menu. After you select this choice, you can set a power-on password or an administrator password.

You can use any combination of up to seven characters (A–Z, a–z, and 0–9) for the power-on password or the administrator password. When you have set one or both of the passwords, record them and keep them in a secure place.

If both a power-on and administrator password are set, you can type either password at the password prompt that appears as you start your server. However, if you want to change the settings in the Configuration/Setup Utility program, you must type the administrator password to access the full configuration menus. If you type the poweron password, you can only view limited information in the Configuration/Setup Utility program.

If you forget the power-on password, you can regain access to the server through either of the following methods:

- Start the Configuration/Setup Utility program and change the power-on password.
- Change the jumper position on the CMOS jumper as described in "Clearing CMOS" on page 77.

### **Using the SCSISelect utility program (some models)**

SCSISelect is a built-in, menu-driven configuration utility program that you can use  $t^{\alpha}$ 

- View the default SCSI IDs
- Locate and correct configuration conflicts

The following sections provide instructions for starting the SCSISelect Utility program and descriptions of the menu choices that are available.

**Note:** If your server has a redundant arrays of independent disks (RAID) adapter installed, use the configuration method that is supplied with the RAID adapter to view or change SCSI settings for devices attached to the adapter.

### **Starting the SCSISelect utility program**

Complete the following steps to start the SCSISelect Utility program:

- 1. Turn on the server.
- 2. When the <<< Press <CTRL><A> for SCSISelect™ Utility! >>> prompt appears, press Ctrl+A.
- 3. When the Would you like to configure the host adapter or run the SCSI disk utility? question appears, make your selection and press Enter.
- 4. Use the arrow keys to select a choice from the menu.
	- Press Esc to exit the SCSISelect Utility program.
	- Press the F5 key to switch between color and monochrome modes (if your monitor permits).
- 5. Follow the instructions on the screen to change the settings of the selected items; then, press Enter.

### **Choices available from the SCSISelect menu**

The following choices appear on the SCSISelect Utility menu:

#### • **Configure/View Host Adapter Settings**

Select this choice to view or change the SCSI controller settings. To reset the SCSI controller to its default values, press F6; then, follow the on-screen instructions.

You can view or change the following controller settings:

#### — **Host Adapter SCSI ID**

Select this choice to view the SCSI controller identification (ID), which is usually 7.

#### — **SCSI Parity Checking**

Select this choice to view the assigned value of *Enabled.*

#### — **Host Adapter SCSI Terminatio**n

Select this choice to view the assigned value of *Automatic.*

#### — **Boot Device Options**

Select this choice to configure startable-device parameters. Before you can make updates, you must know the ID of the device whose parameters you want to configure.

#### — **SCSI Device Configuration**

Select this choice to configure SCSI-device parameters. Before you can make updates, you must know the ID of the device whose parameters you want to configure.

**Note:** The Maximum Sync Transfer Rate is the transfer rate for Ultra SCSI devices.

- The transfer rate for Ultra160 low voltage differential (LVD) devices is 160.0 Mbps.
- The transfer rate for Ultra2 SCSI LVD devices is 80.0 Mbps.
- The transfer rate for Fast SCSI devices is 20.0 Mbps.

#### — **Advanced Configuration Options**

Select this choice to view or change the settings for advanced configuration options. These options include support for large hard disk drives and support for drives with Ultra SCSI speeds.

#### • **SCSI Disk Utilities**

Select this choice to view the SCSI IDs that are assigned to each device or to format a SCSI device.

To use the utility program, select a drive from the list. Read the on-screen instructions carefully before making a selection.

**Note:** If you press Ctrl+A before the selected drives are ready, an Unexpected SCSI Command Failure screen might appear. Restart the server and watch the SCSISelect messages as each drive starts. After the drive that you want to view or format starts, press Ctrl+A.

## **Chapter 4. Using the ServerGuide CDs**

The *ServerGuide* CDs include easy-to-use software setup and installation tools that are specifically designed for your IBM server. The ServerGuide Setup and Installation program detects the server model and hardware options that are installed and uses that information during setup to configure the hardware. The ServerGuide tools simplify NOS installations by providing updated device drivers, and in some cases, installing them automatically.

If a newer version of the ServerGuide software is available, you can purchase an update package. For details, see the ServerGuide Updates form that comes with your server library, or go to the ServerGuide fulfillment Web site at http://www.ibm.com/pc/coupon

The ServerGuide software has these features to make setup easier:

- An easy-to-use interface with online help
- Diskette-free setup, and configuration programs that are based on detected hardware
- *Performance Optimizer* program, which easily tunes your server for your environment
- A system BIOS update program, which updates the BIOS directly from the CD
- Device drivers that are provided for your server model and detected hardware
- NOS partition size and file-system type that are selectable during setup
- Powerful application programs and administration tools

#### **Features at a glance**

The following is a summary of ServerGuide features.

**Note:** Exact features and functions can vary with different versions of the ServerGuide software. To learn more about the version you that have, start the *Setup and Installation* CD and view the online Overview.

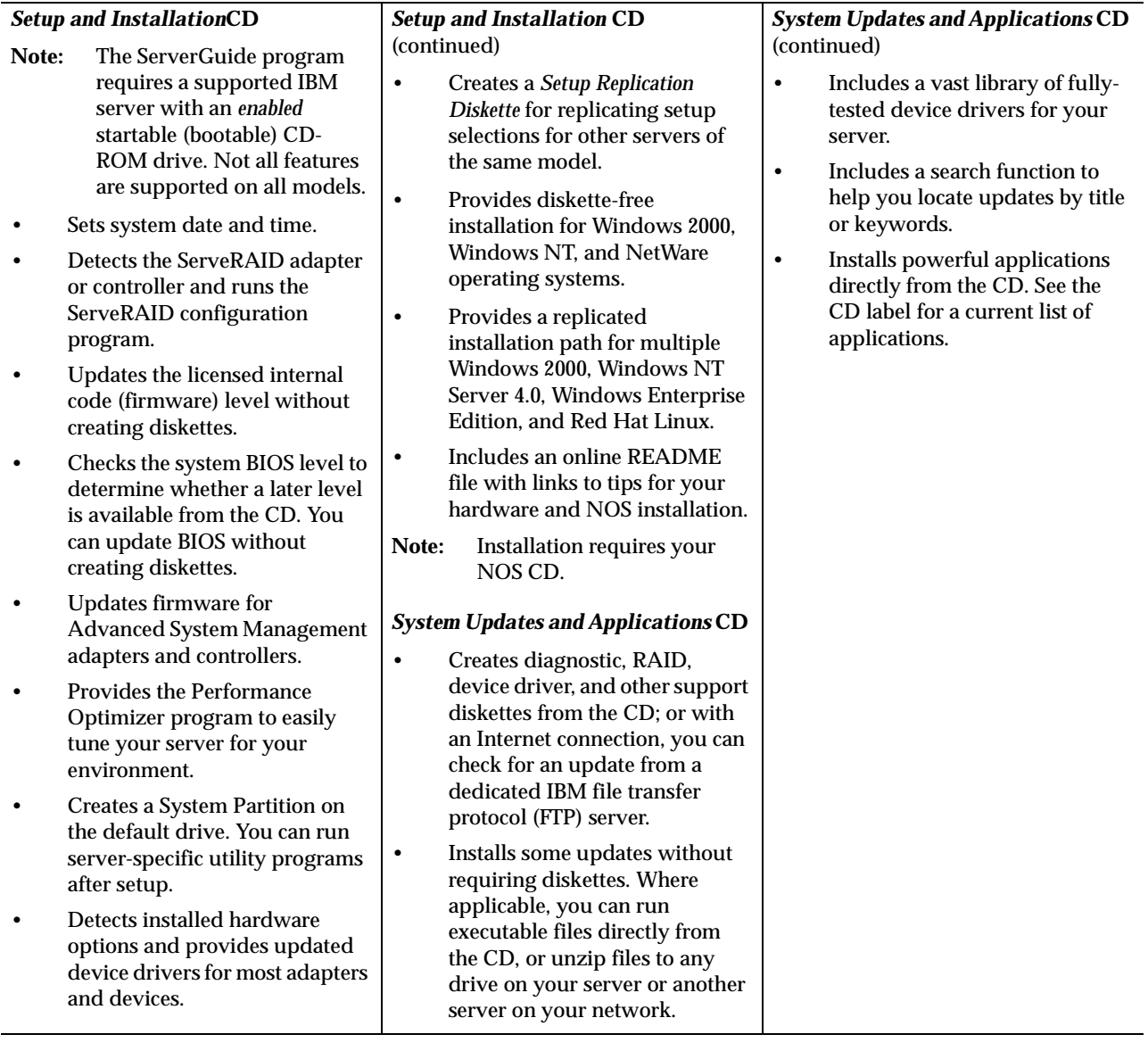

### **Setup and configuration overview**

When you use the *Setup and Installation* CD, you do not need setup diskettes. You can use the CD to configure any supported IBM server model. The setup program checks your system BIOS, service processors, and other system hardware to determine if system updates are available. The setup program provides a list of tasks that are required to set up your server model. On RAID servers, you can run the ServeRAID Manager program to create logical drives.

**Note:** Exact features and functions can vary with different versions of the ServerGuide software.

When you start the *Setup and Installation* CD, the following happens:

- You are prompted for your language, country, and keyboard layout. (This information is stored and later passed on to the NOS installation program.)
- ServerGuide displays choices for running the configuration programs. For example:
	- The Express Configuration method runs the required programs for your server, based on the hardware that is detected.
	- The Custom Configuration method displays all programs that are available for your server, and you decide which programs to run.
	- The Replicated Configuration method provides the option of duplicating your setup selections to other servers that are the same xSeries 200 model.
- If you select the Custom Configuration method, the following programs are optional. If you select the Express Configuration method, some or all of these programs are run, depending on the hardware that is detected.
	- The Set Date and Time feature is provided so that you do not have to use the Configuration/Setup Utility program to access these settings.
	- ServerGuide checks the server BIOS and microcode (firmware) levels for supported options, and then checks the CD for a newer level. CD content can be newer than the hardware. ServerGuide can perform a flash update of the BIOS.
	- The ServeRAID configuration program starts, leading you through the entire configuration process.
	- The Performance Optimizer program easily tunes your server for your environment.
	- ServerGuide creates a System Partition on the default drive.
- ServerGuide displays a confirmation summary, so that you will know when you have completed all the required tasks. Then, you are ready to install your NOS.

#### **Notes:**

- 1. Plug and Play adapters are configured automatically. Non-Plug and Play adapters or non-IBM adapters might require switch settings, additional device drivers, and installation after the NOS is installed. See the documentation that comes with the adapter.
- 2. Diagnostics for your server come on a separate diagnostics CD.

### **System Partition**

ServerGuide creates a 50 MB System Partition on the default drive. The System Partition contains server-specific utility programs such as service processor disk operating system (DOS) utilities, system diagnostics, flash BIOS updates, and other programs.

**Note:** Programs in the System Partition vary by server model, and not all server models run utility programs from the System Partition. To determine which ones do, start the *Setup and Installation* CD and view the online Overview.

After setup is complete, you can access programs in the System Partition by restarting the server and pressing Alt+F1 when the prompt is displayed. The System Partition menu displays the programs that are available on your server model.

### **Typical NOS installation**

You can use ServerGuide to shorten your installation time. ServerGuide provides the necessary device drivers, based on the hardware that you have and the NOS that you are installing. The following is a brief explanation of a typical ServerGuide NOS installation.

- **Note:** Exact features and functions can vary with different versions of the ServerGuide software.
- After you have completed the setup process, the operating system installation program starts. (You will need your copy of the NOS CD to complete the installation.)
- ServerGuide stores information about the server model, service processor, hard disk controllers, and network adapters. It then checks the CD for newer device drivers. This information is stored, and then passed to the NOS installation program.
- With some NOS installations, you can create a *NOS Replication Diskette* for setting up additional servers. The diskette will contain the Internet protocol (IP) address, server name, and other selections.
- ServerGuide presents NOS partition options that are based on your NOS selection and the installed hard disk drives.
- If you are installing the NOS from diskette, ServerGuide displays the required diskettes that you must create, and the optional diskettes that you might want to create. The diskettes that you can create are the device driver diskettes for the installed adapters or controllers.

ServerGuide prompts you to insert your NOS CD and restart the server. At this point, the installation program for the NOS (for example, Microsoft Windows 2000) takes control to complete the installation.

### **Setting up or updating multiple servers**

You can use ServerGuide to create diskettes that help you set up or update multiple servers. You can modify information on the diskettes as you use them to set up or update other servers.

**Note:** Availability and function can vary by server model and by the hardware that is installed.

You can create a *Setup Replication Diskette*, which contains your hardware configuration selections. Use this diskette to replicate selections to other servers that are of the same model.

You can create a *NOS Replication Diskette*, which contains your server name, domain name, and other information that you need to complete multiple installations. This feature supports systems that run Windows 2000, Windows NT Server 4.0, and Red Hat Linux.

### **Installing your NOS without ServerGuide**

If you have already configured the server hardware and you decide not to use ServerGuide to install your NOS, download the latest NOS installation instructions:

- 1. Go to http://www.ibm.com/pc/support
- 2. Click **Servers**.
- 3. From the **Family** field, select your server model.
- 4. Click **Software information**. The available installation instructions are listed.

### **Additional programs included with ServerGuide**

As a convenience, ServerGuide comes with additional software to assist you with the server installation.

A variety of powerful applications is included with ServerGuide. Offerings can vary with the different versions of the ServerGuide software. Check the application CD labels for a list of applications, or start the *Setup and Installation* CD and view the online Overview.

### **Error symptoms**

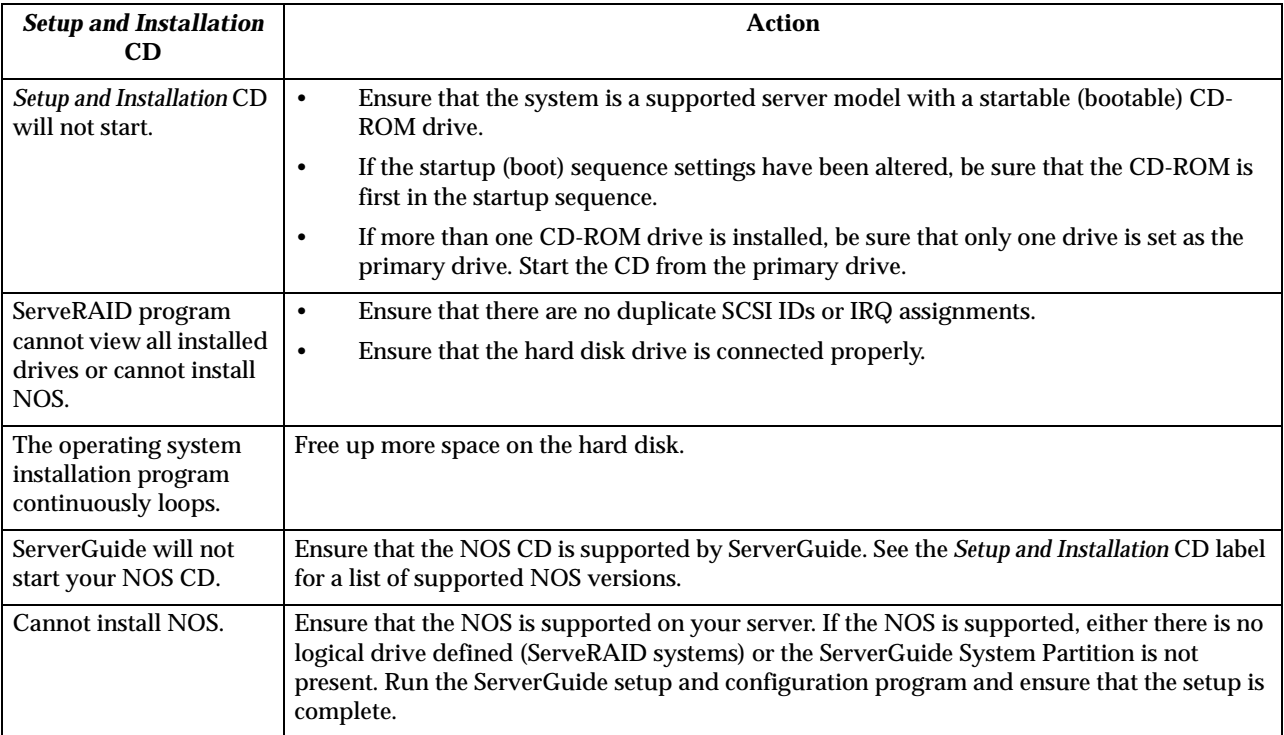

This section provides ServerGuide error symptoms and probable solutions.

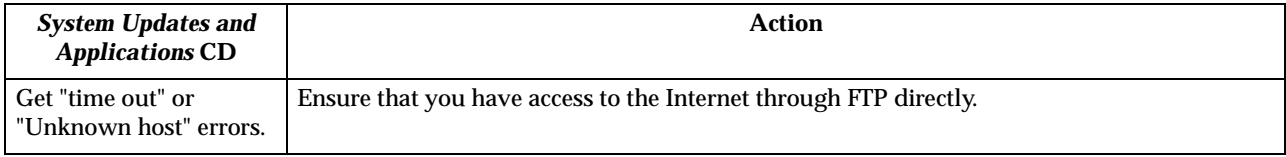

## **Chapter 5. Installing options**

This chapter provides instructions to help you install options in your server. Some option-removal instructions are provided, in case you need to remove one option to install another. For a list of supported options for your server, see the ServerProven™ list at http://www.pc.ibm.com/compat

### **Major components of the xSeries 200**

**Note:** The illustrations in this document might differ slightly from your hardware.

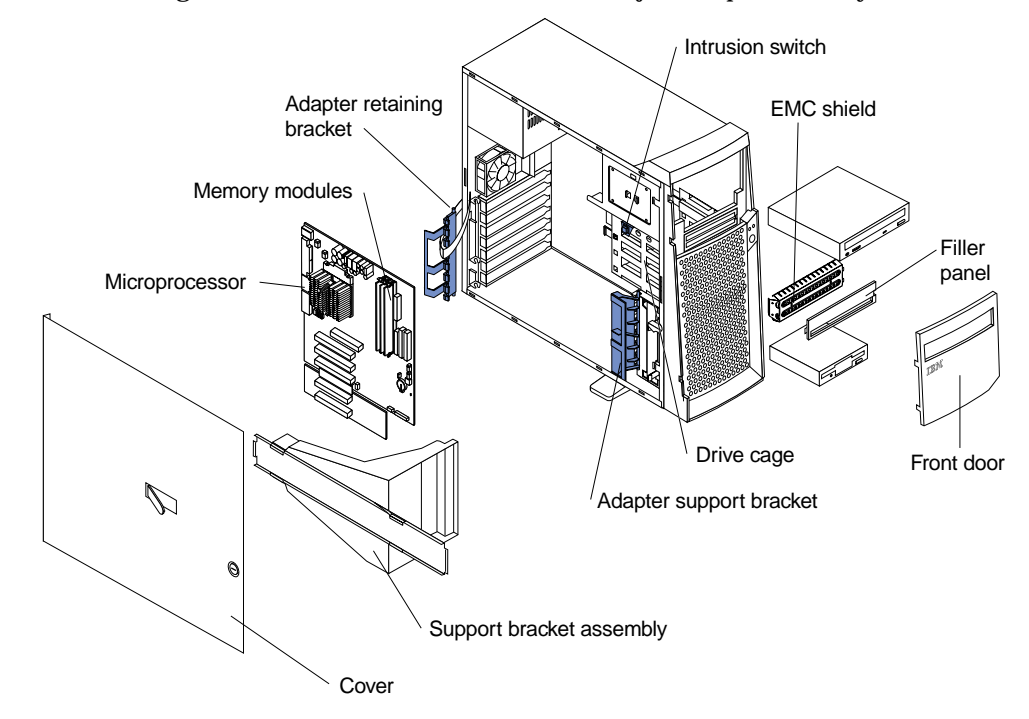

The following illustration shows the locations of major components in your server.

## **System and PCI extender boards**

The illustrations in the following sections show the components on the system and PCI extender boards.

### **System and PCI extender board option connectors**

The following illustration identifies system and PCI extender board connectors for options you can install.

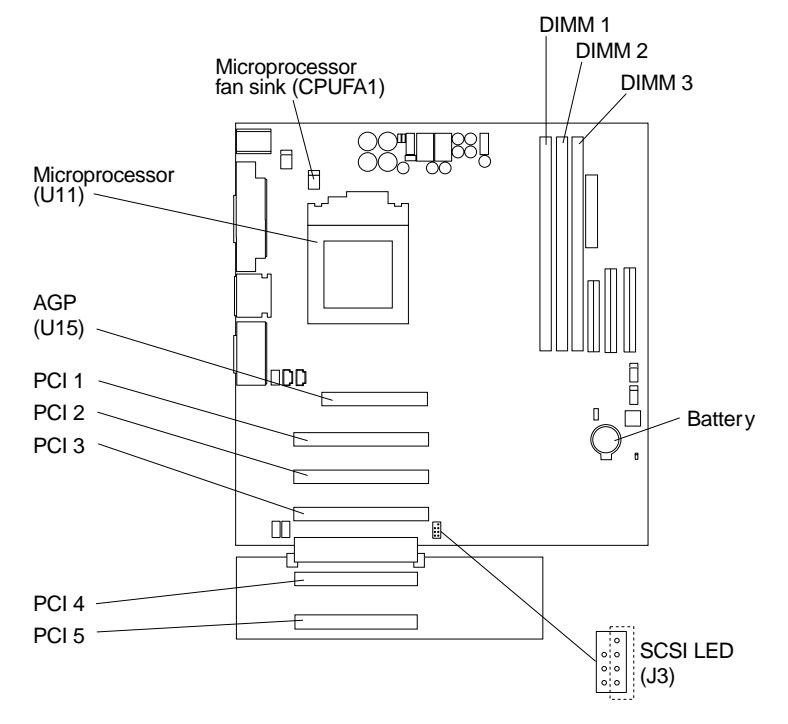

### **System board internal cable connectors**

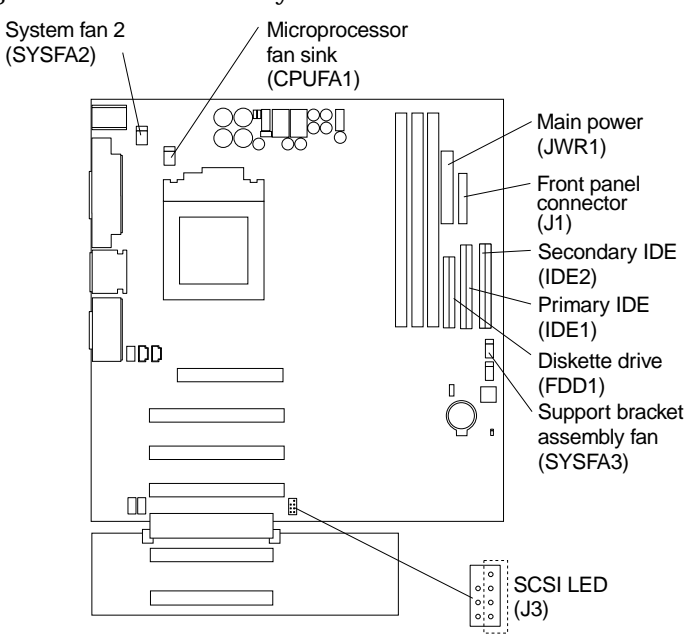

The following illustration identifies system board connectors for internal cables.

## **System board external connectors**

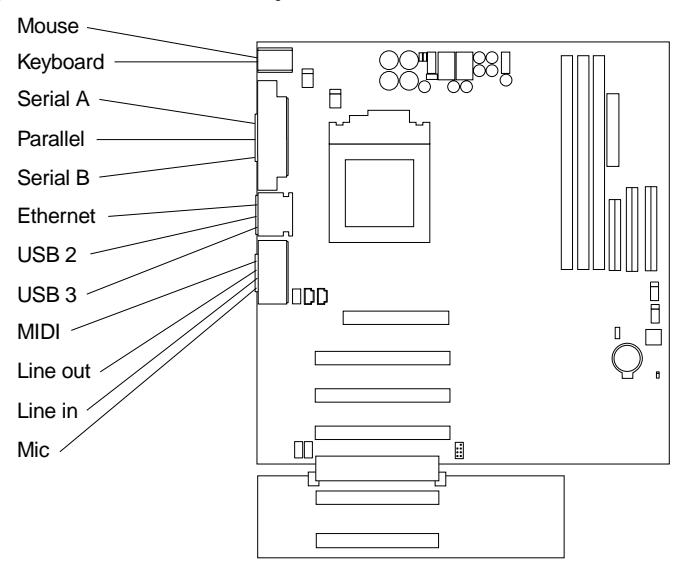

The following illustration identifies system board connectors for external devices.

### **System board jumpers**

The following illustration identifies the jumpers on the system board.

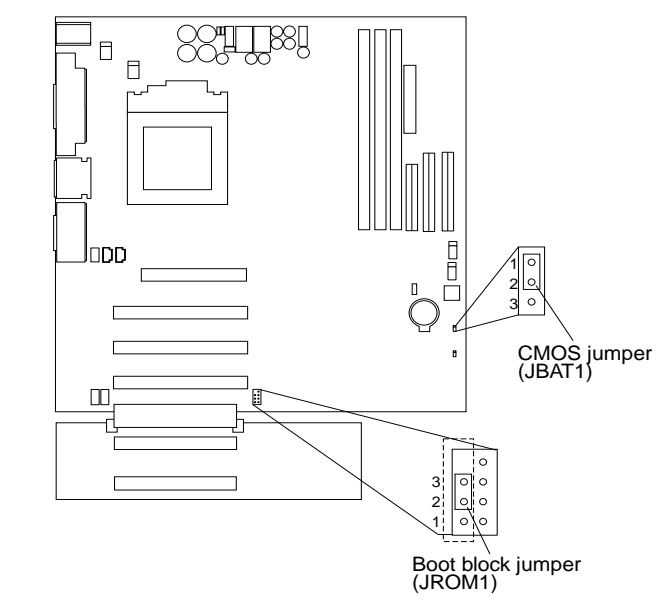

#### **Boot block jumper**

For normal operations of the system, a jumper is installed on pins 2 and 3 of the boot block jumper. See "Recovering BIOS" on page 76 for information about the boot block jumper.

#### **CMOS jumper**

For normal operation of the system, a jumper is installed on pins 1 and 2 of the complimentary metal oxide semiconductor (CMOS) jumper. See "Clearing CMOS" on page 77 for information about the CMOS jumper.

### **Before you begin**

Before you begin to install options in your server, read the following information:

- Become familiar with the handling guidelines specified under "Handling staticsensitive devices" on page 26, and the safety statements in "Safety information" on page 26. These guidelines will help you work safely with your server or options.
- Make sure that you have an adequate number of properly grounded electrical outlets for your server, monitor, and any other options that you intend to install.
- When you need to access the inside of the server to install options, you might find it easier to lay the server on its side. If you do so, rotate the two front feet in towards the server, so they do not break off due to the weight of the server.

Before you place the server in an upright position, rotate the two front feet a quarter turn away from the server. For complete details, see "Moving the stabilizing feet" on page 30.

- Back up all important data before you make changes to hard disk drives.
- Have a small, flat-blade screwdriver available.
- For a list of supported options for your server, refer to http://www.ibm.com/pc/compat on the World Wide Web.

### **System reliability considerations**

To help ensure proper cooling and system reliability, make sure that:

- Each of the drive bays either has a drive or a filler panel and electromagnetic compatibility (EMC) shield installed.
- There is space around the server to allow the server cooling system to work properly. Leave about 127 mm (5 in.) of space around the front and rear of the server.
- Cables for optional adapters are routed according to the instructions that are provided with the adapters.
- A failed fan is replaced within 1 hour.

### **Handling static-sensitive devices**

**Attention:** Static electricity can damage electronic devices and your system. To avoid damage, keep static-sensitive devices in their static-protective bag until you are ready to install them.

To reduce the possibility of electrostatic discharge, observe the following precautions:

- Limit your movement. Movement can cause static electricity to build up around you.
- Handle the device carefully, holding it by its edges or its frame.
- Do not touch solder joints, pins, or exposed printed circuitry.
- Do not leave the device where others can handle and possibly damage the device.
- While the device is still in its anti-static package, touch it to an unpainted metal part of the system unit for at least two seconds. (This drains static electricity from the package and from your body.)
- Remove the device from its package and install it directly into your system unit without setting it down. If it is necessary to set the device down, place it on its static-protective package. (If your device is an adapter, place it component side up.) Do not place the device on your system unit cover or on a metal table.
- Take additional care when handling devices during cold weather as heating reduces indoor humidity and increases static electricity.

### **Safety information**

Before installing this product, read the Safety Information book.

```
دات السلامة
   مج، يجب قر اءة
```
Antes de instalar este produto, leia o Manual de Informações sobre Segurança.

安装本产品前请先阅读《安全信息》手册。

Prije instalacije ovog proizvoda pročitajte priručnik sa sigurnosnim uputama.

Před instalací tohoto produktu si přečtěte příručku bezpečnostních instrukcí.
Læs hæftet med sikkerhedsforskrifter, før du installerer dette produkt.

Lue Safety Information -kirjanen, ennen kuin asennat tämän tuotteen.

Avant de procéder à l'installation de ce produit, lisez le manuel Safety Information.

Vor Beginn der Installation die Broschüre mit Sicherheitshinweisen lesen.

Πριν εγκαταστήσετε αυτό το προϊόν, διαβάστε το εγχειρίδιο Safety Information.

לפני שתתקינו מוצר זה, קראו את הוראות הבטיחות.

Przed zainstalowaniem tego produktu należy przeczytać broszurę Informacje Dotyczące Bezpieczeństwa.

Prima di installare questo prodotto, leggere l'opuscolo contenente le informazioni sulla sicurezza.

#### 本製品を導入する前に、安全情報資料を御読みください。

이 제품을 설치하기 전에, 안전 정보 책자를 읽어보십시오.

Пред да го инсталирате овој производ прочитајте ја книгата со безбедносни информации.

Lees voordat u dit product installeert eerst het boekje met veiligheidsvoorschriften.

Les heftet om sikkerhetsinformasjon (Safety Information) før du installerer dette produktet.

Prije instalacije ovog proizvoda pročitajte priručnik sa sigurnosnim uputama.

Antes de instalar este produto, leia o folheto Informações sobre Segurança.

Перед установкой продукта прочтите брошюру по технике безопасности (Safety Information).

Pred inštaláciou tohto produktu si pre ítajte Informa nú brožúrku o bezpe nosti.

Preden namestite ta izdelek, preberite knjižico Varnostne informacije.

Antes de instalar este producto, lea la Información de Seguridad.

Läs säkerhetsinformationen innan du installerar den här produkten.

在安裝本產品之前,也請先閱讀「安全性資訊」小冊子。

Installálás el tt olvassa el a Biztonsági el írások kézikönyvét !

#### **Statement 1**

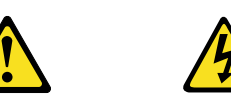

#### **Danger**

**Electrical current from power, telephone, and communication cables is hazardous.**

**To avoid a shock hazard:**

- **Do not connect or disconnect any cables or perform installation, maintenance, or reconfiguration of this product during an electrical storm.**
- **Connect all power cords to a properly wired and grounded electrical outlet.**
- **Connect to properly wired outlets any equipment that will be attached to this product.**
- **When possible, use one hand only to connect or disconnect signal cables.**
- **Never turn on any equipment when there is evidence of fire, water, or structural damage.**
- **Disconnect the attached power cords, telecommunications systems, networks, and modems before you open the device covers, unless instructed otherwise in the installation and configuration procedures.**
- **Connect and disconnect cables as described in the following table when installing, moving, or opening covers on this product or attached devices.**

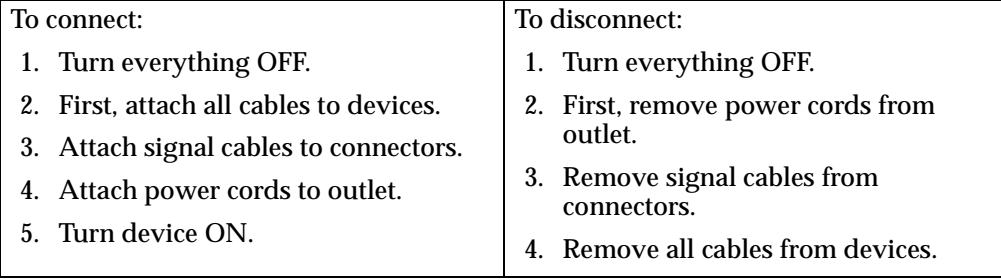

**Statement 2**

**CAUTION:**

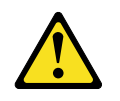

**When replacing the lithium battery, use only IBM Part Number 33F8354 or an equivalent type battery recommended by the manufacturer. If your system has a module containing a lithium battery, replace it only with the same module type made by the same manufacturer. The battery contains lithium and can explode if not properly used, handled, or disposed of.**

**Do not:**

- **• Throw or immerse into water.**
- **• Heat to more than 100 C (212 F)**
- **• Repair or disassemble**

**Dispose of the battery as required by local ordinances or regulations.**

**Statement 3**

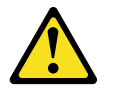

#### **CAUTION:**

**When laser products (such as CD-ROMs, DVD drives, fiber optic devices, or transmitters) are installed, note the following:** 

- **• Do not remove the covers. Removing the covers of the laser product could result in exposure to hazardous laser radiation. There are no serviceable parts inside the device.**
- **• Use of controls or adjustments or performance of procedures other than those specified herein might result in hazardous radiation exposure.**

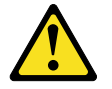

#### **Danger**

Some laser products contain an embedded Class 3A or Class 3B laser diode. Note the following. Laser radiation when open. Do not stare into the beam, do not view directly with optical instruments, and avoid direct exposure to the beam.

**Statement 4**

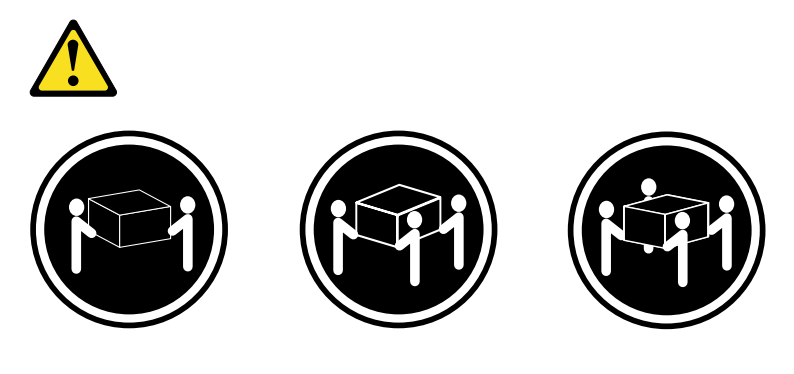

 $≥18 \text{ kg} (39.7 \text{ lbs})$   $≥32 \text{ kg} (70.5 \text{ lbs})$   $≥55 \text{ kg} (121.2 \text{ lbs})$ 

**CAUTION: Use safe practices when lifting.**

**Statement 5**

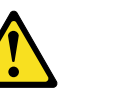

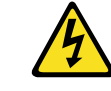

#### **CAUTION:**

**The power control button on the device and the power switch on the power supply do not turn off the electrical current supplied to the device. The device also might have more than one power cord. To remove all electrical current from the device, ensure that all power cords are disconnected from the power source.** 

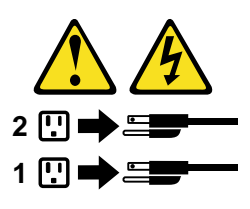

## **Moving the stabilizing feet**

The two front feet on the bottom of the server rotate 90 degrees to provide additional stability.

When you need to access the inside of the server to install options, you might find it easier to lay the server on its side. If you do so, rotate the feet in towards the server, so they do not break off due to the weight of the server.

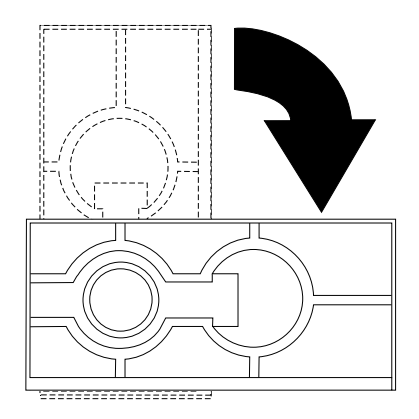

When you are finished installing options and have reinstalled the side cover, turn the two front stabilizing feet a quarter turn out from the server and set it carefully back on its feet.

# **Removing the side cover**

The following information describes how to remove the side cover.

**Note:** The illustrations in this document might differ slightly from your hardware.

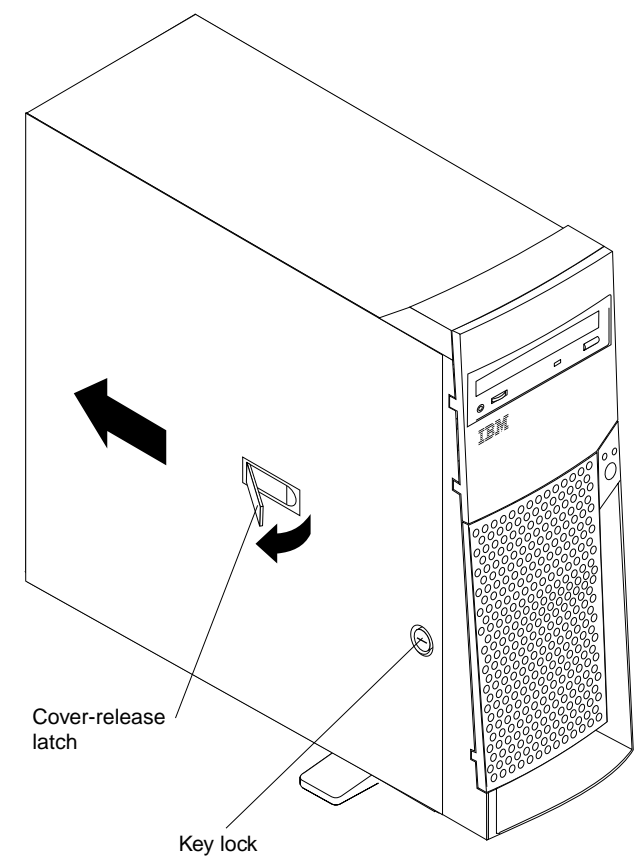

Complete the following steps to remove the side cover of the server.

1. Review the information in "Before you begin" on page 25 and the safety precautions listed in Statement 1 and Statement 5 in "Safety information" on page 26.

- 2. Turn off the server and peripheral devices and disconnect all external cables and power cords.
- 3. If necessary, unlock the server cover.
- 4. Pull out on the cover-release latch, which will slide the cover toward the rear of the server about 12.7 mm (1/2 in.). Then, remove the cover from the server and set it aside.

To replace the side cover, see "Installing the cover" on page 49.

**Attention:** For proper cooling and airflow, replace the cover before turning on the server. Operating the server with the cover removed might damage server components.

# **Removing the support bracket assembly**

When working with some options such as hard disk drives, microprocessors, and memory modules, you must first remove the support bracket assembly to access the location of the option.

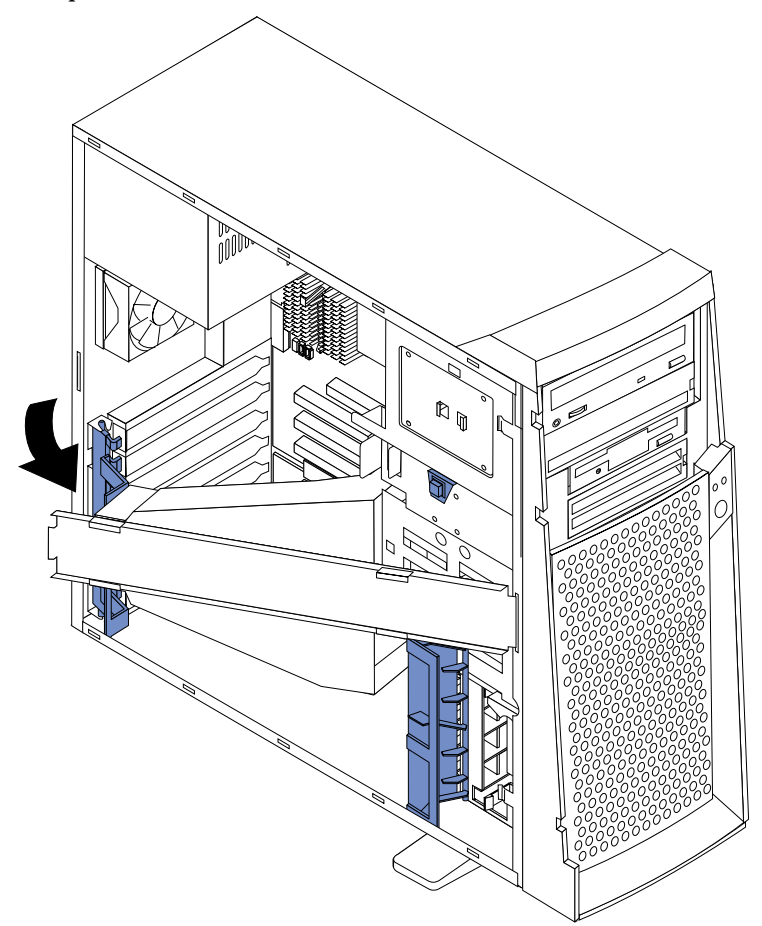

Complete the following steps to remove the support bracket assembly.

- 1. Review the safety precautions listed in Statement 1 and Statement 5 in "Safety information" on page 26.
- 2. Turn off the server and peripheral devices and disconnect all external cables and power cords; then, remove the side cover. See "Removing the side cover" on page 31 for details.
- 3. Disconnect the support bracket assembly fan cable from the connector (SYSFA3) on the system board. For the location of the fan cable connector, see "System board internal cable connectors" on page 23.
- 4. Locate the end of the support bracket assembly near the rear of the server. Pull it out approximately 152.4 mm (6 in.).
- 5. Pull the front end of the support bracket assembly away from the server and place the assembly aside.

To reinstall the support bracket assembly, reverse the previous steps.

### **Working with adapters**

Your server comes with adapter connectors, called *slots*. The AGP video adapter is installed in the AGP slot. You can install up to five PCI adapters in PCI expansion slots 1 through 5. All PCI expansion slots are 32-bit, 33 MHz slots.

**Note:** The illustrations in this document might differ slightly from your hardware.

The following illustration shows the location of the PCI expansion slots on the system and PCI extender boards.

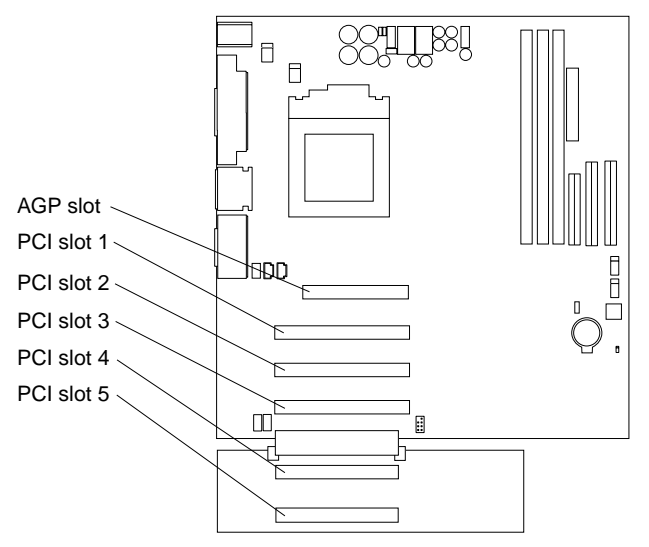

# **Adapter considerations**

Before you install an adapter, review the following:

- Locate the documentation that comes with the adapter and follow those instructions in addition to the instructions given in this chapter. If you need to change switch or jumper settings on your adapter, follow the instructions that come with the adapter.
- You can install full-length adapters in all five PCI expansion slots.
- Your server supports 5.0V and universal PCI adapters; it does not support 3.3V adapters.
- Your server uses a rotational interrupt technique to configure PCI adapters. Because of this technique, you can install a variety of PCI adapters that currently do not support sharing of PCI interrupts.
- PCI expansion slots 1 through 5 are on PCI bus 0.

The system scans the AGP slot and PCI expansion slots 1 through 5 to assign system resources; then, the system starts (boots) the PCI devices in the following order, if you have not changed the default boot sequence: PCI expansion slots 1 and 2, system board integrated drive electronics (IDE) or SCSI devices, and then PCI expansion slots 3 through 5.

- **Note:** To change the boot sequence for PCI devices, start the Configuration/Setup Utility program, select **Start Options** from the main menu, select **Startup Sequence**; then, select **Second device** (SCSI) to designate the adapter boot sequence. See "Chapter 3. Configuring your server," on page 9 for details on using the Configuration/Setup Utility program.
- For a list of supported options for your server, refer to http://www.ibm.com/pc/us/compat on the World Wide Web.

## **Installing an adapter**

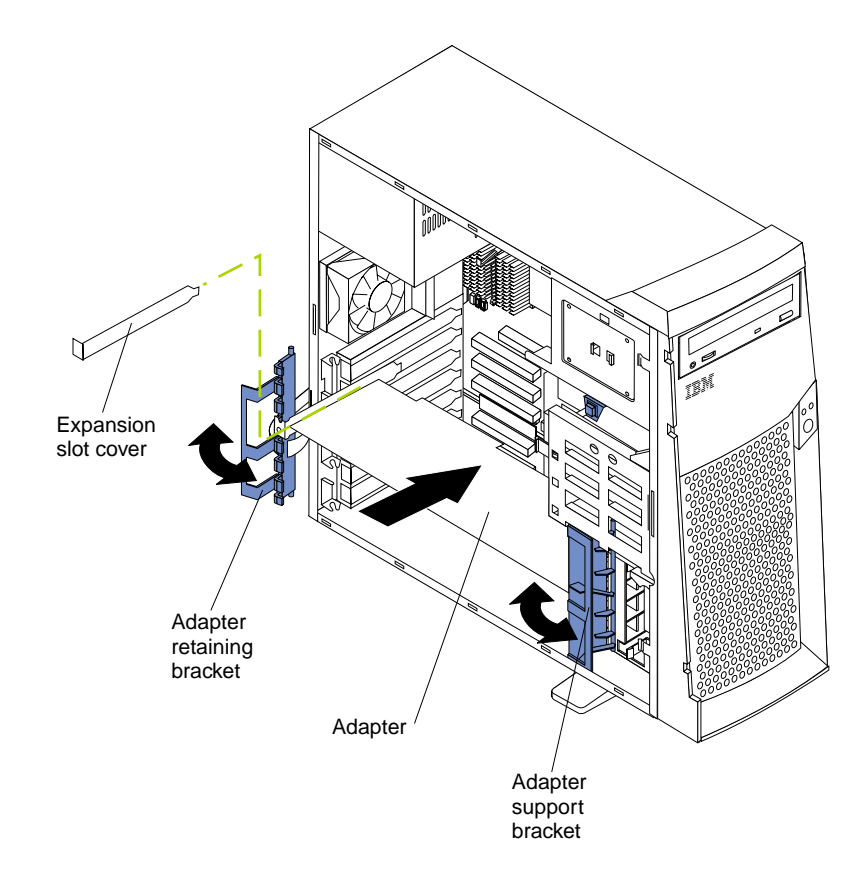

Complete the following steps to install an adapter.

**Attention:** When you handle ESD-sensitive devices, take precautions to avoid damage from static electricity. For details on handling these devices, see "Handling static-sensitive devices" on page 26.

- 1. Review the safety precautions listed in Statement 1 and Statement 5 in "Safety information" on page 26.
- 2. Turn off the server and peripheral devices and disconnect all external cables and power cords; then, remove the side cover. For more information about removing the side cover, see "Removing the side cover" on page 31.
- 3. Determine which PCI expansion slot you will use for the adapter.
	- **Note:** Check the instructions that come with the adapter for any requirements, restrictions, or cabling instructions. It might be easier for you to route any cables before you install the adapter.
- 4. If you are installing a full-length adapter, rotate the front adapter support bracket to the open (unlocked) position.
- 5. Rotate the rear adapter retaining bracket to the open (unlocked) position, then place it over the rear of the server.
- 6. Remove the PCI expansion-slot cover. From the rear of the server, press in on the slot cover. Grasp it and pull it out of the slot. Store it in a safe place for future use.

**Attention:** PCI expansion-slot covers must be installed on all vacant slots. This maintains the electromagnetic emissions characteristics of the server and ensures proper cooling of server components.

- 7. Touch the static-protective package containing the adapter to any unpainted metal surface on the server. Then, remove the adapter from the static-protective package. Avoid touching the components and gold-edge connectors on the adapter.
- 8. Place the adapter, component-side up, on a flat, static-protective surface.
- 9. Set any jumpers or switches as described by the adapter manufacturer.
- 10. To install the adapter, carefully grasp the adapter by its top edge or upper corners, and align it with the expansion slot guides; then, press the adapter *firmly* into the PCI expansion slot.

**Attention:** When you install an adapter in the server, be sure that it is completely and correctly seated in the PCI expansion slot before you turn on the server. Incomplete insertion might cause damage to the system board or the adapter.

11. Connect required cables to the adapter.

**Attention:** Route cables so that they do not block the flow of air from the fans.

- 12. If you have another adapter to install, do so now.
- 13. If you have installed a full-length adapter, rotate the front adapter support bracket to the closed (locked) position.
- 14. Reinstall the rear adapter retaining bracket; then, rotate the bracket to the closed (locked) position.
- 15. If you have other options to install, do so now.
- 16. Reinstall the side cover (see "Installing the cover" on page 49 for details).
- 17. Reconnect the external cables and power cords; then, turn on the peripheral devices and the server.

### **Installing a SCSI or ServeRAID adapter (some models)**

Complete the following steps to install a SCSI or ServeRAID adapter.

1. If you have not already installed the SCSI adapter, complete steps 1 through 10 of "Installing an adapter" on page 34. Then, return here to complete the installation.

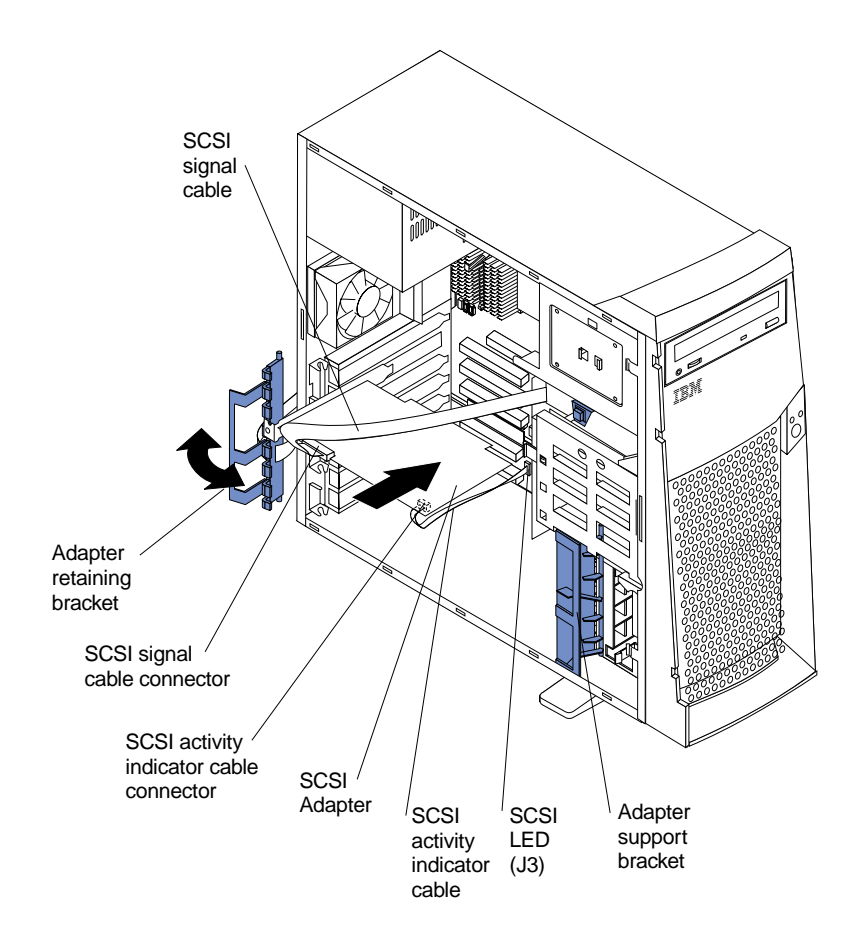

- 2. Connect one end of the SCSI signal cable (purchased separately) to the adapter; then, connect one or more of the signal cable connectors to the rear of the SCSI devices.
- 3. Connect the SCSI activity indicator cable (purchased separately) to the adapter and to the SCSI LED connector (J3) on the system board. See "System board internal cable connectors" on page 23 for the location of this connector.

**Note:** If you are installing a ServeRAID adapter and already have a SCSI adapter installed, remove the SCSI adapter and store it for future use.

- 4. If you have another adapter to install or remove, do so now.
- 5. Rotate the front adapter support bracket to the closed (locked) position.
- 6. Reinstall the rear adapter retaining bracket; then, rotate the bracket to the closed (locked) position.
- 7. If you have other options to install, do so now.
- 8. Reinstall the side cover. See "Installing the cover" on page 49 for details.
- 9. Reconnect the external cables and power cords; then, turn on the peripheral devices and the server.

# **Installing internal drives**

Different types of drives enable your server to read multiple types of media and store data in different formats. Depending on your server model, you might have one or more of the following drives installed.

- Diskette
- Hard disk
- CD-ROM

• Tape

## **Internal drive bays**

Your server comes with an IDE CD-ROM drive installed in bay 1, a 3.5-in., 1.44 MB diskette drive installed in bay 3, and a hard disk drive (IDE or SCSI depending on your model) installed in bay 5.

**Note:** The illustrations in this document might differ slightly from your hardware.

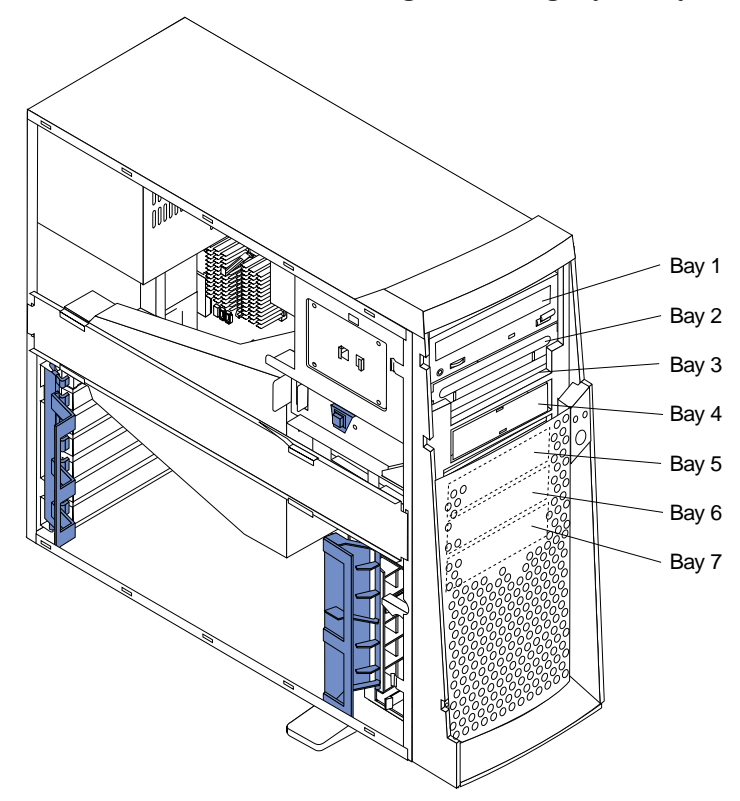

Drive considerations:

- Diskette drives, tape drives, and CD-ROM drives are removable-media drives. You can install removable-media drives in bays 1, 2, 3, and 4.
- You can install a 3.5-in., slim-high or a 5.25-in., half-high, removable-media drive, such as a tape backup drive, in bay 2.
- You can install only a 3.5-in., slim-high, removable-media drive in bay 4.
- The xSeries 200 server supports only one diskette drive, which uses 1 MB and 2 MB diskettes.
- Before you install a 3.5-in. drive in a 5.25-in. bay, you must attach the 5.25 in. conversion kit, supplied with your option, to the 3.5-in. drive. Refer to the documentation that comes with the option for the conversion kit installation instructions.

**Note:** Only 3.5-in. options that ship with proper mounting hardware can be supported in the 5.25-in. bays.

• If you have a tape backup drive in your server, use a dry process cleaning cartridge to clean the tape head two hours after you first use a new data cartridge. Then, clean the tape head once a month, or after each eight hours of continuous read/write operations, whichever occurs first. For complete details about the tape backup drive, refer to the documentation that comes with your server or your backup option.

- The electromagnetic interference (EMI) integrity and cooling of the server are both protected by having bays 1 through 4 covered or occupied. When you install a drive, save the EMC shield and filler panel from the bay, in case you later remove the drive and do not replace it with another.
- For a list of supported options for your server, refer to http://www.ibm.com/pc/us/compat on the World Wide Web.

# **Preinstallation steps (all bays)**

Before you install drives in your server, verify that you have all the cables and other equipment specified in the documentation that comes with the drive. You might also need to perform certain preinstallation activities. Some of the steps are required only during the initial installation of an option.

- 1. Read "Safety" on page v, "Handling static-sensitive devices" on page 26, and the documentation that comes with your drive.
- 2. Choose the bay in which you want to install the drive.
- 3. Check the instructions that come with the drive to see if you need to set any switches or jumpers on the drive. If you are installing a SCSI device, be sure to set the SCSI ID for that device.

# **Installing a drive in bay 2 or 4**

Complete the following steps to install a drive in bay 2 or 4.

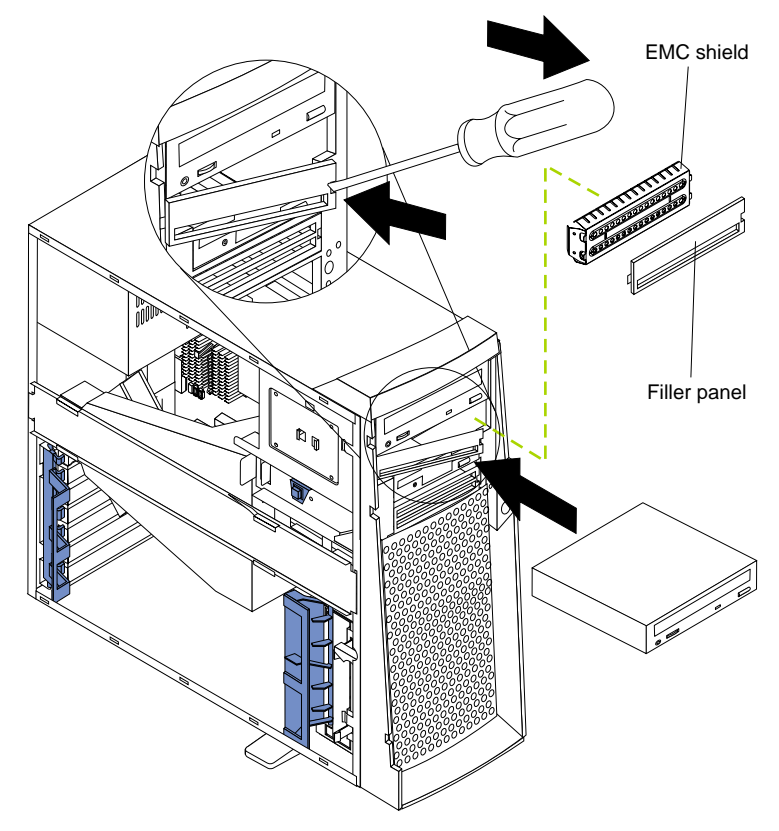

**Attention:** When you handle ESD-sensitive devices, take precautions to avoid damage from static electricity. For details on handling these devices, see "Handling static-sensitive devices" on page 26.

- 1. Read the information in "Preinstallation steps (all bays)" on page 38 and "Safety" on page v.
- 2. Turn off the server and peripheral devices and disconnect the external cables and power cords; then, remove the side cover (see "Removing the side cover" on page 31 for details).
- 3. Remove the support bracket assembly and disconnect the fan cable from the connector (SYSFA3) on the system board. See "Removing the support bracket assembly" on page 32 and "System board internal cable connectors" on page 23 for the location of the fan cable connector.
- 4. Use a screwdriver to gently pry the filler panel and EMC shield away from the server.
	- **Note:** If you are installing a drive that is a laser product, observe the following safety precaution:

#### **Statement 3**

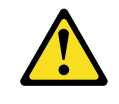

### **CAUTION:**

**When laser products (such as CD-ROMs, DVD drives, fiber optic devices, or transmitters) are installed, note the following:** 

- **• Do not remove the covers. Removing the covers of the laser product could result in exposure to hazardous laser radiation. There are no serviceable parts inside the device.**
- **• Use of controls or adjustments or performance of procedures other than those specified herein might result in hazardous radiation exposure.**

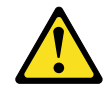

#### **Danger**

Some laser products contain an embedded Class 3A or Class 3B laser diode. Note the following. Laser radiation when open. Do not stare into the beam, do not view directly with optical instruments, and avoid direct exposure to the beam.

- 5. Touch the static-protective bag containing the drive to any unpainted metal surface on the server; then, remove the drive from the bag and place it on a staticprotective surface.
- 6. Set any jumpers or switches on the drive according to the documentation that comes with the drive.
- 7. Install the drive:
	- If you are installing a 5.25-in. drive in bay 2, push the drive into the bay. Then, use the two screws that come with your option to attach the drive to the drive cage.

• If you are installing a 3.5-in. drive in bay 2, you must attach the 5.25-in. conversion kit, supplied with your option, to the 3.5-in. drive.

**Note:** You can only install a 3.5-in. device in bay 4.

- 8. Cable the drive:
	- If the drive is an IDE device, plug one connector of the IDE signal cable into the back of the drive and the other end of the cable into the IDE connector (IDE1) on the system board. For the location of the IDE connectors, see "System board internal cable connectors" on page 23.
	- If the drive is a SCSI device, your server must have a SCSI adapter installed. Plug one connector of the SCSI signal cable into the back of the drive and the other end of the cable into the connector on the SCSI adapter. See "Installing an adapter" on page 34.
		- **Note:** Make sure to route the signal cable so that it does not block the air flow to the rear of the drives or over the microprocessor.
- 9. If you have another drive to install or remove, do so now.
- 10. Plug one of the power cables from the power supply into the back of the drive. The connectors are keyed and can be inserted only one way.
- 11. Replace the support bracket assembly and reconnect the fan cable to the connector (SYSFA3) on the system board. See "System board internal cable connectors" on page 23 for the location of the fan cable connector.
- 12. If you have other options to install, do so now.
- 13. Reinstall the side cover. See "Installing the cover" on page 49 for details.
- 14. Reconnect the external cables and power cords; then, turn on the peripheral devices and the server.

# **Installing a hard disk drive in bay 5, 6, or 7**

Complete the following steps to install a hard disk drive in bay 5, 6, or 7.

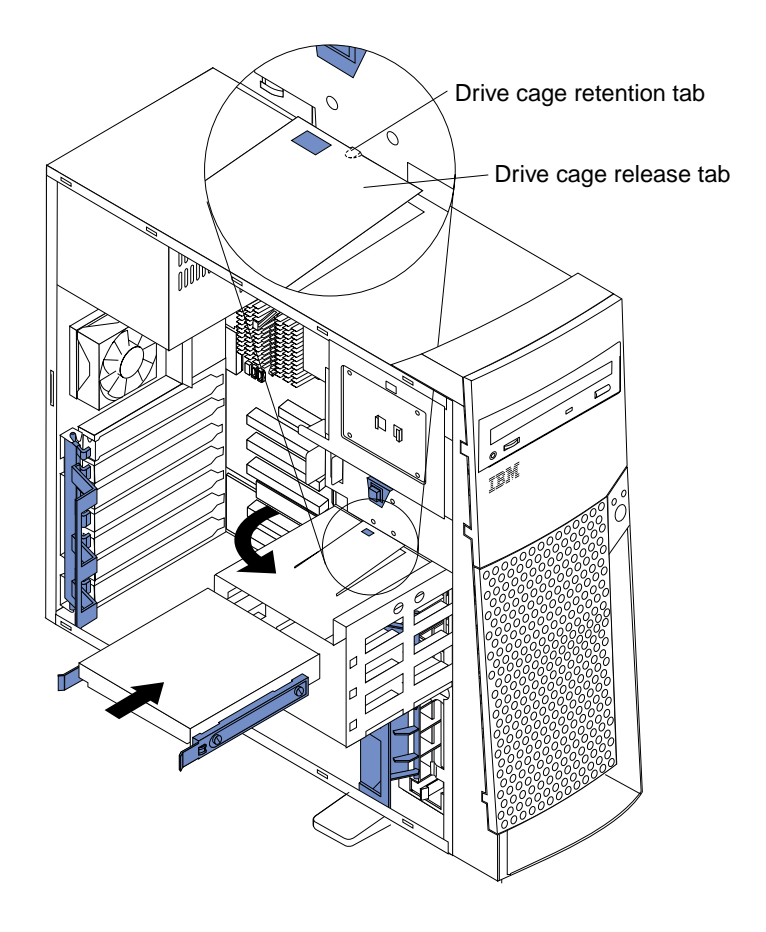

**Attention:** When you handle ESD-sensitive devices, take precautions to avoid damage from static electricity. For details on handling these devices, see "Handling static-sensitive devices" on page 26.

- 1. Read the information in "Preinstallation steps (all bays)" on page 38 and "Safety" on page v.
- 2. Turn off the server and peripheral devices and disconnect all external cables and power cords; then, remove the cover (see "Removing the side cover" on page 31 for details).
- 3. Remove the support bracket assembly and disconnect the fan cable from the connector (SYSFA3) on the system board. See "Removing the support bracket assembly" on page 32 and "System board internal cable connectors" on page 23 for the location of the fan cable connector.
- 4. Access the drive cage.
	- a. If your server has hard disk drives installed in the drive cage, disconnect the power and signal cables from the rear of the drives.
	- b. Rotate the drive cage out of the server until it locks into place over the drive cage retention tab.
		- **Note:** Before you install a hard disk drive, ensure that the drive cage locks into place over the drive cage retention tab by pressing on the side of the drive cage.
- 5. Attach the blue, plastic guide rails to the sides of the drive using the screws and guide rails provided in the drive cage.
- 6. Slide the drive into the drive cage until the plastic tabs on the guide rails lock into place in the drive cage.

7. Lift the drive cage up and press in on the drive cage release tab; then, rotate the drive cage back into the server.

**Note:** Clear any cables that might impede the replacement of the drive cage.

- 8. Connect the power and signal cables to the rear of each drive.
	- **Note:** Make sure to route the signal cable so that it does not block the air flow to the rear of the drives or over the microprocessor.
- 9. If you have other options to install or remove, do so now.
- 10. Replace the support bracket assembly and reconnect the fan cable to the connector (SYSFA3) on the system board. See "Removing the support bracket assembly" on page 32 and "System board internal cable connectors" on page 23 for the location of the fan cable connector.
- 11. Reinstall the side cover. See "Installing the cover" on page 49 for details.
- 12. Reconnect the external cables and power cords; then, turn on the peripheral devices and the server.

### **Installing memory modules**

Adding memory to your server is an easy way to make programs run faster. You can increase the amount of memory in your server by installing options called memory modules. Your server uses a noninterleaved memory configuration.

Memory considerations:

- Your server comes with a DIMM installed on the system board in DIMM connector 1. When installing additional memory modules, install the second memory module in DIMM connector 2, and the third in DIMM connector 3. (See the illustration in this section for memory connector locations.)
- Your xSeries 200 server supports 64 MB, 128 MB, 256 MB, and 512 MB DIMMs. Your server supports a minimum of 64 MB and a maximum of 1.5 GB of system memory. See the ServerProven list at http://www.ibm.com/pc/compat for a list of memory modules for use with your server.
- Installing or removing DIMMs changes the configuration information in the server. Therefore, after installing or removing a DIMM, you must change and save the new configuration information by using the Configuration/Setup Utility program. When you restart the server, the system displays a message indicating that the memory configuration has changed. Start the Configuration/Setup Utility program and select **Save Settings**. See "Chapter 3. Configuring your server," on page 9 for more information
- The illustrations in this document might differ slightly from your hardware.

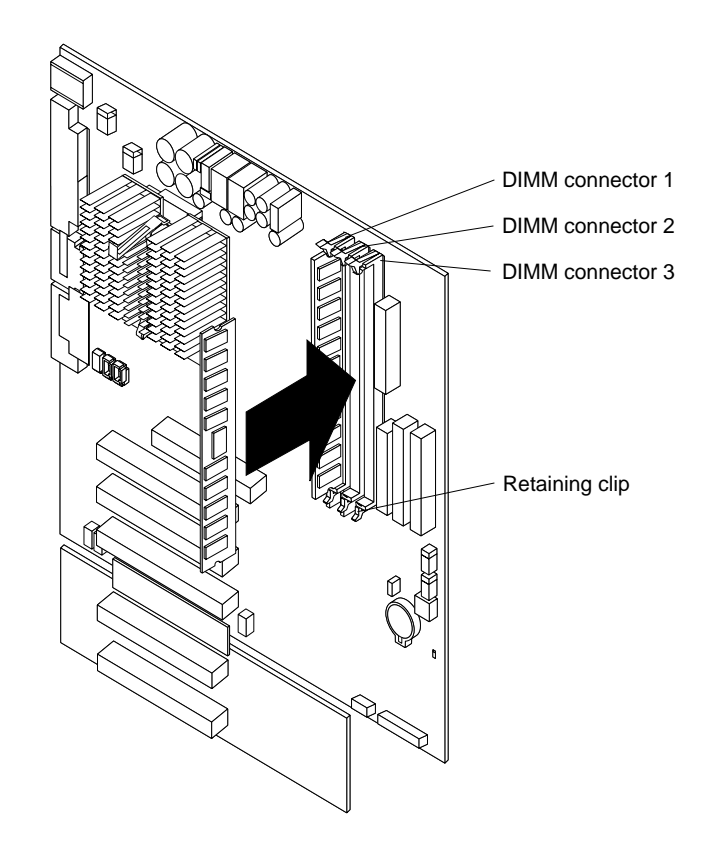

Complete the following steps to install a DIMM.

**Attention:** When you handle ESD-sensitive devices, take precautions to avoid damage from static electricity. For details on handling these devices, see "Handling static-sensitive devices" on page 26.

- 1. Review the safety precautions in Statement 1 and Statement 5 in "Safety information" on page 26.
- 2. Turn off the server and peripheral devices and disconnect all external cables and power cords; then, remove the cover (see "Removing the side cover" on page 31 for details).
- 3. Remove the support bracket assembly and disconnect the fan cable from the connector (SYSFA3) on the system board. See "Removing the support bracket assembly" on page 32 and "System board internal cable connectors" on page 23 for the location of the fan cable connector.
- 4. Touch the static-protective package containing the DIMM to any unpainted metal surface on the server. Then, remove the DIMM from the package.
- 5. Install the DIMM:
	- a. If you are installing a DIMM in connector 1, remove the AGP adapter.

Remove the AGP adapter only if you are replacing the DIMM in connector 1. See "System and PCI extender board option connectors" on page 22 for the location of the AGP slot. See "Installing an adapter" on page 34 for details about removing the AGP adapter.

b. Open the retaining clip on each end of the DIMM connector. Turn the DIMM so that the pins align correctly with the connector.

**Attention:** To avoid breaking the retaining clips or damaging the DIMM connectors, open, and close the clips gently.

c. Insert the DIMM into the connector by aligning the DIMM edges with the slots at each end of the DIMM connector. Firmly press the DIMM straight

down into the connector by applying pressure on both ends of the DIMM simultaneously. Be sure that the retaining clips snap into the locked position when the DIMM is firmly seated in the connector.

- d. If a gap exists between the DIMM and the retaining clips, the DIMM has not been properly installed. In this case, open the retaining clips and remove the DIMM; then, reinsert the DIMM.
- e. If you removed the AGP adapter, reinstall it now. See "Installing an adapter" on page 34.
- 6. If you have other options to install or remove, do so now.
- 7. Replace the support bracket assembly and reconnect the fan cable to the connector (SYSFA3) on the system board. See "Removing the support bracket assembly" on page 32 and "System board internal cable connectors" on page 23 for the location of the fan cable connector.
- 8. Replace the side cover. See "Installing the cover" on page 49.
- 9. Reconnect the external cables and power cords; then, turn on the peripheral devices and the server.

If you want to remove a DIMM, reverse the previous steps.

# **Removing and installing a microprocessor**

Your server only supports one microprocessor, which is installed on the system board in the microprocessor connector (U5).

#### **Notes:**

- 1. Before you install a new microprocessor, review the documentation that comes with the microprocessor to determine whether you need to update the server BIOS code. The latest level of the BIOS code for your server is available through the World Wide Web. Refer to "Getting help, service, and information" on page 89 for the appropriate World Wide Web addresses.
- 2. For a list of supported operating systems, see http://www.ibm.com/pc/us/compat/ on the World Wide Web.
- **Note:** The illustrations in this document might differ slightly from your hardware.

# **Removing a microprocessor**

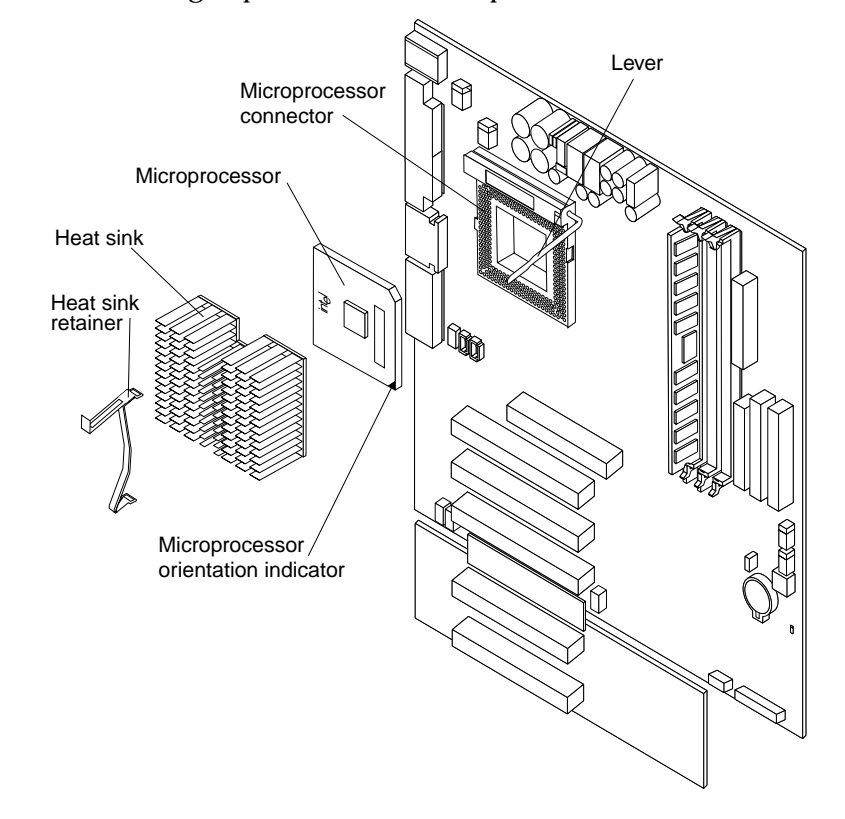

Complete the following steps to remove a microprocessor.

**Attention:** When you handle ESD-sensitive devices, take precautions to avoid damage from static electricity. For details on handling these devices, see "Handling static-sensitive devices" on page 26.

- 1. Review the safety precautions listed in Statement 1 and Statement 5 in "Safety information" on page 26.
- 2. Turn off the server and peripheral devices and disconnect all external cables and power cords; then, remove the cover (see "Removing the side cover" on page 31 for details).
- 3. Remove the support bracket assembly and disconnect the fan cable from the connector (SYSFA3) on the system board. See "Removing the support bracket assembly" on page 32 and "System board internal cable connectors" on page 23 for the location of the fan cable connector.
- 4. Push down and back on the heat-sink retainer to remove it from the heat sink.
	- **Note:** Allow sufficient time for the heat sink to cool, before you remove it from the microprocessor. Once you have removed the heat sink, you must replace it with a new heat sink.
- 5. Firmly grasp the heat sink and lift it off the microprocessor.
- 6. Pull out and lift up the release lever and remove the microprocessor from the connector. Store the microprocessor in a static-protective bag for possible future use.
- 7. If you are installing a new microprocessor, continue with step 4 in "Installing a microprocessor" on page 46.

## **Installing a microprocessor**

Complete the following steps to install a microprocessor.

**Attention:** When you handle ESD-sensitive devices, take precautions to avoid damage from static electricity. For details on handling these devices, see "Handling static-sensitive devices" on page 26.

- 1. Review the safety precautions listed in Statement 1 and Statement 5 in "Safety information" on page 26.
- 2. Turn off the server and peripheral devices and disconnect all external cables and power cords; then, remove the cover (see "Removing the side cover" on page 31 for details).
- 3. Remove the support bracket assembly and disconnect the fan cable from the connector (SYSFA3) on the system board. See "Removing the support bracket assembly" on page 32 and "System board internal cable connectors" on page 23 for instructions.
- 4. Install the microprocessor:
	- a. Touch the static-protective package containing the new microprocessor to any unpainted metal surface on the server; then, remove the microprocessor from the package.
	- b. Pull out and lift up on the microprocessor release lever to unlock the microprocessor connector.
	- c. Arrange the microprocessor over the microprocessor connector as shown in the following illustration. Carefully press the microprocessor into the connector.

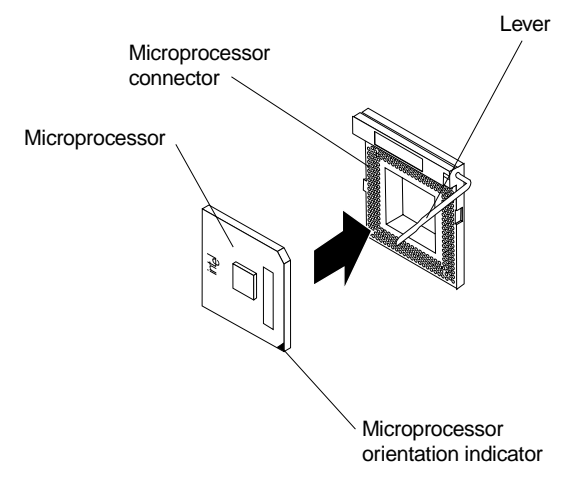

**Note:** Do not use excessive force when pressing the microprocessor into the connector.

- 5. Push the microprocessor release lever down to lock the microprocessor into the connector.
- 6. Install a heat sink or fan sink.
	- If you are installing a heat sink on the microprocessor:
		- **Note:** Refer to the illustration in "Removing a microprocessor" on page 45.
		- a. Peel the plastic protective strip off the bottom of the heat sink. Make sure the square of thermal material is still on the bottom of the heat sink; if not, replace the heat sink with a new heat sink.
		- b. Align and place the heat sink on top of the microprocessor.
- c. Align and place the heat sink retainer over the heat sink, then snap it into place.
- If you are installing a fan sink on the microprocessor:
	- a. Peel the plastic protective strip off the bottom of the fan sink. Make sure the square of thermal material is still on the bottom of the fan sink; if not, replace the fan sink with a new fan sink.
	- b. Align and place the fan sink on top of the microprocessor.
	- c. Align and push the fan-sink retainer through the groove in the center of the fan sink.
	- d. Insert a small, flat-bladed screwdriver into the tab on the fan-sink retainer.
	- e. Press the screwdriver down to snap the fan-sink retainer into place.
	- f. Connect the fan-sink power cable to the microprocessor fan-sink connector (CPUFA1) on the system board. See "System board internal cable connectors" on page 23 for the location of the microprocessor fansink connector.

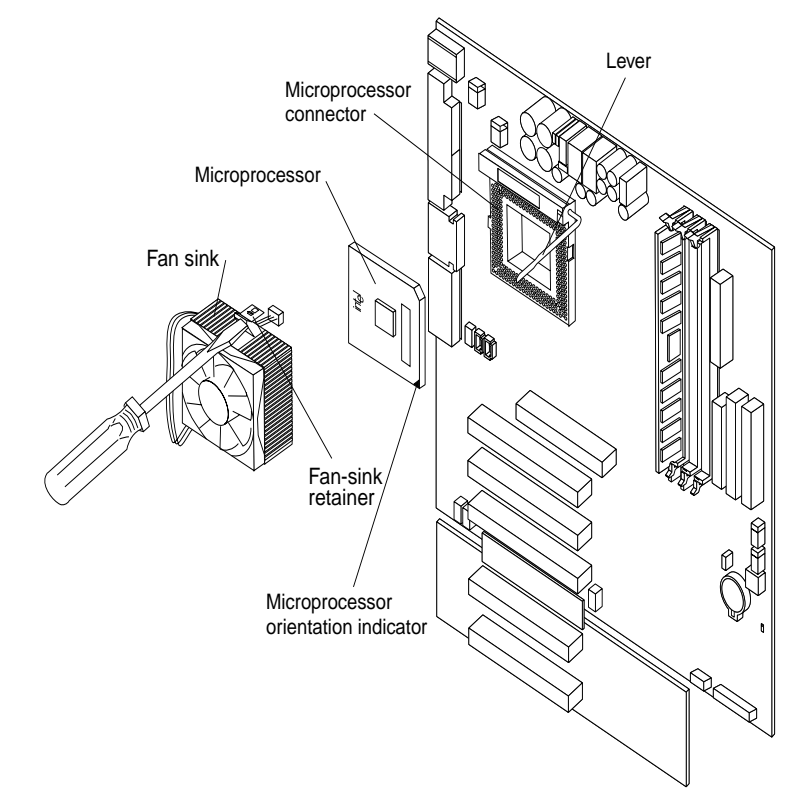

- 7. If you have other options to install or remove, do so now.
- 8. Replace the support bracket assembly and reconnect the fan cable to the connector (SYSFA3) on the system board. See "Removing the support bracket assembly" on page 32 for details. See "System board internal cable connectors" on page 23 for the location of the fan cable connector.
- 9. Reinstall the side cover. See "Installing the cover" on page 49.
- 10. Reconnect the external cables and power cords; then, turn on the peripheral devices and the server.

# **Installing a security U-bolt**

To help prevent hardware theft, you can add a security U-bolt and cable to your server. After you add the security cable, make sure that it does not interfere with other cables that are connected to the server.

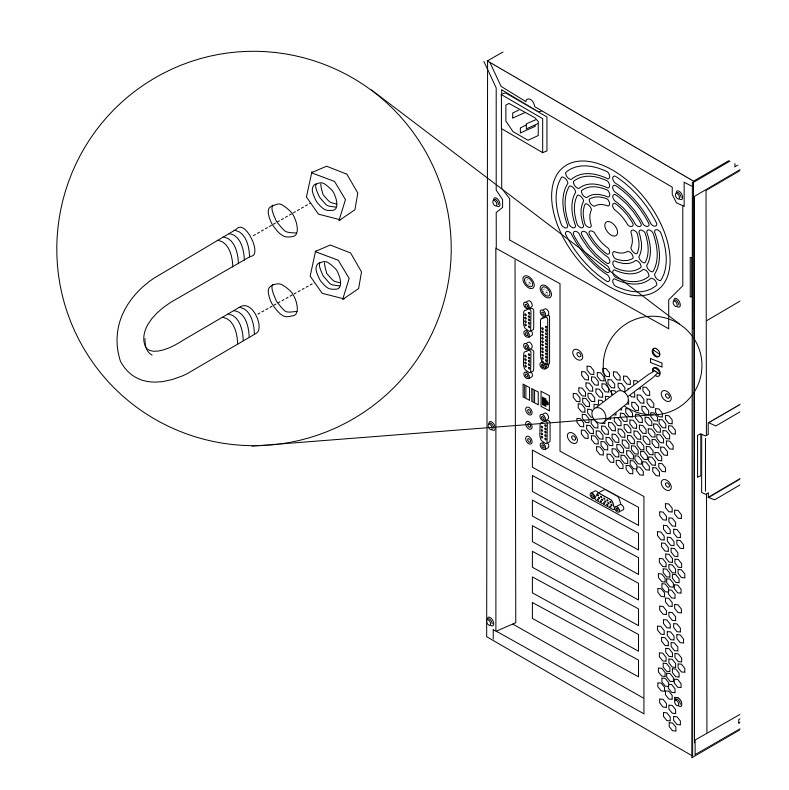

Before you begin:

- Obtain the following items:
	- A flat-blade screwdriver
	- An adjustable wrench
	- A 19 mm (3/4 in.) U-bolt or wire rope (similar to National Manufacturing No. 3230, Stock No. 176-735)
	- Threaded nuts that fit the U-bolt
	- A security cable
	- A lock, such as a combination lock or padlock
- Read "Safety" on page v and "Handling static-sensitive devices" on page x.

Complete the following steps to install a U-bolt.

- 1. Review the safety precautions listed in Statement 1 and Statement 5 in "Safety information" on page 26.
- 2. Turn off the server and peripheral devices and disconnect all external cables and power cords; then, remove the cover (see "Removing the side cover" on page 31 for details).
- 3. Use a screwdriver to remove the two metal knockouts.
- 4. Insert the U-bolt through the rear panel; then, attach and tighten the nuts.
- 5. If you have other options to install or remove, do so now.
- 6. Reinstall the side cover. See "Installing the cover" for details.
- 7. Thread the cable through the U-bolt and around an object that is a part of or permanently secured to the building structure or foundation, and from which it cannot be removed; then, fasten the cable ends together with a lock.
- 8. Reconnect the external cables and power cords; then, turn on the peripheral devices and the server.

# **Installing the cover**

The following information describes the cover installation procedure.

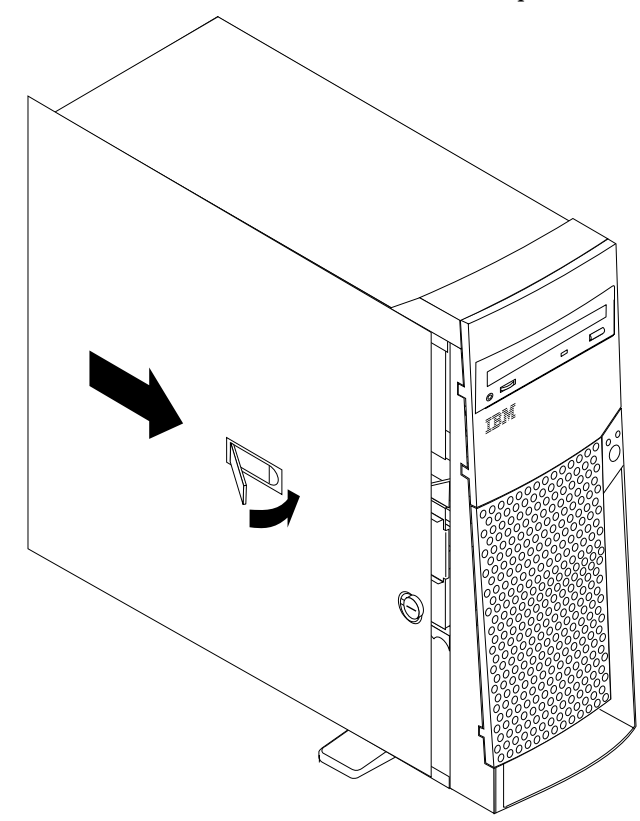

#### **Notes:**

- 1. The illustrations in this document might differ slightly from your hardware.
- 2. If you removed the support bracket assembly after you removed the cover, reinstall it before you install the cover. See "Removing the support bracket assembly" on page 32 for details.

Complete the following steps to install the server cover.

- 1. Clear any cables that might impede the reinstallation of the cover.
- 2. Install the side cover by placing it into position on the server. Close the cover release latch to secure the cover in place.
- 3. Lock the cover.
- 4. If you have not done so already, make sure that the two front stabilizing feet are rotated outward so that they properly support the server. Rotate each individual foot outward 90 degrees.
- 5. Reconnect the external cables and power cords to the server, and then plug the power cords into electrical outlets.

6. Turn on the peripheral devices; then, turn on the server.

# **Connecting external options**

You can attach a SCSI storage expansion enclosure to your server.

To attach an external device:

- 1. Read "Before you begin" on page 25 and the documentation that comes with your options.
- 2. Be sure your server and all peripheral devices are turned off.
- 3. Follow the instructions that come with the option to prepare it for installation and to connect it to the server.
	- **Note:** If you are attaching a SCSI device, see "Ultra160 SCSI connector (some models)" on page 60 for SCSI ID and cabling information.

### **I/O connector locations**

The following illustration shows the input/output connectors and the expansion slots on the rear of the server. For pin assignments and other details about these connectors, see "Input/Output connectors".

If your server cables and connector panel have color-coded connectors, match the color of the cable end with the color of the connector. For example, match a blue cable end with a blue panel connector, a red cable end with a red panel connector, and so on.

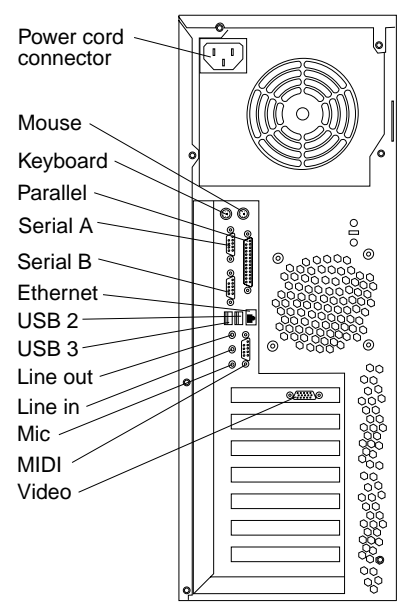

**Note:** If the server is a SCSI model, the SCSI adapter will be located in PCI slot 1; the external connector will be located in the slot below the video connector. See "System and PCI extender board option connectors" on page 22 for the location of the PCI slots.

## **Input/Output connectors**

This section provides information about the I/O connectors on your server. These connectors include the following:

- One mouse
- One keyboard
- One parallel
- **Two serial**
- One Ethernet
- Two USB
- Line out
- Line in
- Mic
- MIDI
- One video
- One Ultra160 SCSI (some models)

### **Mouse connector**

The system board has one mouse connector that supports a mouse or other pointing device. The mouse connector is located on the rear of your server. See "I/O connector locations" on page 50 for its location. The following table shows the pin-number assignments for the mouse connector.

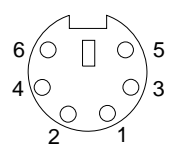

Table 2. Mouse connector pin-number assignments

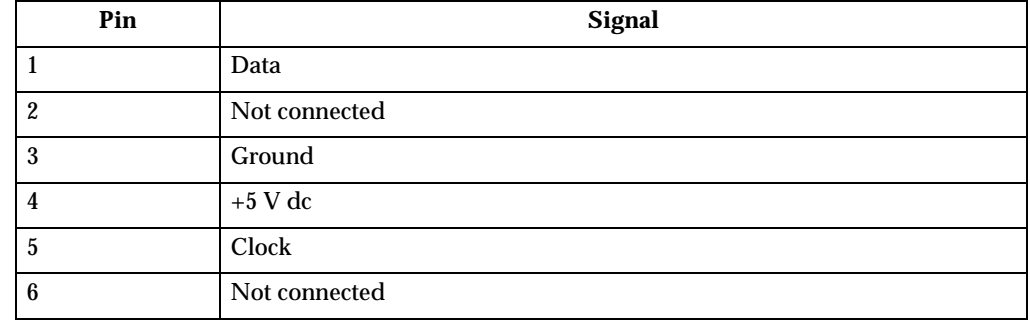

# **Keyboard connector**

There is one keyboard connector on the rear of your server. See "I/O connector locations" on page 50 for its location.

**Note:** If you attach a standard (non-USB) keyboard to the keyboard connector, the USB connectors and devices will be disabled during the power-on self-test.

The following table shows the pin-number assignments for the keyboard connector.

$$
\begin{array}{c}\n6 & 0 \\
4 & 0 \\
2 & 1\n\end{array}
$$

| Pin              | I/O | <b>Signal</b>  |
|------------------|-----|----------------|
|                  | I/O | Data           |
| $\boldsymbol{2}$ | N/A | Reserved       |
| 3                | N/A | Ground         |
| $\overline{4}$   | N/A | $+5$ V dc      |
| $\overline{5}$   | I/O | Keyboard clock |
| $6\phantom{.}6$  | N/A | Reserved       |

Table 3. Keyboard connector pin-number assignments

# **Parallel connector**

Your server has one parallel connector. This connector supports three standard Institute of Electrical and Electronics Engineers (IEEE) 1284 modes of operation: standard parallel port (SPP), enhanced parallel port (EPP), and extended capability port (ECP).

### **Viewing or changing the connector assignments**

You can use the built-in Configuration/Setup Utility program to configure the parallel connector as bidirectional; that is, so that data can be both read from and written to a device. In bidirectional mode, the server supports the ECP and EPP modes.

Complete the following steps to view or change the parallel-connector assignment.

- 1. Restart the server and watch the monitor screen.
- 2. When the message Press F1 for Configuration/Setup appears, press F1.
- 3. When the Configuration/Setup Utility menu appears, select **Devices & I/O Ports**; then, press Enter.
- 4. Select the parallel connector; then, use the arrow keys to advance through the settings available.
	- **Note:** When you configure the parallel connector as bidirectional, use an IEEE 1284-compliant cable. The cable must not exceed 3 meters (9.8 feet).
- 5. Press Esc twice to return to the Configuration/Setup main menu; then, select **Save & Exit Setup** to exit from the Configuration/Setup Utility main menu.

### **Parallel connector**

There is a 25-pin, female D-shell parallel connector on the rear of your server. See "I/O connector locations" on page 50 for the location of this connector. The following table shows the pin-number assignments for the parallel connector.

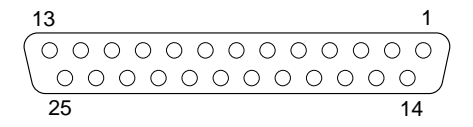

Table 4. Parallel connector pin-number assignments

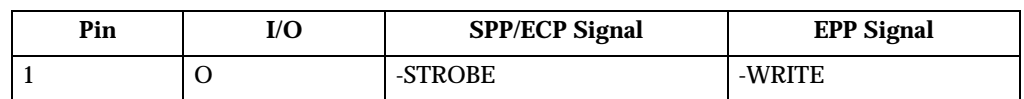

| Pin             | $\mathbf{I}/\mathbf{O}$  | <b>SPP/ECP Signal</b> | <b>EPP Signal</b>    |
|-----------------|--------------------------|-----------------------|----------------------|
| $\overline{2}$  | I/O                      | Data 0                | Data 0               |
| $\overline{3}$  | I/O                      | Data 1                | Data 1               |
| $\overline{4}$  | I/O                      | Data 2                | Data 2               |
| $5\overline{)}$ | I/O                      | Data 3                | Data 3               |
| $6\phantom{a}$  | I/O                      | Data 4                | Data 4               |
| $\overline{7}$  | I/O                      | Data 5                | Data 5               |
| 8               | I/O                      | Data 6                | Data 6               |
| $9\phantom{.0}$ | I/O                      | Data 7                | Data 7               |
| 10              | $\mathbf I$              | $-ACK$                | $-ACK$               |
| 11              | $\bf I$                  | <b>BUSY</b>           | -WAIT                |
| 12              | $\mathbf I$              | PE (paper end)        | PE (paper end)       |
| 13              | $\mathbf I$              | <b>SLCT</b> (select)  | <b>SLCT</b> (select) |
| 14              | $\overline{O}$           | -AUTO FD (feed)       | -AUTO FD             |
| 15              | $\mathbf I$              | -ERROR                | -ERROR               |
| 16              | $\mathbf{O}$             | - $INIT$              | -INIT                |
| $17\,$          | $\mathbf{O}$             | -SLCT IN              | -SLCT IN             |
| 18              | ÷,                       | Ground                | Ground               |
| 19              | $\overline{\phantom{a}}$ | Ground                | Ground               |
| 20              | ÷,                       | Ground                | Ground               |
| 21              | ÷,                       | Ground                | Ground               |
| $22\,$          | $\overline{a}$           | Ground                | Ground               |
| 23              | ÷,                       | Ground<br>Ground      |                      |
| 24              | ÷,                       | Ground                | Ground               |
| 25              | ÷,                       | Ground                | Ground               |

Table 4. Parallel connector pin-number assignments

## **Serial connectors**

Your server has two standard serial connectors: Serial connector A and Serial connector B.

Some application programs require specific connectors, and some modems function properly only at certain communication connector addresses. You might need to use the Configuration/Setup Utility program to change communication connector address assignments to prevent or resolve address conflicts.

### **Viewing or changing the serial-connector assignments**

Complete the following steps to view or change the serial-connector assignments.

- 1. Restart the server and watch the monitor screen.
- 2. When the message Press F1 for Configuration/Setup appears, press F1.
- 3. When the Configuration/Setup Utility menu appears, select **Devices & I/O Ports**; then, press Enter.
- 4. Select the serial connector; then, use the arrow keys to advance through the available settings.
- 5. Press Esc twice to return to the Configuration/Setup Utility main menu; then, select **Save & Exit Setup** to exit from the Configuration/Setup Utility main menu.

### **Serial connectors**

There are two 9-pin, male D-shell serial connectors on the rear of your server. See "I/O connector locations" on page 50 for the location of these connectors. The following table shows the pin-number assignments for the serial connectors.

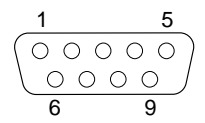

| Pin | <b>Signal</b>       | Pin | <b>Signal</b>   |
|-----|---------------------|-----|-----------------|
|     | Data carrier detect | 6   | Data set ready  |
| ∼   | Receive data        |     | Request to send |
|     | Transmit data       | ö   | Clear to send   |
|     | Data terminal ready | 9   | Ring indicator  |
| 5   | Signal ground       |     |                 |

Table 5. Serial connectors pin-number assignments

### **Ethernet connector**

Your server comes with an integrated Ethernet controller. This controller provides an interface for connecting to 10-Mbps or 100-Mbps networks and provides full-duplex capability, which enables simultaneous transmission and reception of data on the Ethernet LAN.

To access the Ethernet connector, connect a Category 3, 4, or 5 unshielded twisted-pair (UTP) cable to the Ethernet (RJ-45) connector on the rear of your server. See "I/O connector locations" on page 50.

**Note:** The 100BASE-TX Fast Ethernet standard requires that the cabling in the network be Category 5.

### **Configuring the Ethernet controller**

When you connect your server to the network, the Ethernet controller automatically detects the data-transfer rate (10Mbps or 100Mbps) on the network, and then sets the controller to operate at the appropriate rate. In addition, if the Ethernet connector that your server is connected to supports auto-negotiation, the Ethernet controller will set the appropriate duplex state. That is, the Ethernet controller will adjust to the network data rate, whether the data rate is standard Ethernet (10BASE-T), Fast Ethernet (100BASE-TX), half duplex (HDX), or full duplex (FDX). The controller supports HDX and FDX modes at both speeds.

The Ethernet controller is integrated on the system board. You do not need to set any jumpers or configure the controller for your operating system before you use the Ethernet controller. However, you must install a device driver to enable your

operating system to address the Ethernet controller. The device drivers are provided on the *ServerGuide* CDs.

### **Failover for redundant Ethernet**

The IBM 10/100 Ethernet adapter or the IBM 10/100 Etherjet™ PCI family of adapters are optional, redundant network interface card (NIC) adapters that you can install in your server. If you install this NIC adapter and connect it to the same logical segment as the primary Ethernet controller, you can configure the server to support a *failover* function. You can configure either the integrated Ethernet controller or the NIC adapter as the primary Ethernet controller. In failover mode, if the primary Ethernet controller detects a link failure, all Ethernet traffic that is associated with it is switched to the redundant (secondary) controller. This switching occurs without any user intervention. When the primary link is restored, the Ethernet traffic switches back to the primary Ethernet controller.

### **High Performance Ethernet Modes**

Your Ethernet controller supports optional modes, such as teaming, priority packets, and virtual LANs, which provide higher performance and throughput for your server.

**Teaming Mode:** Your Ethernet controller provides options, called *teaming options*. These options increase throughput and fault tolerance when running with Windows NT 4.0 or NetWare 4.1x or later.

- **Adapter Fault Tolerance** (AFT) provides automatic redundancy for your adapter. If the primary adapter fails, the secondary adapter takes over. Adapter fault tolerance supports from 2 to 4 adapters per team.
- **Adaptive Load Balancing** (ALB) enables you to balance the transmission data flow among 2 to 4 adapters. ALB also includes the AFT option. You can use ALB with any 100BASE-TX switch.
- **Cisco Fast EtherChannel** (FEC) creates a team of 2 to 4 adapters to increase transmission and reception throughput. FEC also includes the AFT option. You can only use FEC with a switch that has FEC capability.

Teaming requires you to install at least one additional Ethernet adapter. For additional information about the teaming modes, refer to the documentation that comes with these additional adapters.

**Priority Packet Mode:** Priority Packet is a traffic-prioritization utility that enables you to set up filters to process high-priority traffic before normal traffic. You can send information from critical nodes or applications with an indicated priority. Because you set this priority at the host or entry point of the network, the network devices can base forwarding decisions on priority information defined in the packet.

Priority Packet information is available on the IBM Networking Web site at http://www.ibm.com/networking/support

Priority Packet prioritizes traffic based on priority filters. These are parameters you assign to outgoing (transmit) packets. Using the Priority Filter Wizard, you can set up predefined or custom priority filters based on a node medium access control (MAC) address, Ethernet type, or by various properties of the protocol and connector. Priority Packet provides two different methods for prioritizing traffic: IEEE 802.1p tagging and High Priority Queue.

IEEE 802.1p is a new IEEE standard for tagging, or adding additional bytes of information to packets with different priority levels. Packets are tagged with 4 additional bytes, which increase the packet size and indicate a priority level. When you send these packets out on the network, the higher priority packets are transferred first. Priority packet tagging (also known as Traffic Class Expediting) enables the adapter to work with other elements of the network (such as switches and routers) to deliver priority packets first. You can assign specific priority levels from 0 (low) to 7 (high).

You can assign values to packets based on their priority when you use the IEEE 802.1p standard for packet tagging. This method requires a network infrastructure that supports packet tagging. The routing devices receiving and transferring these packets on your network must support 802.1p for tagging to be effective.

After you set up the priority filter in Priority Packet, you must start IBMSet and select **802.1p/802.1Q Tagging** on the Advanced tab.

**Note:** IEEE 802.1p tagging increases the size of the packets it tags. Some hubs and switches will not recognize the larger packets and will drop them. Check your hub or switch documentation to see if they support 802.1p. (You can configure the switch to strip the tags from the packets and send it on to the next destination as normal traffic.) If these devices do not support 802.1p, or if you are not sure, use high priority queue (HPQ) to prioritize network traffic.

The requirements for effectively using IEEE 802.1p tagging are:

- The other devices receiving and routing 802.1p tagged packets must support 802.1p.
- The adapters on these devices must support 802.1p. The Ethernet controller in your xSeries 200 and all IBM 10/100 Ethernet Security Adapters support 802.1p.
- The adapter cannot be assigned to an adapter team.
- If you are setting up virtual local area networks (VLANs) and packet tagging on the same adapter, 802.1p/802.1Q tagging must be enabled on the IBMSet Advanced tab.

If your network infrastructure devices do not support IEEE 802.1p or you are not sure, you can still define filters and send packets as high priority. While HPQ does not provide the precise priority levels of 802.1p tagging, it does assign traffic as either high or low priority and sends high priority packets first. Therefore, if there are multiple applications on a system sending packets, the packets from the application with a filter are sent out first. HPQ does not change network routing, nor does it add any information to the packets.

To assign HPQ, you can specify it using Priority Packet when you create or assign a filter.

To effectively use HPQ, the adapter cannot be assigned to an adapter team.

**Virtual LAN Mode:** A virtual LAN is a logical grouping of network devices put together as a LAN, regardless of their physical grouping or collision domains. Using VLANs increases network performance and improves network security.

VLANs offer you the ability to group users and devices together into logical workgroups. This can simplify network administration when connecting clients to servers that are geographically dispersed across the building, campus, or enterprise network.

Typically, VLANs are configured at the switch and any server can be a member of one VLAN per installed network adapter. Your Ethernet controller supersedes this by communicating directly with the switch, enabling multiple VLANs on a single network adapter (up to 64 VLANs).

To set up VLAN membership, your Ethernet controller must be attached to a switch that has VLAN capability. You also need to use Windows NT 4.0 or later, or Novell NetWare 4.1x or later.

#### **Notes:**

- 1. Windows NT versions prior to 4.0 do not support VLANs.
- 2. VLANs require NT 4.0 with Service Pack 3.0 and the network driver interface specification (NDIS) driver hotfix from Microsoft.
- 3. In Windows NT, VLANs cannot be implemented on controllers that have been configured for teaming options. NetWare can support teaming options and VLANs on the same adapters.

Complete the following steps to join a VLAN from Windows NT 4.0.

- 1. Create a VLAN on the switch. Use the parameters you assign there to join the VLAN from the server. Refer to your switch documentation for more information.
- 2. Double-click the Network icon in the Control Panel window.
- 3. On the Adapters tab, select the adapter you want to be on the VLAN and select **Properties**.
- 4. In IBMSet, select **Join VLAN**. Note that VLANs cannot be assigned to adapters that are already defined to have an adapter teaming option.
- 5. Enter the VLAN ID and VLAN name. The VLAN ID must match the VLAN ID of the switch. The ID range is from 1 to 1000. The VLAN name is for information only and does not need to match the name on the switch.
- 6. Select **Join VLAN**. Repeat steps 3 through 5 for each VLAN you want the server to join. The VLANs you add are listed on the Adapters tab.
- 7. Select **Close** and restart the server.

#### **Ethernet connector**

There is an RJ-45 Ethernet connector on the back of the server. See "I/O connector locations" on page 50 for the location of this connector. The following table shows the pin-number assignments for the Ethernet connector.

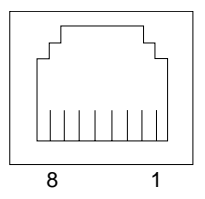

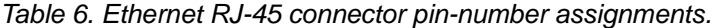

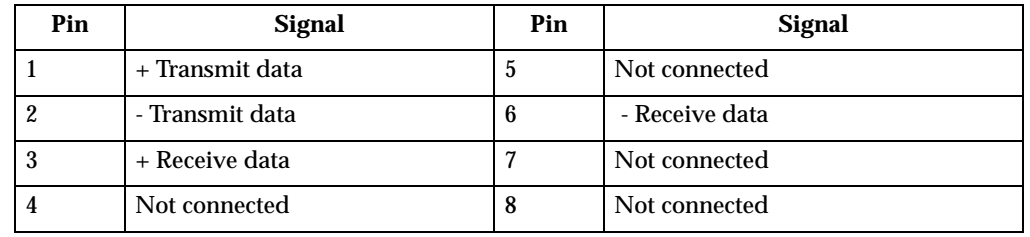

# **Universal Serial Bus connectors**

Your server has two Universal Serial Bus (USB) connectors, which are configured automatically. USB is a serial interface standard for telephony and multimedia devices. It uses Plug and Play technology to determine the type of device that is attached to the connector.

#### **Notes:**

- 1. If you attach a standard (non-USB) keyboard to the keyboard connector, the USB connectors and devices will be disabled during the power-on self-test.
- 2. If you install a USB keyboard that has a mouse connector, the USB keyboard emulates a mouse, and you will not be able to disable the mouse settings in the Configuration/Setup Utility program.

### **USB cables and hubs**

You need a 4-pin cable to connect devices to USB 2 or USB 3. If you plan to attach more than two USB devices, you must use a hub to connect the devices. The hub provides multiple connectors for attaching additional external USB devices.

USB technology transfers data at up to 12 Mbps with a maximum of 127 external devices and a maximum signal distance of five meters (16 ft.) per segment.

### **USB connectors**

There are two USB connectors located on the rear of the server for attaching USBcompatible devices. See "I/O connector locations" on page 50 for the location of the USB connectors. The following table shows the pin-number assignments for the USB connectors.

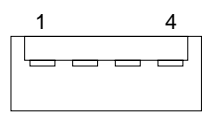

Table 7. USB connector pin-number assignments

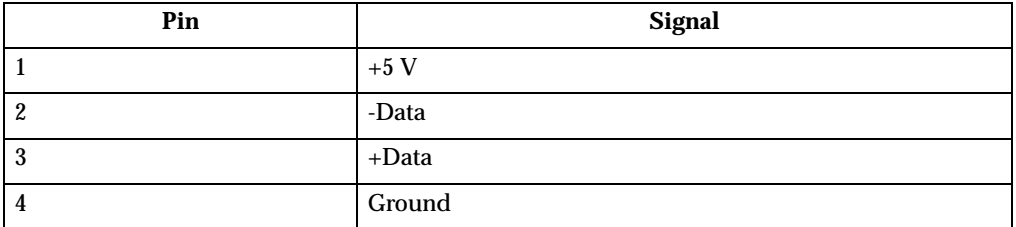

# **Audio connectors**

The audio connectors are used to connect external audio equipment to your server. See "I/O connector locations" on page 50 for the location of these connectors.

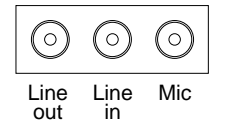

#### **Line out**

This connector is used to send audio signals from the server to external devices, such as powered speakers with built-in amplifiers, headphones, multimedia keyboards, or the audio Line in connector on a stereo system.

### **Line in**

This connector is used to accept audio signals from external devices, such as line output from a stereo, television, or musical instrument into the server sound system.

#### **Mic**

This connector is used to connect a microphone to your server when you want to record voice or other sounds on the hard disk drive. It might also be used by speech recognition software.

### **MIDI connector**

The musical instrument digital interface (MIDI) connector allows your server to interact with musical instruments and other musical equipment. You might use the MIDI connector as an interface between your server and a synthesizer to edit and store sound information for the synthesizer on the server. See "I/O connector locations" on page 50 for the location of the MIDI connector. The following table shows the pin-number assignments for the MIDI connector.

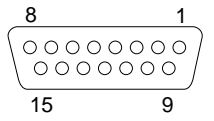

| Pin              | <b>Signal</b>          | Pin | <b>Signal</b>       | Pin | <b>Signal</b>       |
|------------------|------------------------|-----|---------------------|-----|---------------------|
|                  | $+5V$                  | 6   | Joystick $1 - Y$    | 11  | Joystick $2 - X$    |
| $\boldsymbol{2}$ | Joystick 1 Switch A    | 7   | Joystick 1 Switch B | 12  | MIDI - OUT          |
| 3                | Joystick $1 - X$       | 8   | $+5V$               | 13  | Joystick $2 - Y$    |
| 4                | <b>Switch Common</b>   | 9   | $+5V$               | 14  | Joystick 2 Switch D |
| 5                | <b>Switches Common</b> | 10  | Joystick 2 Switch C | 15  | <b>MIDI - IN</b>    |

Table 8. MIDI connector pin-number assignments

### **Video connector**

Your server uses an AGP adapter located in the AGP slot on the system board. There is a 15-pin analog video connector located on the rear of the server. See "I/O connector locations" on page 50 for the location of this connector. The following table shows the pin-number assignments for the video connector.

$$
\begin{array}{c|cc}\n5 & 1 \\
\hline\n0 & 0 & 0 & 0 \\
0 & 0 & 0 & 0 \\
0 & 0 & 0 & 0 \\
\hline\n15 & 11\n\end{array}
$$

| Pin            | <b>Signal</b>       | Pin | <b>Signal</b>     | Pin | <b>Signal</b>                         |
|----------------|---------------------|-----|-------------------|-----|---------------------------------------|
|                | Red                 | 6   | Ground            | 11  | Not connected                         |
| $\mathbf{2}$   | Green or monochrome | 7   | Ground            | 12  | DDC SDA                               |
| 3              | Blue                | 8   | Ground            | 13  | Horizontal synchronization<br>(Hsync) |
| $\overline{4}$ | Not connected       | 9   | $+5$ V dc<br>DDC. | 14  | Vertical synchronization (Vsync)      |
| 5              | Ground              | 10  | Ground            | 15  | DDC SCL                               |

Table 9. Video connector pin-number assignments

# **Ultra160 SCSI connector (some models)**

Some xSeries 200 server models come with a SCSI adapter, which supports a single Ultra160 SCSI channel in a full-featured PCI 2.1-/2.2-compliant bus master package. This configuration supports a zero wait state, 32-bit memory transfers at 160 Mbytes/second, when LVD SCSI peripherals are attached. This channel supports up to 15 SCSI devices. In addition, the SCSI adapter uses:

- Double-transition clocking to achieve high transfer rates
- Domain name validation to negotiate compatible data transfer speeds with each device
- Cyclic-redundancy checking, instead of the usual parity checking, to significantly improve data reliability
- **Note:** If you install a RAID adapter, you can move the SCSI signal cable from the SCSI connector on the SCSI adapter to an internal channel connector on the RAID adapter to control the internal drives from the RAID adapter.

### **SCSI cabling requirements**

You can install five internal SCSI devices using the SCSI signal cable that comes with your server or purchased separately, depending on your server model. If you plan to attach external SCSI devices, you must order additional SCSI cables. To select and order the correct cables for use with external devices, contact your IBM reseller or IBM marketing representative. To receive an indication of SCSI hard disk drive activity, you must also connect the SCSI adapter to the SCSI LED (J3) connector on the system board. See "System and PCI extender board option connectors" on page 22 for the location of the SCSI connector.

For information about the maximum length of a SCSI cable between the terminated ends of the cable, refer to the American National Standards Institute (ANSI) SCSI standards. Adhering to these standards will help ensure that your server operates correctly.

### **Setting SCSI IDs**

Each SCSI device connected to a SCSI controller must have a unique SCSI ID. This ID enables the SCSI controller to identify the device and ensure that different devices on the same SCSI channel do not attempt to transfer data simultaneously. SCSI devices that are connected to different SCSI channels can have duplicate SCSI IDs.

To install external SCSI devices, you must first install an optional SCSI PCI adapter. Refer to the information that is provided with the device for instructions to set its SCSI ID.

If a SCSI adapter is installed in your server, you can use its 68-pin SCSI connector to connect different types of SCSI devices. The following table shows the pin-number assignments for the SCSI connector.

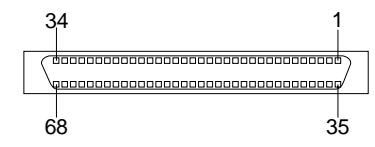

| Pin                     | <b>Signal</b>   | Pin        | <b>Signal</b> |
|-------------------------|-----------------|------------|---------------|
| $\mathbf{1}$            | $+$ Data 12     | 35         | -Data 12      |
| $\boldsymbol{2}$        | $+$ Data 13     | 36         | -Data 13      |
| 3                       | $+$ Data 14     | 37         | -Data 14      |
| $\overline{\mathbf{4}}$ | $+$ Data 15     | 38         | -Data 15      |
| $\mathbf 5$             | +Data P1        | 39         | -Data P1      |
| $\bf 6$                 | $+ Data 0$      | 40         | -Data 0       |
| 7                       | $+ Data1$       | 41         | -Data 1       |
| 8                       | $+ Data 2$      | 42         | -Data 2       |
| 9                       | $+$ Data 3      | 43         | -Data 3       |
| 10                      | $+ Data 4$      | 44         | -Data 4       |
| 11                      | +Data 5         | 45         | -Data 5       |
| 12                      | $+$ Data $6$    | 46         | -Data 6       |
| 13                      | $+ Data 7$      | 47         | -Data 7       |
| 14                      | $+Data P$       | 48         | -Data P       |
| 15                      | Ground          | 49         | Ground        |
| 16                      | <b>DIFFSENS</b> | 50         | Ground        |
| 17                      | Term power      | 51         | Term power    |
| 18                      | Term power      | 52         | Term power    |
| 19                      | Reserved        | 53         | Reserved      |
| $20\,$                  | Ground          | ${\bf 54}$ | Ground        |
| 21                      | +Attention      | 55         | -Attention    |
| 22                      | Ground          | 56         | Ground        |
| 23                      | $+Busy$         | 57         | -Busy         |
| 24                      | +Acknowledge    | 58         | -Acknowledge  |
| 25                      | $+$ Reset       | 59         | -Reset        |
| ${\bf 26}$              | +Message        | ${\bf 60}$ | -Message      |
| $27\,$                  | $+ Select$      | 61         | -Select       |
| 28                      | +Control/Data   | 62         | -Control/Data |
| 29                      | $+Request$      | 63         | -Request      |
| $30\,$                  | +Input/Output   | 64         | -Input/Output |
| 31                      | $+ Data 8$      | 65         | -Data 8       |

Table 10. 68-pin SCSI connector pin-number assignments

| Pin | <b>Signal</b> | Pin | Signal   |
|-----|---------------|-----|----------|
| 32  | $+$ Data 9    | 66  | -Data9   |
| 33  | $+$ Data 10   | 67  | -Data 10 |
| 34  | $+$ Data 11   | 68  | -Data 11 |

Table 10. 68-pin SCSI connector pin-number assignments
# **Chapter 6. Solving problems**

This section provides basic troubleshooting information to help you resolve some common problems that might occur with your system.

If you cannot locate and correct the problem using the information in this section, refer to "Getting help, service, and information" on page 89 for more information.

### **Diagnostic tools overview**

The following tools are available to help you identify and resolve hardware-related problems:

#### • **POST beep codes**

The power-on self-test beep codes indicate the detection of a problem. See "POST" on page 65 for more information.

#### • **Diagnostic programs and error messages**

The system diagnostic programs are provided on the *IBM Enhanced Diagnostics* CD. These programs test the major components of your server. See "Diagnostic programs and error messages" on page 66 for more information.

#### • **Troubleshooting charts**

These charts list problem symptoms and steps to correct the problems. See the "Troubleshooting charts" on page 77 for more information.

#### • **Customized support page**

You can create a customized support page on the World Wide Web that is specific to your hardware, including frequently asked questions, parts information, technical hints and tips, and downloadable files. In addition, you can choose to receive electronic mail (e-mail) notifications whenever new information becomes available about your registered products.

After you register and profile your xSeries 200, you can diagnose problems using the IBM Online Assistant, and you can participate in the IBM discussion forum. For more detailed information about registration and creating a customized profile for your IBM products, visit the following addresses on the Web:

- http://www.ibm.com/pc/register
- http://www.ibm.com/pc/support

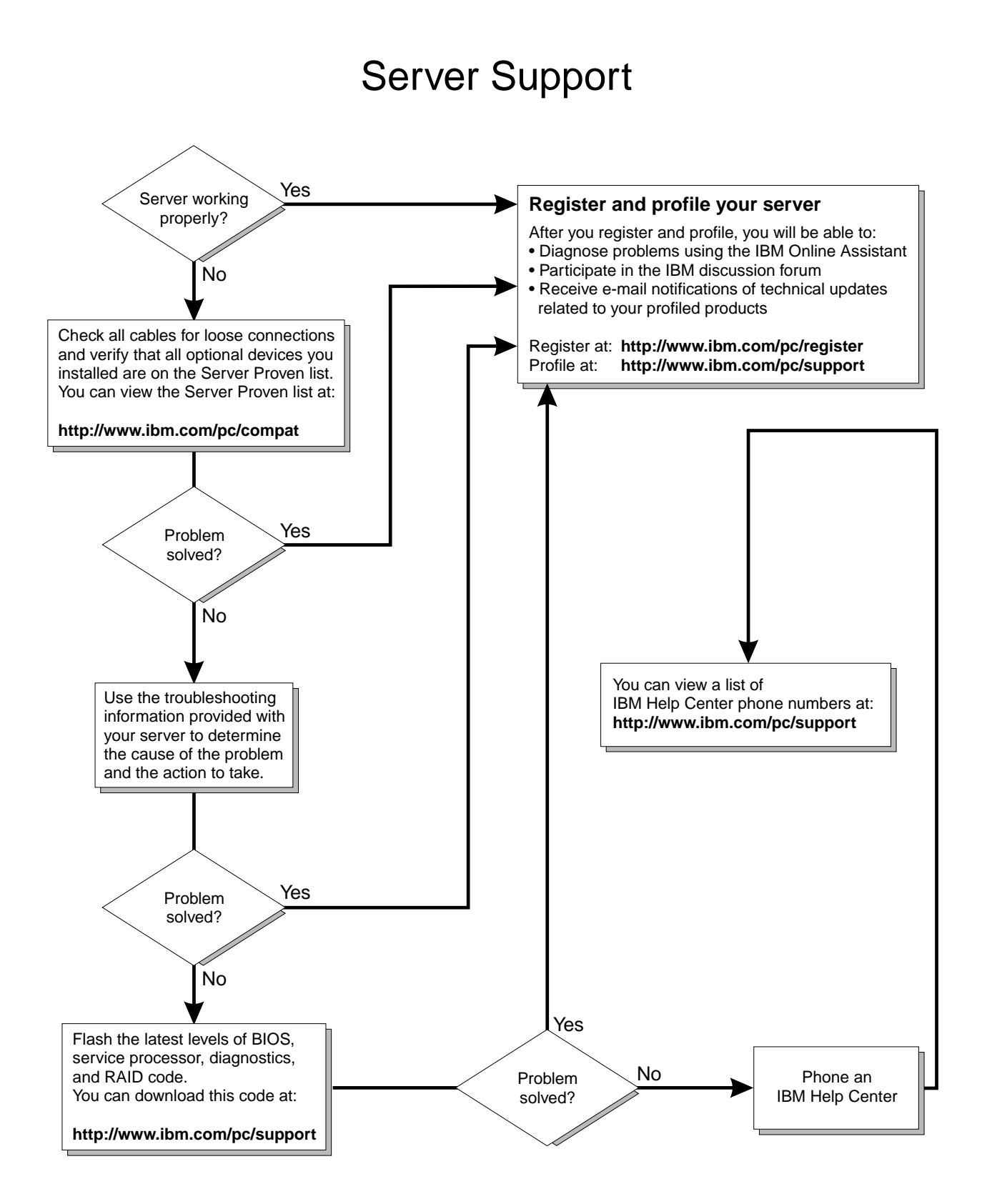

## **POST**

When you turn on the server, it performs a series of tests to check the operation of system components and some of the options that are installed in the server. This series of tests is called the power-on self-test, or POST.

If POST finishes without detecting any problems, the first window of your operating system or application program appears.

### **Notes:**

- 1. If you have a power-on password set, you must type the password and press Enter, when prompted, before POST will continue.
- 2. A single problem might cause several error messages. When this occurs, work to correct the cause of the first error message. After you correct the cause of the first error message, the other error messages usually will not occur the next time you run the test.

## **POST beep code descriptions**

The possible types of beep codes that your system might emit are:

### **Repeating long beeps**

Indicates that a memory error has occurred. Ensure that all DIMMs are correctly installed.

#### **One long beep and two short beeps**

Indicates that a video error has occurred and the BIOS code cannot initialize the video screen to display any additional information. Ensure that the video adapter is correctly installed.

## **Small computer system interface messages (some models)**

The following table lists actions to take if you receive a SCSI error message.

**Note:** If your system does not have a hard disk drive, ignore any message that indicates that the BIOS code is not installed.

You will get these messages only when running the SCSISelect Utility.

![](_page_75_Picture_177.jpeg)

### Table 11. SCSI messages

## **Diagnostic programs and error messages**

The system diagnostic programs are stored on the *IBM Enhanced Diagnostics C*D. These programs provide the primary methods of testing the major components of your server.

Diagnostic error messages indicate that a problem exists; they are not intended to be used to identify a failing part. Troubleshooting and servicing of complex problems that are indicated by error messages should be performed by trained service personnel.

Sometimes the first error to occur causes additional errors. In this case, the server displays more than one error message. Always follow the suggested action instructions for the *first* error message that appears.

The following sections contain the error codes that might appear in the detailed test log and summary log, when running the diagnostic programs.

The error code format is as follows:

fff-ttt-iii-date-cc-text message

where:

- **fff** is the three-digit function code that indicates the function being tested when the error occurred. For example, function code 089 is for the microprocessor.
- **ttt** is the three-digit failure code that indicates the exact test failure that was encountered. (These codes are for trained service personnel and are described in the *Hardware Maintenance Manual*.)
- **iii** is the three-digit device ID. (These codes are for trained service personnel and are described in the *Hardware Maintenance Manual*.)
- date is the date that the diagnostic test was run and the error recorded.
- **cc** is the check digit that is used to verify the validity of the information.

#### **text message**

is the diagnostic message that indicates the reason for the problem.

### **Text messages**

The diagnostic text message format is as follows:

Function Name: Result (test specific string)

where:

#### **Function Name**

is the name of the function being tested when the error occurred. This corresponds to the function code (fff) given in the previous list.

**Result** can be one of the following:

![](_page_76_Picture_162.jpeg)

## **Starting the diagnostic programs**

The IBM Enhanced Diagnostics programs will isolate your server hardware from software that you have installed on your hard disk drive. The programs run independently of the operating system, and *must be run either from the CD or diskette*. This method of testing is generally used when other methods are not accessible or have not been successful in isolating a problem suspected to be hardware related.

An *IBM Enhanced Diagnostics* CD comes with your server. You can also download the latest image of the diagnostics from http://www.ibm.com/pc/support on the World Wide Web.

## **Using the diagnostics CD**

To start the IBM Enhanced Diagnostics using the CD, do the following:

- 1. Turn off your server and any peripheral devices.
- 2. Turn on all attached devices; then, turn on your server.
- 3. When you see Press F1 For Configuration/Setup, press the F1 key.
- 4. When the Configuration/Setup Utility menu appears, select **Start Options**.
- 5. From the Start Options menu, select **Startup Sequence**.
- 6. Note the device selected as the First Startup Device. Later, you must restore this setting.
- 7. Select **CD-ROM** as the First Startup Device.
- 8. Press Esc two times to return to the Configuration/Setup Utility menu.
- 9. Place the *IBM Enhanced Diagnostics* CD in the CD-ROM drive.
- 10. Select **Save & Exit Setup** and follow the prompts. The diagnostics will load. Follow the instructions on the screen to run the diagnostics.

#### **Important:**

When you finish running the diagnostics, remove the CD from the CD-ROM drive and turn off the server. You must restore the First Startup Device to the original setting. Use steps 2 through 8 of this procedure to do this.

### **Downloading the diagnostics program**

Complete the following steps to download the latest image of the IBM Enhanced Diagnostics from the World Wide Web and create a startable Enhanced Diagnostics diskette:

- 1. Go to the following World Wide Web site: http://www.ibm.com/pc/support/
- 2. Download the diagnostics file for your server to a hard disk drive directory (not to a diskette).
- 3. Go to a DOS prompt and change to the directory where the file was downloaded.
- 4. Insert a blank high-density diskette in diskette drive A.
- 5. Type in the following, and then press Enter: filename a*:*  where filename is the name of the file you downloaded from the Web.

The downloaded file is self-extracting and will be copied to the diskette. When the copy completes, you have a startable IBM Enhanced Diagnostics diskette.

## **Using the diagnostic diskette**

Complete the following steps to start the IBM Enhanced Diagnostics using the diagnostics diskette:

- 1. Turn off your server and any peripheral devices.
- 2. Insert the IBM Enhanced Diagnostics diskette into the diskette drive.
- 3. Turn on the peripheral devices; then, turn on your server.
- 4. Follow the instructions on the screen.
- 5. Place the *IBM Enhanced Diagnostics* CD in the CD-ROM drive. The diagnostics will load. Follow the instructions on the screen to run the diagnostics.

When the tests have completed, you can view the Test Log by selecting **Utility** from the top of the screen.

If the hardware checks out OK but the problem persists during normal server operations, a software error might be the cause. If you suspect a software problem, refer to the information that comes with the software package.

# **Viewing the test log**

The test log records data about system failures and other pertinent information. The test log will not contain any information until after the diagnostic program has run.

**Note:** If you already are running the diagnostic programs, begin with step 4.

Do the following to view the test log:

- 1. Insert the *IBM Enhanced Diagnostics* CD.
- 2. Turn on the system and watch the screen.

If the system is on, shut down your operating system and restart the system.

- 3. If a power-on password is set, the system prompts you for it. Type in the appropriate password; then, press Enter.
- 4. Run the diagnostic programs and when the Diagnostic Programs screen appears, select **Utility**.
- 5. Select **View Test Log** from the list that appears; then, follow the instructions on the screen.
- 6. You can save the test log to a file on a diskette or to your hard disk drive.
	- **Note:** The system maintains the test-log data while the system is powered on. When you turn off the power to the server, the test log is cleared.

## **Diagnostic error message tables**

The following tables provide descriptions of the error messages that might be listed in the test log after you run the diagnostic programs.

**Attention:** If diagnostic error messages appear that are not listed in the following tables, make sure that your system has the latest levels of BIOS, ServeRAID, and diagnostics.

![](_page_78_Picture_175.jpeg)

![](_page_79_Picture_240.jpeg)

![](_page_80_Picture_204.jpeg)

![](_page_81_Picture_147.jpeg)

![](_page_82_Picture_219.jpeg)

![](_page_83_Picture_232.jpeg)

![](_page_84_Picture_151.jpeg)

## **Recovering BIOS**

If the BIOS has become corrupted, such as from a power failure during a flash update, you can recover the BIOS using the boot block jumper and a BIOS flash diskette. The boot block jumper selects between normal BIOS mode and flash recovery mode. In the normal position, the jumper will be installed on pins 2 and 3. In the recovery position, the jumper will be installed on pins 1 and 2.

**Note:** You can obtain a BIOS flash diskette from one of the following sources:

- Use the ServerGuide program to make a BIOS flash diskette.
- Download files to make a BIOS flash diskette from the World Wide Web. Go to http://www.pc.ibm.com/support/ select IBM System Support, and then make the selections for your system.
- Contact your IBM service representative.

Complete the following steps to recover the BIOS.

- 1. Turn off the server and peripheral devices and disconnect all external cables and power cords; then, remove the side cover, see "Removing the side cover" on page 31.
- 2. Locate jumper JROM1 on the system board.

![](_page_85_Figure_9.jpeg)

- 3. Move the JROM1 jumper to the alternate position (pins 1 and 2) to enable the BIOS recovery mode.
- 4. Reinstall the side cover, see "Installing the cover" on page 49.
- 5. Reconnect all external cables and power cords and turn on the peripheral devices.
- 6. Insert the BIOS flash diskette in the diskette drive.
- 7. Restart the server. The BIOS begins the power-on self-test.
- 8. The BIOS flash utility automatically starts.
- 9. When prompted as to whether you want to save the current code to a diskette, select **N**.
- 10. When prompted, enter **Y** to continue the flash process.
- 11. The system automatically starts the flash utility a second time.
- 12. When prompted as to whether you want to save the current BIOS, stop the process by removing the BIOS flash diskette from the diskette drive.
- 13. Turn off the server and peripheral devices and disconnect all external cables and power cords; then, remove the side cover, see "Removing the side cover" on page 31.
- 14. Move the JROM1 jumper to the normal position (pins 2 and 3) to return to normal startup mode.
- 15. Reinstall the side cover, see "Installing the cover" on page 49.
- 16. Reconnect all external cables and power cords and turn on the peripheral devices.
- 17. Restart the server, which should start up normally.

# **Clearing CMOS**

If you need to *erase* configuration information, you must move the CMOS jumper. See the illustration in "Recovering BIOS" on page 76 for the location of the CMOS jumper.

The default position is a jumper installed on pins 1 and 2. Before you change the position of this jumper, you *must* turn off the server and peripheral devices, and disconnect all external cables and power cords. Remove the cover and then move the jumper to pins 2 and 3.

After moving the jumper, wait at least 5 minutes for the CMOS information to clear.

Changing the position of this jumper erases all configuration and setup information, including the power-on and administrator passwords. Therefore, you must reconfigure the server after clearing CMOS memory (see "Chapter 3. Configuring your server," on page 9). If possible, record your server configuration information *before* moving the CMOS jumper.

After you clear the CMOS information, move the jumper back to its normal position (pins 1 and 2). Reconnect the external cables and power cords; then, turn on the peripheral devices and the server.

## **Troubleshooting charts**

You can use the troubleshooting charts in this section to find solutions to problems that have definite symptoms.

**Attention:** If diagnostic error messages appear that are not listed in the following tables, make sure that your system has the latest levels of BIOS code and diagnostics installed.

See "Starting the diagnostic programs" on page 67 to test the system. If you have run the diagnostic test programs or if running the tests does not reveal the problem, call for service.

Look for the symptom in the left column of the chart. Instructions and probable solutions to the problem are in the right column. If you have just added new software or a new option and your system is not working, do the following before using the troubleshooting charts:

- Remove the software or device that you just added.
- Run the diagnostic tests to determine if your system is running correctly.
- Reinstall the new software or new device.

## Table 12. Troubleshooting charts

![](_page_87_Picture_193.jpeg)

Table 12. Troubleshooting charts

| <b>Device</b>                                                                     | <b>Suggested action</b>                                                                                                    |  |
|-----------------------------------------------------------------------------------|----------------------------------------------------------------------------------------------------|--|
| <b>Memory</b>                                                                     | Verify that:                                                                                                    |  |
| The amount of memory<br>displayed is less than the<br>amount of memory installed. | 1. The memory modules are seated properly.                                                                                                    |  |
|                                                                                   | You have installed the correct type of memory.<br>2.                                                                                                    |  |
|                                                                                   | 3. If you changed the memory, you must update the memory configuration with<br>the Configuration/Setup Utility program.                                                                                                    |  |
|                                                                                   | 4. All banks of memory on the DIMMs are enabled. The system might have<br>automatically disabled a DIMM bank if it detected a problem, or a DIMM bank<br>could have been manually disabled.                                                                                                    |  |
|                                                                                   | If the items above are correct and the screen remains blank, call for service.                                                                                                    |  |
| <b>Monitor</b>                                                                    | Verify that:                                                                                                    |  |
| The monitor works when you                                                        | 1. The primary monitor cable is connected to the video port.                                                                                                    |  |
| turn on the system, but goes                                                      | 2. You installed the necessary device drivers for the applications.                                                                                                    |  |
| blank when you start some<br>application programs.                                | Some IBM monitors have their own self-tests. If you suspect a problem with your<br>monitor, refer to the information that comes with the monitor for adjusting and<br>testing instructions.                                                                                                    |  |
|                                                                                   | If you still cannot find the problem, call for service.                                                                                                    |  |
| The screen is blank.                                                              | Verify that:                                                                                                    |  |
|                                                                                   | 1. The system power cord is plugged into the server and a working electrical outlet.                                                                                                    |  |
|                                                                                   | The monitor cables are connected properly.<br>2.                                                                                                    |  |
|                                                                                   | The monitor is turned on and the brightness and contrast controls are adjusted<br>3.<br>correctly.                                                                                                    |  |
|                                                                                   | If the items above are correct and the screen remains blank, call for service.                                                                                                    |  |
| Only the cursor appears.                                                          | Call for service.                                                                                                    |  |
| Wavy, unreadable, rolling,<br>distorted screen, or screen jitter.                 | If the monitor self-tests show the monitor is OK, consider the location of the monitor.<br>Magnetic fields around other devices (such as transformers, appliances, fluorescent<br>lights, and other monitors) can cause screen jitter or wavy, unreadable, rolling, or<br>distorted screen images. If this happens, turn off the monitor. (Moving a color<br>monitor while it is turned on might cause screen discoloration.) Then move the<br>device and the monitor at least 305 mm (12 in.) apart. Turn on the monitor. |  |
|                                                                                   | Notes:                                                                                                    |  |
|                                                                                   | 1. To prevent diskette drive read/write errors, be sure the distance between<br>monitors and diskette drives is at least 76 mm (3 in.).                                                                                                    |  |
|                                                                                   | 2. Non-IBM monitor cables might cause unpredictable problems.                                                                                                    |  |
|                                                                                   | 3. An enhanced monitor cable with additional shielding is available for the 9521<br>and 9527 monitors. For information about the enhanced monitor cable, see your<br>IBM reseller or IBM marketing representative.                                                                                                    |  |
|                                                                                   | If the problem remains, call for service.                                                                                                    |  |
| Wrong characters appear on the                                                    | If the wrong language is displayed, update the BIOS with the correct language.                                                                                                    |  |
| screen.                                                                           | If the problem remains, call for service.                                                                                                    |  |

Table 12. Troubleshooting charts

| <b>Device</b>                                           | <b>Suggested action</b>                                                                                                    |  |
|---------------------------------------------------------|----------------------------------------------------------------------------------------------------|--|
| Option                                                  | Verify that:                                                                                                    |  |
| An IBM option that was just<br>installed does not work. | 1. The option is designed for the server. Refer to the "Server Support" flowchart for<br>information about obtaining ServerProven compatibility information from the<br>World Wide Web. |  |
|                                                         | 2. You followed the installation instructions that came with the option.                                                                                                    |  |
|                                                         | The option is installed correctly.<br>3.                                                                                                    |  |
|                                                         | You have not loosened any other installed options or cables.<br>4.                                                                                                    |  |
|                                                         | 5. You updated the configuration information in the Configuration/Setup Utility<br>program. Whenever memory or an option is changed, you must update the<br>configuration.              |  |
|                                                         | If the problem remains, call for service.                                                                                                    |  |
| An IBM option that used to                              | Verify that all of the option hardware and cable connections are secure.                                                                                                    |  |
| work does not work now.                                 | If the option comes with its own test instructions, use those instructions to test the<br>option.                                                                                       |  |
|                                                         | If the failing option is a SCSI option, verify that:                                                                                                    |  |
|                                                         | The cables for all external SCSI options are connected correctly.<br>1.                                                                                                    |  |
|                                                         | The last option in each SCSI chain, or the end of the SCSI cable, is terminated<br>2.<br>correctly.                                                                                     |  |
|                                                         | 3. All external SCSI options are turned on. You must turn on external SCSI options<br>before turning on the server.                                                                     |  |
|                                                         | If the problem remains, call for service.                                                                                                    |  |
| <b>Parallel port</b>                                    | Verify that:                                                                                                    |  |
| The number of parallel ports                            | 1. Each port is assigned a unique address.                                                                                                    |  |
| displayed is less than the<br>number of parallel ports  | The parallel-port adapter, if you installed one, is seated properly.<br>2.                                                                                                    |  |
| installed.                                              | If the problem remains, call for service.                                                                                                    |  |
| <b>Power</b>                                            | Verify that:                                                                                                    |  |
| The system does not power on.                           | The power cables are properly connected to the server.<br>1.                                                                                                    |  |
|                                                         | 2.<br>The electrical outlet functions properly.                                                                                                    |  |
|                                                         | The type of memory installed is correct.<br>3.                                                                                                    |  |
|                                                         | 4. If you just installed an option, remove it, and restart the server. If the server now<br>turns on, you might have installed more options than the power supply<br>supports.          |  |
|                                                         | 5. The LEDs on the power supply are on.                                                                                                    |  |
|                                                         | If the problem remains, call for service.                                                                                                    |  |

Table 12. Troubleshooting charts

| <b>Device</b>                                                | <b>Suggested action</b>                                                                                                    |  |
|--------------------------------------------------------------|----------------------------------------------------------------------------------------------------|--|
| <b>Printer</b>                                               | Verify that:                                                                                                    |  |
| The printer does not work.                                   | 1. The printer is turned on and is online.                                                                                                    |  |
|                                                              | 2.<br>The printer signal cable is connected to the correct serial or parallel port on the<br>system.                                                                                                    |  |
|                                                              | Note:<br>Non-IBM printer cables might cause unpredictable problems.                                                                                                    |  |
|                                                              | 3. You have assigned the printer port correctly in your operating system or<br>application program.                                                                                                    |  |
|                                                              | 4. You have assigned the printer port correctly using the Configuration/Setup<br>Utility program.                                                                                                    |  |
|                                                              | If the items above are correct and the printer still does not work, run the tests<br>described in the documentation that comes with your printer. If the tests show that<br>the printer is OK, call for service.                                                                                                    |  |
| <b>Serial port</b>                                           | Verify that:                                                                                                    |  |
| The number of serial ports<br>identified by the operating    | 1. Each port is assigned a unique address by the Configuration/Setup Utility<br>program and none of the serial ports are disabled.                                                                                                    |  |
| system is less than the number<br>of serial ports installed. | Note:<br>The management C connector is the same as a serial port connector, but<br>it is used only by the integrated ASM processor, and is not available for<br>use by the operating system. This port does not appear in the<br>Configuration/Setup Utility program menus; it can be configured<br>using system management software.     |  |
|                                                              | 2. The serial-port adapter, if you installed one, is seated properly.                                                                                                    |  |
|                                                              | If the problem still exists, call for service.                                                                                                    |  |
| A serial device does not work.                               | Verify that:                                                                                                    |  |
|                                                              | The device is compatible with the server.<br>1.                                                                                                    |  |
|                                                              | The serial port is enabled and is assigned a unique address.<br>2.                                                                                                    |  |
|                                                              | 3. Make sure that the device is not connected to the management connector C.                                                                                                    |  |
|                                                              | Note:<br>The management C connector is the same as a serial port connector, but<br>it is used only by the integrated ASM processor and is not available for<br>use by the operating system. This port does not appear in the<br>Configuration/Setup Utility program menus; it can be configured<br>using your system management software. |  |
|                                                              | If the problem still exists, call for service.                                                                                                    |  |

Table 12. Troubleshooting charts

| <b>Device</b>                        | <b>Suggested action</b>                                                                                                    |  |
|--------------------------------------|----------------------------------------------------------------------------------------------------|--|
| <b>Software</b>                      | To determine if problems are caused by the software, verify that:                                                                                                    |  |
| Suspected software problem.          | 1. Your system has the minimum memory requirements needed to use the<br>software. For memory requirements, refer to the information that comes with the<br>software.                                                                                                    |  |
|                                      | If you have just installed an adapter or memory, you might have a<br>Note:<br>memory address conflict.                                                                                                    |  |
|                                      | The software is designed to operate on your system.<br>2.                                                                                                    |  |
|                                      | Other software works on your system.<br>3.                                                                                                    |  |
|                                      | The software that you are trying to use works on another system.<br>4.                                                                                                    |  |
|                                      | If you received any error messages when using the software program, refer to the<br>information that comes with the software for a description of the messages and<br>solutions to the problem.<br>If the items above are correct and the problem remains, contact your place of |  |
|                                      | purchase.                                                                                                    |  |
| <b>Universal Serial Bus (USB)</b>    | Verify that:                                                                                                    |  |
| ports<br>A USB device does not work. | 1. You are not trying to use a USB device during POST, if you have a standard (non-<br>USB) keyboard attached to the keyboard port.                                                                                                    |  |
|                                      | If a standard (non-USB) keyboard is attached to the keyboard port, then<br>Note:<br>the USB is disabled and no USB device will work during POST.                                                                                                    |  |
|                                      | The correct USB device driver is installed.<br>2.                                                                                                    |  |
|                                      | Your operating system supports USB devices.<br>3.                                                                                                    |  |
|                                      | If the problem still exists, call for service.                                                                                                    |  |

# **Troubleshooting the Ethernet controller**

This section provides troubleshooting information for problems that might occur with the 10/100 Mbps Ethernet controller.

## **Network connection problems**

If the Ethernet controller cannot connect to the network, check the following:

• Make sure that the cable is installed correctly.

The network cable must be securely attached at all connections. If the cable is attached but the problem persists, try a different cable.

If you set the Ethernet controller to operate at 100 Mbps, you must use Category 5 cabling.

If you directly connect two workstations (without a hub), or if you are not using a hub with X ports, use a crossover cable.

**Note:** To determine whether a hub has an X port, check the port label. If the label contains an  $X$ , the hub has an  $X$  port.

- Determine if the hub supports auto-negotiation. If not, try configuring the integrated Ethernet controller manually to match the speed and duplex mode of the hub.
- Check the LAN activity light (if available) on the rear of the server. The LAN activity light illuminates when the Ethernet controller sends or receives data

over the Ethernet network. If the LAN activity light is off, make sure that the hub and network are operating and that the correct device drivers are loaded.

- Make sure that you are using the correct device drivers, supplied with your system.
- Check for operating system-specific causes for the problem.
- Make sure that the device drivers on the client and system are using the same protocol.
- Test the Ethernet controller.

The way you test the Ethernet controller depends on which operating system you are using (see the Ethernet controller device driver README file).

## **Ethernet controller troubleshooting chart**

You can use the following troubleshooting chart to find solutions to 10/100 Mbps Ethernet controller problems that have definable symptoms.

Table 13. Ethernet troubleshooting chart

| <b>Ethernet controller problem</b>                       | <b>Suggested Action</b>                                                                                                    |  |
|----------------------------------------------------------|----------------------------------------------------------------------------------------------------|--|
| The server stops running<br>when loading device drivers. | The PCI BIOS interrupt settings are incorrect.                                                                                                    |  |
|                                                          | Check the following:                                                                                                    |  |
|                                                          | Determine if the IRQ setting assigned to the Ethernet controller is also assigned to<br>$\bullet$<br>another device in the Configuration/Setup Utility program.                                                                                                    |  |
|                                                          | Although interrupt sharing is allowed for PCI devices, some devices do not<br>function well when they share an interrupt with a dissimilar PCI device. Try<br>changing the IRQ assigned to the Ethernet controller or the other device. For<br>example, for NetWare Versions 3 and 4 it is recommended that disk controllers<br>not share interrupts with LAN controllers. |  |
|                                                          | Make sure that you are using the most recent device driver available from the<br>$\bullet$<br>World Wide Web.                                                                                                    |  |
|                                                          | Run the network diagnostic program.<br>$\bullet$                                                                                                    |  |
|                                                          | If the problem remains, call for service.                                                                                                    |  |
| The LAN activity light does                              | Check the following:                                                                                                    |  |
| not light (when available).                              | Make sure that you have loaded the network device drivers.<br>$\bullet$                                                                                                    |  |
|                                                          | The network might be idle. Try sending data from this workstation.<br>$\bullet$                                                                                                    |  |
|                                                          | Run diagnostics on the LEDs.<br>$\bullet$                                                                                                    |  |
|                                                          | The function of this LED can be changed by device driver load parameters. If<br>$\bullet$<br>necessary, remove any LED parameter settings when you load the device drivers.                                                                                                    |  |
| Data is incorrect or sporadic.                           | Check the following:                                                                                                    |  |
|                                                          | Make sure that you are using Category 5 cabling when operating the system at<br>$\bullet$<br>100 Mbps.                                                                                                    |  |
|                                                          | Make sure that the cables do not run close to noise-inducing sources like<br>$\bullet$<br>fluorescent lights.                                                                                                    |  |

Table 13. Ethernet troubleshooting chart

| <b>Ethernet controller problem</b>                                                             | <b>Suggested Action</b>                                                                                                    |  |
|------------------------------------------------------------------------------------------------|----------------------------------------------------------------------------------------------------|--|
| The Ethernet controller<br>stopped working when<br>another adapter was added<br>to the system. | Check the following:<br>Make sure that the cable is connected to the Ethernet controller.<br>$\bullet$<br>Make sure that your PCI system BIOS is current.<br>$\bullet$<br>Reseat the adapter.<br>$\bullet$<br>Determine if the IRQ setting assigned to the Ethernet adapter is also assigned to<br>$\bullet$<br>another device in the Configuration/Setup Utility program.<br>Although interrupt sharing is allowed for PCI devices, some devices do not<br>function well when they share an interrupt with a dissimilar PCI device. Try<br>changing the IRQ assigned to the Ethernet adapter or the other device.<br>If the problem remains, call for service. |  |
| The Ethernet controller<br>stopped working without<br>apparent cause.                          | Check the following:<br>Run diagnostics for the Ethernet controller.<br>$\bullet$<br>Try a different connector on the hub.<br>$\bullet$<br>Reinstall the device drivers. Refer to your operating system documentation and<br>$\bullet$<br>to the ServerGuide information.<br>If the problem remains, call for service.                                                                                                    |  |

# **Ethernet controller messages**

The integrated Ethernet controller might display messages from the following device drivers:

- Novell NetWare or IntraNetWare system open data-link interface (ODI)
- Network driver interface specification (NDIS) adapter for level 4.0 (Windows NT)

## **Novell NetWare or IntraNetWare system ODI driver teaming messages**

This section provides explanations of the error messages for the Novell NetWare or IntraNetWare system ODI driver, and suggested actions to resolve each problem.

![](_page_93_Picture_191.jpeg)

![](_page_93_Picture_192.jpeg)

Table 14. NetWare driver messages for the Ethernet controller

| <b>Message</b>                                                                                                    | <b>Description</b>                                                                                                    |
|----------------------------------------------------------------------------------------------------|----------------------------------------------------------------------------------------------------|
| Error locating device control table<br>(DCT) addresses in internal table.<br>Make sure that you have loaded LAN<br>drivers after loading AFT.NLM.                                                 | Explanation: The bind command was entered prior to loading the device<br>driver. The device driver must be loaded after loading AFT.NLM, but before<br>any bind command can be issued. Action: Load the driver for the supported<br>adapter and try loading the AFT module again. If the problem persists, contact<br>your network supplier. |
| Insufficient number of arguments<br>specified.                                                                                                    | <b>Explanation:</b> The appropriate or expected number of parameters was not<br>entered in a command. Action: Check the parameters required for the given<br>command. If the problem persists, contact your network supplier.                                                                                                    |
| Duplicate slot numbers detected.                                                                                                    | Explanation: An attempt has been made to bind the same slot number more<br>than once. Action: Check the slot numbers entered during the bind. Adapter<br>slot numbers must be valid and unique. If the problem persists, contact your<br>network supplier.                                                                                   |
| 'xxx' is not supported for AFT team.                                                                                                    | <b>Explanation:</b> A bind command has been issued for adapters not supported by<br>AFT.NLM. Action: Make sure that you attempt to bind only adapters<br>supported by AFT.NLM.                                                                                                    |
| Primary and Secondary adapters do<br>not match. AFT group is not created.                                                                                                    | Explanation: A bind command was entered for an adapter team that is a<br>combination of system and client adapters. An AFT team must be a grouping of<br>the same classification of adapter. Action: Verify that all the adapters bound in<br>a team are of the same classification.                                                         |
| Requested number of Secondary<br>cards are not found.                                                                                                    | Explanation: The number of adapters specified in the bind command could<br>not be located. Action: Verify the numbers and slot locations of the adapters to<br>be bound. If the problem persists, contact your network supplier.                                                                                                    |
| Failed to create AFT group. Make sure<br>that the drivers for supported<br>adapters are loaded, primary adapter<br>is bound to protocols, and secondary<br>adapter is not bound to any protocols. | Explanation: Binding of protocol failed. Protocol is either not bound to any<br>adapter or is bound to more than one adapter in the group. Action: Ensure that<br>the protocol is bound to only adapter in an AFT team.                                                                                                    |
| Error identifying slot numbers for the<br>specified board names.                                                                                                    | <b>Explanation:</b> The mapping between the board name entered and the slot<br>number for an adapter could not be established. Action: Check the board name<br>for the adapter before issuing the bind command. If the problem persists,<br>contact your network supplier.                                                                   |
| Can't unbind specified slot from AFT<br>group. Make sure that the slot you<br>specified is for the primary adapter in<br>an AFT group.                                                            | Explanation: The number entered in the unbind command was not the<br>primary adapter in an AFT group. Action: Reissue the unbind command and<br>specify the slot number for the primary adapter.                                                                                                    |
| LAN adapter at slot nnnn (Port 0xaa)<br>failed to reset. Check the state of the<br>adapter.                                                                                                    | Explanation: The adapter that you specified could not be initialized. Action:<br>1. Load the driver for the supported adapter.<br>2. Check that the adapter is seated properly in the slot and try loading the<br>AFT module again.<br>If the problem persists, contact your network supplier.                                               |
| AFT is not supported on this version<br>of NetWare.                                                                                                    | Explanation: The NetWare on your system is not a version supported by AFT.<br>Action: Load and bind AFT only on supported versions of NetWare (currently<br>version 4.11 and above).                                                                                                    |
| Failed to allocate resources tags.                                                                                                    | Explanation: An unknown error has occurred when trying to allocate needed<br>resources for the AFT module. Action: Check system configuration. If the<br>problem persists, contact your network supplier.                                                                                                    |
| Please unload all LAN drivers before<br>unloading AFT.NLM.                                                                                                    | Explanation: An attempt was made to unload the AFT.NLM module before<br>unloading the adapter driver. Action: Unload the adapter driver before<br>unloading the AFT module.                                                                                                    |

## **NDIS 4.0 (Windows NT) driver messages**

This section contains the error messages for the NDIS 4.0 drivers. The explanation and recommended action are included with each message.

Table 15. NDIS (Windows NT) driver messages for the Ethernet controller

| Error code (hex) | <b>Description</b>                                                                                                    |  |
|------------------|----------------------------------------------------------------------------------------------------|--|
| 0x00             | Explanation: The driver could not register the specified interrupt. Action: Using the<br>Configuration/Setup Utility program, make sure that a PCI interrupt is assigned to your Ethernet<br>card, and that Ethernet is enabled.                                                                         |  |
| 0x01             | Explanation: One of the PCI cards did not get the required resources. Action: Using the<br>Configuration/Setup Utility program, make sure that a PCI interrupt is assigned to your Ethernet<br>card, and that Ethernet is enabled.                                                                       |  |
| 0x02             | Explanation: Bad node address (multicast address). Action: Make sure the locally administered<br>address is valid, if one is specified. The address cannot be a multicast address.                                                                                                    |  |
| 0x03             | Explanation: Failed self-test. Action: Make sure a cable is attached to the Ethernet connector. If the<br>problem persists, call for service.                                                                                                    |  |
| 0x0D             | Explanation: Could not allocate enough memory for transmit queues. Action:                                                                                                    |  |
|                  | 1. From the Windows NT desktop, select Start $\rightarrow$ Control Panel $\rightarrow$ Networks $\rightarrow$ Adapters.                                                                                                    |  |
|                  | 2. Select your IBM Ethernet adapter from the list.                                                                                                    |  |
|                  | 3. Select Properties $\rightarrow$ Advanced.                                                                                                    |  |
|                  | 4. Lower the resource values that apply to the transmit queue.                                                                                                    |  |
| 0x0E             | Explanation: Could not allocate enough memory for receive queue. Action:                                                                                                    |  |
|                  | 1. From the Windows NT desktop, select Start $\rightarrow$ Control Panel $\rightarrow$ Networks $\rightarrow$ Adapters.                                                                                                    |  |
|                  | 2. Select your IBM Ethernet adapter from the list.                                                                                                    |  |
|                  | 3. Select Properties $\rightarrow$ Advanced.                                                                                                    |  |
|                  | 4. Lower the resource values that apply to the receive queue.                                                                                                    |  |
| 0x0F             | Explanation: Could not allocate enough memory for other structures. Action:                                                                                                    |  |
|                  | 1. From the Windows NT desktop, select Start $\rightarrow$ Control Panel $\rightarrow$ Networks $\rightarrow$ Adapters.                                                                                                    |  |
|                  | 2. Select your IBM Ethernet adapter from the list.                                                                                                    |  |
|                  | 3. Select Properties $\rightarrow$ Advanced.                                                                                                    |  |
|                  | 4. Lower the value for the resource named in the message.                                                                                                    |  |
| 0x10             | Explanation: Did not find any Ethernet controllers. Action: Using the Configuration/Setup Utility<br>program, make sure that Ethernet is enabled.                                                                                                    |  |
| 0x11             | Explanation: Multiple Ethernet controllers found, but none matched the required ID. Action: Using<br>the Configuration/Setup Utility program, make sure that Ethernet is enabled.                                                                                                    |  |
| 0x13             | Explanation: Did not find any Ethernet controllers that matched the required subven/subdev.<br>Action: Using the Configuration/Setup Utility program, make sure that Ethernet is enabled.                                                                                                    |  |
| 0x16             | Explanation: Single adapter found, but multiple instances tried to load. Action: Using the<br>Configuration/Setup Utility program, make sure that Ethernet is enabled, and that the slot<br>containing the IBM xSeries 200 10/100 Ethernet Adapter or the IBM 10/100 Etherjet PCI adapter is<br>enabled. |  |
| 0x17             | Explanation: Slot parameter not specified in the registry. Action: Remove the adapter driver and<br>reinstall it. If the problem persists, call for service.                                                                                                    |  |

Table 15. NDIS (Windows NT) driver messages for the Ethernet controller

![](_page_96_Picture_252.jpeg)

## **Ethernet teaming messages**

This section displays the messages associated with Ethernet teaming.

Table 16. NDIS (Windows NT) driver teaming messages for the Ethernet controller

![](_page_96_Picture_253.jpeg)

Table 16. NDIS (Windows NT) driver teaming messages for the Ethernet controller

| <b>Event ID</b> | Type           | <b>Description</b>                                                                                                    |
|-----------------|----------------|----------------------------------------------------------------------------------------------------|
| 18              | Informational  | Explanation: Team nn. Preferred secondary adapter has been detected.<br>Action: None.                                                                                                    |
| 19              | Informational  | Explanation: Team nn. Preferred primary adapter took over. Action: None.                                                                                                    |
| 20              | Informational  | Explanation: Team nn. Preferred secondary adapter took over. Action: None.                                                                                                    |
| 21              | <b>Warning</b> | Explanation: Team nn. Primary adapter does not sense any probes. Possible<br>reason: partitioned Team. Action: Make sure the cables of the adapter team<br>are connected to the same LAN segment. Reconfigure the team if necessary. |

## **Replacing the battery**

When replacing the battery, you must replace it with a lithium battery of the same type from the same manufacturer. To avoid possible danger, read and follow the safety statement below.

To order replacement batteries, call 1-800-772-2227 within the United States, and 1- 800-465-7999 or 1-800-465-6666 within Canada. Outside the U.S. and Canada, call your IBM reseller or IBM marketing representative.

**Note:** After you replace the battery, you must reconfigure your system and reset the system date and time.

#### **Statement 2**

![](_page_97_Picture_7.jpeg)

### **CAUTION:**

**When replacing the lithium battery, use only IBM Part Number 33F8354 or an equivalent type battery recommended by the manufacturer. If your system has a module containing a lithium battery, replace it only with the same module type made by the same manufacturer. The battery contains lithium and can explode if not properly used, handled, or disposed of.** 

**Do not:**

- **• Throw or immerse into water.**
- **• Heat to more than 100 C (212 F)**
- **• Repair or disassemble**

### **Dispose of the battery as required by local ordinances or regulations.**

Complete the following steps to replace the battery.

- 1. Read "Before you begin" on page 25, and follow any special handling and installation instructions supplied with the replacement battery.
- 2. Turn off the server and peripheral devices and disconnect all external cables and power cords.
- 3. If necessary, unlock the server cover; then, remove the cover. See "Removing the side cover" on page 31.
- 4. Remove the battery:
	- a. Press the battery release tab to release the battery from the socket.

b. Lift the battery out of the socket.

![](_page_98_Figure_1.jpeg)

- 5. Insert the new battery:
	- a. Tilt the battery so that you can insert it into the socket.
	- b. Press down on the battery after you insert it into the socket.

![](_page_98_Figure_5.jpeg)

- 6. Reinstall the server cover, see "Installing the cover" on page 49.
- 7. Reconnect the external cables and power cords; then, turn on the peripheral devices and the server.
- 8. Start the Configuration/Setup Utility program and set configuration parameters.
	- Set the system date and time.
	- Set the power-on password.
	- Reconfigure your server.

## **Getting help, service, and information**

If you need help, service, technical assistance, or just want more information about IBM products, you will find a wide variety of sources available from IBM to assist you.

For example, IBM maintains pages on the World Wide Web where you can get information about IBM products and services, find the latest technical information, and download device drivers and updates. Some of these pages are:

![](_page_98_Picture_135.jpeg)

You can select a country-specific Web site from these pages.

You might also want to visit the Web pages of other companies for information about other operating systems, software, and accessories. The following are some other Web sites you might find helpful:

http://www.lotus.com http://www.tivoli.com http://www.microsoft.com http://www.novell.com http://www.sco.com http://www.adaptec.com http://www.apcc.com

Help is also available from on-line services, as well as by fax and telephone. This section provides information about these sources.

Services available and telephone numbers listed are subject to change without notice.

## **Service support**

With the original purchase of an IBM hardware product, you have access to extensive support coverage. During the IBM hardware product warranty period, you may call the IBM Personal Computer (1-800-772-2227 in the U.S.) for hardware product assistance covered under the terms of the IBM hardware warranty. See "Getting help by telephone" on page 92 for HelpCenter telephone numbers in other countries.

The following services are available during the warranty period:

- Problem determination Trained personnel are available to assist you with determining if you have a hardware problem and deciding what action is necessary to fix the problem.
- IBM hardware repair If the problem is determined to be caused by IBM hardware under warranty, trained service personnel are available to provide the applicable level of service.
- Engineering change management Occasionally, there might be changes that are required after a product has been sold. IBM or your reseller, if authorized by IBM, will make engineering changes (ECs) available that apply to your hardware.

Be sure to retain your proof of purchase to obtain warranty service.

Please have the following information ready when you call:

- Machine type and model
- Serial numbers of your IBM hardware products
- Description of the problem
- Exact wording of any error messages
- Hardware and software configuration information

If possible, be at your computer when you call.

A compatible monitor, keyboard, and mouse are required for many service activities. Before you have the computer serviced, be sure to have these components attached to your computer, either directly or through a console switch.

The following items are not covered:

- Replacement or use of non-IBM parts or non warranted IBM parts
	- **Note:** All warranted parts contain a 7-character identification in the format IBM FRU XXXXXXX.
- Identification of software problem sources
- Configuration of BIOS as part of an installation or upgrade
- Changes, modifications, or upgrades to device drivers
- Installation and maintenance of network operating systems

• Installation and maintenance of application programs

Refer to your IBM hardware warranty for a full explanation of IBM's warranty terms.

## **Before you call for service**

Many computer problems can be solved without outside assistance, by using the online help or by looking in the online or printed documentation that comes with your computer or software. Also, be sure to read the information in any README files that come with your software.

Most computers, operating systems, and application programs come with documentation that contains troubleshooting procedures and explanations of error messages. The documentation that comes with your computer also contains information about the diagnostic tests you can perform.

If you suspect a software problem, consult the documentation (including README files) for the operating system or application program.

## **Getting customer support and service**

Purchasing an IBM PC hardware product entitles you to standard help and support during the warranty period. If you need additional support and services, a wide variety of extended services are available for purchase that address almost any need.

## **Using the World Wide Web**

On the World Wide Web, the IBM Personal Computing Web site has up-to-date information about IBM Personal Computer products and support. The address for the IBM Personal Computing home page is http://www.ibm.com/pc

You can find support information for your IBM products, including supported options, on the IBM Personal Computing Support page at http://www.ibm.com/pc/support

If you select Profile from the support page, you can create a customized support page that is specific to your hardware, complete with frequently asked questions, parts information, technical hints and tips, and downloadable files. You will have the information you need, all in one place. In addition, you can choose to receive e-mail notifications whenever new information becomes available about your registered products. You also can access online support forums, which are community sites monitored by IBM's support staff.

For information about specific Personal Computer products, visit the following pages:

http://www.ibm.com/pc/us/ibmpc http://www.ibm.com/pc/us/intellistation http://www.ibm.com/pc/us/eserver/xseries http://www.ibm.com/pc/us/thinkpad http://www.ibm.com/pc/us/accessories http://www.direct.ibm.com/content/home/en\_US/aptiva

You can select a country-specific Web site from these pages.

## **Using electronic support services**

If you have a modem, you can get help from several popular services. Online information services provide assistance through question-and-answer message areas, live chat rooms, searchable databases, and more.

Technical information is available on a wide range of topics, such as:

- Hardware setup and configuration
- Preinstalled software
- Windows, OS/2, and DOS
- Networking
- **Communications**
- Multimedia

In addition, the latest device driver updates are available.

Commercial online services, such as America Online (AOL), contain information about IBM products. (For AOL, use the keyword **IBM**.)

### **Getting information by fax**

If you have a touch-tone telephone and access to a fax machine in the U.S. and Canada you can receive by fax marketing and technical information on many topics, including hardware, operating systems, and local area networks. You can call the IBM Automated Fax System 24 hours a day, 7 days a week. Follow the recorded instructions, and the requested information will be sent to your fax machine.

In the U.S. and Canada, to access the IBM Automated Fax System, call 1-800-426-3395.

## **Getting help online**

Online Housecall is a remote communication tool that allows an IBM technicalsupport representative to access your PC by modem. Many problems can be remotely diagnosed and corrected quickly and easily. In addition to a modem, a remote-access application program is required. This service is not available for systems. There might be a charge for this service, depending on the request.

For more information about configuring your PC for Online Housecall:

- In the U.S., call 1-800-772-2227.
- In Canada, call 1-800-565-3344.
- In all other countries, contact your IBM reseller or IBM marketing representative.

## **Getting help by telephone**

During the warranty period, you can get help and information by telephone through the IBM PC HelpCenter. Expert technical-support representatives are available to assist you with questions you might have on the following:

- Setting up your computer and IBM monitor
- Installing and setting up IBM options purchased from IBM or an IBM reseller
- 30-day, preinstalled-operating-system support
- Arranging for service (on-site or carry-in)
- Arranging for overnight shipment of customer-replaceable parts

In addition, if you purchased an IBM xSeries system, you are eligible for IBM Start Up Support for 90 days after installation. This service provides assistance for:

- Setting up your network operating system
- Installing and configuring interface cards
- Installing and configuring network adapters

Please have the following information ready when you call:

- Machine type and model
- Serial numbers of your computer, monitor, and other components, or your proof of purchase
- Description of the problem
- Exact wording of any error messages
- Hardware and software configuration information for your system

If possible, be at your computer when you call.

In the U.S. and Canada, these services are available 24 hours a day, 7 days a week. In the U.K., these services are available Monday through Friday, from 9:00 a.m. to 6:00  $p.m.<sup>1</sup>$ 

![](_page_102_Picture_154.jpeg)

In all other countries, contact your IBM reseller or IBM marketing representative.

## **Getting help around the world**

If you travel with your computer or need to move it to another country, you can register for International Warranty Service. When you register with the International Warranty Service Office, you will receive an International Warranty Service Certificate that is honored virtually worldwide, wherever IBM or IBM resellers sell and service IBM PC products.

For more information or to register for International Warranty Service:

- In the U.S. or Canada, call 1-800-497-7426.
- In Europe, call 44-1475-893638 (Greenock, U.K.).

<sup>1.</sup> Response time will vary depending on the number and complexity of incoming calls.

• In Australia and New Zealand, call 61-2-9354-4171.

In all other countries, contact your IBM reseller or IBM marketing representative.

## **Purchasing additional services**

During and after the warranty period, you can purchase additional services, such as support for IBM and non-IBM hardware, operating systems, and application programs; network setup and configuration; upgraded or extended hardware repair services; and custom installations. Service availability and name might vary by country.

## **Enhanced PC support line**

Enhanced PC Support is available for desktop and mobile IBM computers that are not connected to a network. Technical support is provided for IBM computers and IBM or non-IBM options, operating systems, and application programs on the Supported Products list.

This service includes technical support for:

- Installing and configuring your out-of-warranty IBM computer
- Installing and configuring non-IBM options in IBM computers
- Using IBM operating systems in IBM and non-IBM computers
- Using application programs and games
- Tuning performance
- Installing device drivers remotely
- Setting up and using multimedia devices
- Identifying system problems
- Interpreting documentation

You can purchase this service on a per-call basis, as a multiple-incident package, or as an annual contract with a 10-incident limit. For more information about purchasing Enhanced PC Support, see "Ordering support line services" on page 95.

## **900-number operating system and hardware support line**

In the U.S., if you prefer to obtain technical support on a pay-as-you-go basis, you can use the 900-number support line. The 900-number support line provides support for IBM PC products that are out of the warranty period.

To access this support, call 1-900-555-CLUB (2582). You will be notified of the charge per minute.

### **Network and system support line**

Network and system Support is available for simple or complex networks made up of IBM systems and workstations using major network operating systems. In addition, many popular non-IBM adapters and network interface cards are supported.

This service includes all of the features of the Enhanced PC Support Line, plus:

- Installing and configuring client workstations and systems
- Identifying system problems and correcting problems on the client or the system
- Using IBM and non-IBM network operating systems
- Interpreting documentation

You can purchase this service on a per-call basis, as a multiple-incident package, or as an annual contract with a 10-incident limit. For more information about purchasing Network and system Support, see "Ordering support line services" on page 95.

## **Ordering support line services**

Enhanced PC Support Line and Network and system Support Line services are available for products on the Supported Products list. To receive a Supported Products list:

- In the U.S.:
	- 1. Call 1-800-426-3395.
	- 2. Select document number 11683 for Network and system support.
	- 3. Select document number 11682 for Enhanced PC support.
- In Canada, contact IBM Direct at 1-800-465-7999, or:
	- 1. Call 1-800-465-3299.
	- 2. Select the HelpWare catalog.
- In all other countries, contact your IBM reseller or IBM marketing representative.

For more information or to purchase these services:

- In the U.S., call 1-800-772-2227.
- In Canada, call 1-800-465-7999.
- In all other countries, contact your HelpCenter.

### **Warranty and repair services**

You can upgrade your standard hardware warranty service or extend the service beyond the warranty period.

Warranty upgrades in the U.S. include:

• Carry-in service to on-site service

If your warranty provides carry-in repair service, you can upgrade to on-site repair service, either standard or premium. The standard upgrade provides a trained service technician within the next business day  $(9 a.m. to 5 p.m., local)$ time, Monday though Friday). The premium upgrade provides 4-hour average response, 24 hours a day, 7 days a week.

• On-site service to premium on-site service

If your warranty provides for on-site service, you can upgrade to premium onsite service (4-hour average on-site response, 24 hours a day, 7 days a week).

You also can extend your warranty. Warranty and Repair Services offers a variety of post-warranty maintenance options, including ThinkPad EasyServ Maintenance Agreements. Availability of the services varies by product.

For more information about warranty upgrades and extensions:

- In the U.S., call 1-800-426-4968.
- In Canada, call 1-800-465-7999.
- In all other countries, contact your IBM reseller or IBM marketing representative.

## **Ordering publications**

Additional publications are available for purchase from IBM. For a list of publications available in your country:

- In the U.S., Canada, and Puerto Rico, call 1-800-879-2755.
- In other countries, contact your IBM reseller or IBM marketing representative.

# **Appendix A. Product warranties and notices**

This chapter contains warranty and emission notices. It also contains trademark and general-information notices.

## **Warranty Statements**

The warranty statements consist of two parts: Part 1 and Part 2. Part 1 varies by country. Part 2 is the same for all countries. Be sure to read both the Part 1 that applies to your country and Part 2.

• **United States, Puerto Rico, and Canada (Z125-4753-05 11/97)**

(page 97, Part 1 - General Terms)

• **Worldwide except Canada, United States, and Puerto Rico (Z125-5697-01 11/97)**

("Part 1 - General Terms," on page 100)

• **Worldwide Country-Unique Terms** ("Part 2 - Worldwide Country-Unique Terms" on page 102)

# **IBM Statement of Limited Warranty for United States, Puerto Rico, and Canada (Part 1 - General Terms)**

This Statement of Limited Warranty includes Part 1 - General Terms and Part 2 - Country-unique Terms. **The terms of Part 2 may replace or modify those of Part 1.**  The warranties provided by IBM in this Statement of Limited Warranty apply only to Machines you purchase for your use, and not for resale, from IBM or your reseller. The term "Machine" means an IBM machine, its features, conversions, upgrades, elements, or accessories, or any combination of them. The term "Machine" does not include any software programs, whether pre-loaded with the Machine, installed subsequently or otherwise. Unless IBM specifies otherwise, the following warranties apply only in the country where you acquire the Machine. Nothing in this Statement of Warranty affects any statutory rights of consumers that cannot be waived or limited by contract. If you have any questions, contact IBM or your reseller.

**Machine** - IBM @server xSeries 200

#### **Warranty period\***

- Canada Parts: Three (3) years Labor: Three (3) years
- United States and Puerto Rico Parts: Three (3) years Labor: One (1) year

IBM will provide warranty service without charge for:

- 1. parts and labor during the first year of the warranty period
- 2. parts only, on an exchange basis, in the second and third years of the warranty period. IBM will charge you for any labor it provides in performance of the repair or replacement.

*\* Contact your place of purchase for warranty service information. Some IBM Machines are eligible for on-site warranty service depending on the country where service is performed.*

#### **The IBM Warranty for Machines**

IBM warrants that each Machine 1) is free from defects in materials and workmanship and 2) conforms to IBM's Official Published Specifications. The warranty period for a Machine is a specified, fixed period commencing on its Date of Installation. The date on your sales receipt is the Date of Installation, unless IBM or your reseller informs you otherwise.

During the warranty period IBM or your reseller, if approved by IBM to provide warranty service, will provide repair and exchange service for the Machine, without charge, under the type of service designated for the Machine and will manage and install engineering changes that apply to the Machine.

If a Machine does not function as warranted during the warranty period, and IBM or your reseller are unable to either 1) make it do so or 2) replace it with one that is at least functionally equivalent, you may return it to your place of purchase and your money will be refunded. The replacement may not be new, but will be in good working order.

#### **Extent of Warranty**

The warranty does not cover the repair or exchange of a Machine resulting from misuse, accident, modification, unsuitable physical or operating environment, improper maintenance by you, or failure caused by a product for which IBM is not responsible. The warranty is voided by removal or alteration of Machine or parts identification labels.

**THESE WARRANTIES ARE YOUR EXCLUSIVE WARRANTIES AND REPLACE ALL OTHER WARRANTIES OR CONDITIONS, EXPRESS OR IMPLIED, INCLUDING, BUT NOT LIMITED TO, THE IMPLIED WARRANTIES OR CONDITIONS OF MERCHANTABILITY AND FITNESS FOR A PARTICULAR PURPOSE. THESE WARRANTIES GIVE YOU SPECIFIC LEGAL RIGHTS AND YOU MAY ALSO HAVE OTHER RIGHTS WHICH VARY FROM JURISDICTION TO JURISDICTION. SOME JURISDICTIONS DO NOT ALLOW THE EXCLUSION OR LIMITATION OF EXPRESS OR IMPLIED WARRANTIES, SO THE ABOVE EXCLUSION OR LIMITATION MAY NOT APPLY TO YOU. IN THAT EVENT, SUCH WARRANTIES ARE LIMITED IN DURATION TO THE WARRANTY PERIOD. NO WARRANTIES APPLY AFTER THAT PERIOD.**

#### **Items Not Covered by Warranty**

IBM does not warrant uninterrupted or error-free operation of a Machine.

Unless specified otherwise, IBM provides non-IBM machines **WITHOUT WARRANTIES OF ANY KIND.**

Any technical or other support provided for a Machine under warranty, such as assistance via telephone with "how-to" questions and those regarding Machine set-up and installation, will be provided **WITHOUT WARRANTIES OF ANY KIND.**

#### **Warranty Service**

To obtain warranty service for the Machine, contact your reseller or IBM. In the United States, call IBM at 1-800-772-2227. In Canada, call IBM at 1-800-565-3344. (In Toronto, call 416-383-3344.) You may be required to present proof of purchase.

IBM or your reseller provides certain types of repair and exchange service, either at your location or at a service center, to keep Machines in, or restore them to, conformance with their Specifications. IBM or your reseller will inform you of the available types of service for a Machine based on its country of installation. IBM may repair the failing Machine or exchange it at its discretion.

When warranty service involves the exchange of a Machine or part, the item IBM or your reseller replaces becomes its property and the replacement becomes yours. You represent that all removed items are genuine and unaltered. The replacement may not
be new, but will be in good working order and at least functionally equivalent to the item replaced. The replacement assumes the warranty service status of the replaced item.

Any feature, conversion, or upgrade IBM or your reseller services must be installed on a Machine which is 1) for certain Machines, the designated, serial-numbered Machine and 2) at an engineering-change level compatible with the feature, conversion, or upgrade. Many features, conversions, or upgrades involve the removal of parts and their return to IBM. A part that replaces a removed part will assume the warranty service status of the removed part.

Before IBM or your reseller exchanges a Machine or part, you agree to remove all features, parts, options, alterations, and attachments not under warranty service.

You also agree to

- 1. ensure that the Machine is free of any legal obligations or restrictions that prevent its exchange;
- 2. obtain authorization from the owner to have IBM or your reseller service a Machine that you do not own; and
- 3. where applicable, before service is provided
	- a. follow the problem determination, problem analysis, and service request procedures that IBM or your reseller provides,
	- b. secure all programs, data, and funds contained in a Machine,
	- c. provide IBM or your reseller with sufficient, free, and safe access to your facilities to permit them to fulfill their obligations, and
	- d. inform IBM or your reseller of changes in a Machine's location.

IBM is responsible for loss of, or damage to, your Machine while it is 1) in IBM's possession or 2) in transit in those cases where IBM is responsible for the transportation charges.

Neither IBM nor your reseller is responsible for any of your confidential, proprietary or personal information contained in a Machine which you return to IBM or your reseller for any reason. You should remove all such information from the Machine prior to its return.

### **Production Status**

Each IBM Machine is manufactured from new parts, or new and used parts. In some cases, the Machine may not be new and may have been previously installed. Regardless of the Machine's production status, IBM's appropriate warranty terms apply.

### **Limitation of Liability**

Circumstances may arise where, because of a default on IBM's part or other liability, you are entitled to recover damages from IBM. In each such instance, regardless of the basis on which you are entitled to claim damages from IBM (including fundamental breach, negligence, misrepresentation, or other contract or tort claim), IBM is liable for no more than

- 1. damages for bodily injury (including death) and damage to real property and tangible personal property; and
- 2. the amount of any other actual direct damages, up to the greater of U.S. \$100,000 (or equivalent in local currency) or the charges (if recurring, 12 months' charges apply) for the Machine that is the subject of the claim.

This limit also applies to IBM's suppliers and your reseller. It is the maximum for which IBM, its suppliers, and your reseller are collectively responsible.

**UNDER NO CIRCUMSTANCES IS IBM LIABLE FOR ANY OF THE FOLLOWING: 1) THIRD-PARTY CLAIMS AGAINST YOU FOR DAMAGES (OTHER THAN THOSE UNDER THE FIRST ITEM LISTED ABOVE); 2) LOSS OF, OR DAMAGE TO, YOUR RECORDS OR DATA; OR 3) SPECIAL, INCIDENTAL, OR INDIRECT DAMAGES OR FOR ANY ECONOMIC CONSEQUENTIAL DAMAGES (INCLUDING LOST PROFITS OR SAVINGS), EVEN IF IBM, ITS SUPPLIERS OR YOUR RESELLER IS INFORMED OF THEIR POSSIBILITY. SOME JURISDICTIONS DO NOT ALLOW THE EXCLUSION OR LIMITATION OF INCIDENTAL OR CONSEQUENTIAL DAMAGES, SO THE ABOVE LIMITATION OR EXCLUSION MAY NOT APPLY TO YOU.**

### **IBM Statement of Warranty Worldwide except United States, Puerto Rico, and Canada (Part 1 – General Terms)**

This Statement of Warranty includes Part 1 - General Terms and Part 2 - Countryunique Terms. **The terms of Part 2 may replace or modify those of Part 1.** The warranties provided by IBM in this Statement of Warranty apply only to Machines you purchase for your use, and not for resale, from IBM or your reseller. The term "Machine" means an IBM machine, its features, conversions, upgrades, elements, or accessories, or any combination of them. The term "Machine" does not include any software programs, whether pre-loaded with the Machine, installed subsequently or otherwise. Unless IBM specifies otherwise, the following warranties apply only in the country where you acquire the Machine. Nothing in this Statement of Warranty affects any statutory rights of consumers that cannot be waived or limited by contract. If you have any questions, contact IBM or your reseller.

**Machine** - IBM @server xSeries 200

**Warranty Period\*** - Parts: Three (3) years Labor: Three (3) years

*\* Contact your place of purchase for warranty service information. Some IBM Machines are eligible for On-site warranty service depending on the country where service is performed.*

#### **The IBM Warranty for Machines**

IBM warrants that each Machine 1) is free from defects in materials and workmanship and 2) conforms to IBM's Official Published Specifications. The warranty period for a Machine is a specified, fixed period commencing on its Date of Installation. The date on your sales receipt is the Date of Installation, unless IBM or your reseller informs you otherwise.

During the warranty period IBM or your reseller, if approved by IBM to provide warranty service, will provide repair and exchange service for the Machine, without charge, under the type of service designated for the Machine and will manage and install engineering changes that apply to the Machine.

If a Machine does not function as warranted during the warranty period, and IBM or your reseller are unable to either 1) make it do so or 2) replace it with one that is at least functionally equivalent, you may return it to your place of purchase and your money will be refunded. The replacement may not be new, but will be in good working order.

#### **Extent of Warranty**

The warranty does not cover the repair or exchange of a Machine resulting from misuse, accident, modification, unsuitable physical or operating environment, improper maintenance by you, or failure caused by a product for which IBM is not responsible. The warranty is voided by removal or alteration of Machine or parts identification labels.

**THESE WARRANTIES ARE YOUR EXCLUSIVE WARRANTIES AND REPLACE ALL OTHER WARRANTIES OR CONDITIONS, EXPRESS OR IMPLIED, INCLUDING, BUT NOT LIMITED TO, THE IMPLIED WARRANTIES OR CONDITIONS OF MERCHANTABILITY AND FITNESS FOR A PARTICULAR PURPOSE. THESE WARRANTIES GIVE YOU SPECIFIC LEGAL RIGHTS AND YOU MAY ALSO HAVE OTHER RIGHTS WHICH VARY FROM JURISDICTION TO JURISDICTION. SOME JURISDICTIONS DO NOT ALLOW THE EXCLUSION OR LIMITATION OF EXPRESS OR IMPLIED WARRANTIES, SO THE ABOVE EXCLUSION OR LIMITATION MAY NOT APPLY TO YOU. IN THAT EVENT, SUCH WARRANTIES ARE LIMITED IN DURATION TO THE WARRANTY PERIOD. NO WARRANTIES APPLY AFTER THAT PERIOD.**

#### **Items Not Covered by Warranty**

IBM does not warrant uninterrupted or error-free operation of a Machine.

Unless specified otherwise, IBM provides non-IBM machines **WITHOUT WARRANTIES OF ANY KIND.**

Any technical or other support provided for a Machine under warranty, such as assistance via telephone with "how-to" questions and those regarding Machine set-up and installation, will be provided **WITHOUT WARRANTIES OF ANY KIND.**

#### **Warranty Service**

To obtain warranty service for the Machine, contact your reseller or IBM. You may be required to present proof of purchase.

IBM or your reseller provides certain types of repair and exchange service, either at your location or at a service center, to keep Machines in, or restore them to, conformance with their Specifications. IBM or your reseller will inform you of the available types of service for a Machine based on its country of installation. IBM may repair the failing Machine or exchange it at its discretion.

When warranty service involves the exchange of a Machine or part, the item IBM or your reseller replaces becomes its property and the replacement becomes yours. You represent that all removed items are genuine and unaltered. The replacement may not be new, but will be in good working order and at least functionally equivalent to the item replaced. The replacement assumes the warranty service status of the replaced item.

Any feature, conversion, or upgrade IBM or your reseller services must be installed on a Machine which is 1) for certain Machines, the designated, serial-numbered Machine and 2) at an engineering-change level compatible with the feature, conversion, or upgrade. Many features, conversions, or upgrades involve the removal of parts and their return to IBM. A part that replaces a removed part will assume the warranty service status of the removed part.

Before IBM or your reseller exchanges a Machine or part, you agree to remove all features, parts, options, alterations, and attachments not under warranty service.

#### You also agree to

- 1. ensure that the Machine is free of any legal obligations or restrictions that prevent its exchange;
- 2. obtain authorization from the owner to have IBM or your reseller service a Machine that you do not own; and
- 3. where applicable, before service is provided
- a. follow the problem determination, problem analysis, and service request procedures that IBM or your reseller provides,
- b. secure all programs, data, and funds contained in a Machine,
- c. provide IBM or your reseller with sufficient, free, and safe access to your facilities to permit them to fulfill their obligations, and
- d. inform IBM or your reseller of changes in a Machine's location.

IBM is responsible for loss of, or damage to, your Machine while it is 1) in IBM's possession or 2) in transit in those cases where IBM is responsible for the transportation charges.

Neither IBM nor your reseller is responsible for any of your confidential, proprietary or personal information contained in a Machine which you return to IBM or your reseller for any reason. You should remove all such information from the Machine prior to its return.

#### **Production Status**

Each IBM Machine is manufactured from new parts, or new and used parts. In some cases, the Machine may not be new and may have been previously installed. Regardless of the Machine's production status, IBM's appropriate warranty terms apply.

#### **Limitation of Liability**

Circumstances may arise where, because of a default on IBM's part or other liability, you are entitled to recover damages from IBM. In each such instance, regardless of the basis on which you are entitled to claim damages from IBM (including fundamental breach, negligence, misrepresentation, or other contract or tort claim), IBM is liable for no more than

- 1. damages for bodily injury (including death) and damage to real property and tangible personal property; and
- 2. the amount of any other actual direct damages, up to the greater of U.S. \$100,000 (or equivalent in local currency) or the charges (if recurring, 12 months' charges apply) for the Machine that is the subject of the claim.

This limit also applies to IBM's suppliers and your reseller. It is the maximum for which IBM, its suppliers, and your reseller are collectively responsible.

**UNDER NO CIRCUMSTANCES IS IBM LIABLE FOR ANY OF THE FOLLOWING: 1) THIRD-PARTY CLAIMS AGAINST YOU FOR DAMAGES (OTHER THAN THOSE UNDER THE FIRST ITEM LISTED ABOVE); 2) LOSS OF, OR DAMAGE TO, YOUR RECORDS OR DATA; OR 3) SPECIAL, INCIDENTAL, OR INDIRECT DAMAGES OR FOR ANY ECONOMIC CONSEQUENTIAL DAMAGES (INCLUDING LOST PROFITS OR SAVINGS), EVEN IF IBM, ITS SUPPLIERS OR YOUR RESELLER IS INFORMED OF THEIR POSSIBILITY. SOME JURISDICTIONS DO NOT ALLOW THE EXCLUSION OR LIMITATION OF INCIDENTAL OR CONSEQUENTIAL DAMAGES, SO THE ABOVE LIMITATION OR EXCLUSION MAY NOT APPLY TO YOU.**

### **Part 2 - Worldwide Country-Unique Terms**

### **ASIA PACIFIC**

**AUSTRALIA: The IBM Warranty for Machines:** The following paragraph is added to this Section:

The warranties specified in this Section are in addition to any rights you may have under the Trade Practices Act 1974 or other legislation and are only limited to the extent permitted by the applicable legislation.

**Extent of Warranty:** The following replaces the first and second sentences of this Section:

The warranty does not cover the repair or exchange of a Machine resulting from misuse, accident, modification, unsuitable physical or operating environment, operation in other than the Specified Operating Environment, improper maintenance by you, or failure caused by a product for which IBM is not responsible.

**Limitation of Liability:** The following is added to this Section:

Where IBM is in breach of a condition or warranty implied by the Trade Practices Act 1974, IBM's liability is limited to the repair or replacement of the goods or the supply of equivalent goods. Where that condition or warranty relates to right to sell, quiet possession or clear title, or the goods are of a kind ordinarily acquired for personal, domestic or household use or consumption, then none of the limitations in this paragraph apply.

**PEOPLE'S REPUBLIC OF CHINA: Governing Law:** The following is added to this Statement:

The laws of the State of New York govern this Statement.

**INDIA: Limitation of Liability:** The following replaces items 1 and 2 of this Section:

- 1. liability for bodily injury (including death) or damage to real property and tangible personal property will be limited to that caused by IBM's negligence;
- 2. as to any other actual damage arising in any situation involving nonperformance by IBM pursuant to, or in any way related to the subject of this Statement of Warranty, IBM's liability will be limited to the charge paid by you for the individual Machine that is the subject of the claim.

#### **NEW ZEALAND: The IBM Warranty for Machines:** The following paragraph is added to this Section:

The warranties specified in this Section are in addition to any rights you may have under the Consumer Guarantees Act 1993 or other legislation which cannot be excluded or limited. The Consumer Guarantees Act 1993 will not apply in respect of any goods which IBM provides, if you require the goods for the purposes of a business as defined in that Act.

**Limitation of Liability:** The following is added to this Section:

Where Machines are not acquired for the purposes of a business as defined in the Consumer Guarantees Act 1993, the limitations in this Section are subject to the limitations in that Act.

### **EUROPE, MIDDLE EAST, AFRICA (EMEA)**

#### **The following terms apply to all EMEA countries.**

The terms of this Statement of Warranty apply to Machines purchased from an IBM reseller. If you purchased this Machine from IBM, the terms and conditions of the applicable IBM agreement prevail over this warranty statement.

#### **Warranty Service**

 If you purchased an IBM Machine in Austria, Belgium, Denmark, Estonia, Finland, France, Germany, Greece, Iceland, Ireland, Italy, Latvia, Lithuania, Luxembourg, Netherlands, Norway, Portugal, Spain, Sweden, Switzerland or United Kingdom, you may obtain warranty service for that Machine in any of those countries from either (1) an IBM reseller approved to perform warranty service or (2) from IBM.

If you purchased an IBM Personal Computer Machine in Albania, Armenia, Belarus, Bosnia and Herzegovina, Bulgaria, Croatia, Czech Republic, Georgia, Hungary, Kazakhstan, Kirghizia, Federal Republic of Yugoslavia, Former Yugoslav Republic of Macedonia (FYROM), Moldova, Poland, Romania, Russia, Slovak Republic, Slovenia, or Ukraine, you may obtain warranty service for that Machine in any of those countries from either (1) an IBM reseller approved to perform warranty service or (2) from IBM.

The applicable laws, Country-unique terms and competent court for this Statement are those of the country in which the warranty service is being provided. However, the laws of Austria govern this Statement if the warranty service is provided in Albania, Armenia, Belarus, Bosnia and Herzegovina, Bulgaria, Croatia, Czech Republic, Federal Republic of Yugoslavia, Georgia, Hungary, Kazakhstan, Kirghizia, Former Yugoslav Republic of Macedonia (FYROM), Moldova, Poland, Romania, Russia, Slovak Republic, Slovenia, and Ukraine.

#### **The following terms apply to the country specified:**

**EGYPT: Limitation of Liability:** The following replaces item 2 in this Section: 2. as to any other actual direct damages, IBM's liability will be limited to the total amount you paid for the Machine that is the subject of the claim.

Applicability of suppliers and resellers (unchanged).

**FRANCE: Limitation of Liability:** The following replaces the second sentence of the first paragraph of this Section:

In such instances, regardless of the basis on which you are entitled to claim damages from IBM, IBM is liable for no more than: (items 1 and 2 unchanged).

**GERMANY: The IBM Warranty for Machines:** The following replaces the first sentence of the first paragraph of this Section: The warranty for an IBM Machine covers the functionality of the Machine for its normal use and the Machine's conformity to its Specifications.

The following paragraphs are added to this Section: The minimum warranty period for Machines is six months.

In case IBM or your reseller are unable to repair an IBM Machine, you can alternatively ask for a partial refund as far as justified by the reduced value of the unrepaired Machine or ask for a cancellation of the respective agreement for such Machine and get your money refunded.

**Extent of Warranty:** The second paragraph does not apply.

**Warranty Service:** The following is added to this Section: During the warranty period, transportation for delivery of the failing Machine to IBM will be at IBM's expense.

**Production Status:** The following paragraph replaces this Section: Each Machine is newly manufactured. It may incorporate in addition to new parts, reused parts as well.

**Limitation of Liability:** The following is added to this Section: The limitations and exclusions specified in the Statement of Warranty will not apply to damages caused by IBM with fraud or gross negligence and for express warranty.

In item 2, replace "U.S. \$100,000" with "1.000.000 DEM."

The following sentence is added to the end of the first paragraph of item 2: IBM's liability under this item is limited to the violation of essential contractual terms in cases of ordinary negligence.

**IRELAND: Extent of Warranty:** The following is added to this Section: Except as expressly provided in these terms and conditions, all statutory conditions, including all warranties implied, but without prejudice to the generality of the

foregoing all warranties implied by the Sale of Goods Act 1893 or the Sale of Goods and Supply of Services Act 1980 are hereby excluded.

**Limitation of Liability:** The following replaces items one and two of the first paragraph of this Section:

1. death or personal injury or physical damage to your real property solely caused by IBM's negligence; and 2. the amount of any other actual direct damages, up to the greater of Irish Pounds 75,000 or 125 percent of the charges (if recurring, the 12 months' charges apply) for the Machine that is the subject of the claim or which otherwise gives rise to the claim.

Applicability of suppliers and resellers (unchanged).

The following paragraph is added at the end of this Section: IBM's entire liability and your sole remedy, whether in contract or in tort, in respect of any default shall be limited to damages.

**ITALY: Limitation of Liability:** The following replaces the second sentence in the first paragraph:

In each such instance unless otherwise provided by mandatory law, IBM is liable for no more than: (item 1 unchanged) 2)as to any other actual damage arising in all situations involving non-performance by IBM pursuant to, or in any way related to the subject matter of this Statement of Warranty, IBM's liability, will be limited to the total amount you paid for the Machine that is the subject of the claim.

Applicability of suppliers and resellers (unchanged).

The following replaces the second paragraph of this Section: Unless otherwise provided by mandatory law, IBM and your reseller are not liable for any of the following: (items 1 and 2 unchanged) 3) indirect damages, even if IBM or your reseller is informed of their possibility.

### **SOUTH AFRICA, NAMIBIA, BOTSWANA, LESOTHO AND SWAZILAND:**

**Limitation of Liability:** The following is added to this Section: IBM's entire liability to you for actual damages arising in all situations involving nonperformance by IBM in respect of the subject matter of this Statement of Warranty will be limited to the charge paid by you for the individual Machine that is the subject of your claim from IBM.

#### **TURKIYE: Production Status:** The following replaces this Section:

IBM fulfills customer orders for IBM Machines as newly manufactured in accordance with IBM's production standards.

**UNITED KINGDOM: Limitation of Liability:** The following replaces items 1 and 2 of the first paragraph of this Section:

1. death or personal injury or physical damage to your real property solely caused by IBM's negligence; 2. the amount of any other actual direct damages or loss, up to the greater of Pounds Sterling 150,000 or 125 percent of the charges (if recurring, the 12 months' charges apply) for the Machine that is the subject of the claim or which otherwise gives rise to the claim.

The following item is added to this paragraph: 3. breach of IBM's obligations implied by Section 12 of the Sale of Goods Act 1979 or Section 2 of the Supply of Goods and Services Act 1982.

Applicability of suppliers and resellers (unchanged).

The following is added to the end of this Section: IBM's entire liability and your sole remedy, whether in contract or in tort, in respect of any default will be limited to damages.

#### **NORTH AMERICA**

**CANADA: Warranty Service:** The following is added to this section: To obtain warranty service from IBM, call **1-800-565-3344**. In Toronto, call **416-383- 3344**.

**UNITED STATES OF AMERICA: Warranty Service:** The following is added to this section:

To obtain warranty service from IBM, call **1-800-772-2227**.

### **Notices**

This section contains trademarks, electronic emission notices, and other important information.

This publication was developed for products and services offered in the U.S.A.

IBM may not offer the products, services, or features discussed in this document in other countries. Consult your local IBM representative for information on the products and services currently available in your area. Any reference to an IBM product, program, or service is not intended to state or imply that only that IBM product, program, or service may be used. Any functionally equivalent product, program, or service that does not infringe any IBM intellectual property right may be used instead. However, it is the user's responsibility to evaluate and verify the operation of any non-IBM product, program, or service.

IBM may have patents or pending patent applications covering subject matter described in this document. The furnishing of this document does not give you any license to these patents. You can send license inquiries, in writing, to:

*IBM Director of Licensing IBM Corporation North Castle Drive Armonk, NY 10504-1785 U.S.A.*

### **Edition notice**

INTERNATIONAL BUSINESS MACHINES CORPORATION PROVIDES THIS PUBLICATION "AS IS" WITHOUT WARRANTY OF ANY KIND, EITHER EXPRESS OR IMPLIED, INCLUDING, BUT NOT LIMITED TO, THE IMPLIED WARRANTIES OF NON-INFRINGEMENT, MERCHANTABILITY OR FITNESS FOR A PARTICULAR PURPOSE. Some states do not allow disclaimer of express or implied warranties in certain transactions, therefore, this statement may not apply to you.

This information could include technical inaccuracies or typographical errors. Changes are periodically made to the information herein; these changes will be incorporated in new editions of the publication. IBM may make improvements and/or changes in the product(s) and/or the program(s) described in this publication at any time without notice.

Any references in this publication to non-IBM Web sites are provided for convenience only and do not in any manner serve as an endorsement of those Web sites. The materials at those Web sites are not part of the materials for this IBM product, and use of those Web sites is at your own risk.

IBM may use or distribute any of the information you supply in any way it believes appropriate without incurring any obligation to you.

#### **© COPYRIGHT INTERNATIONAL BUSINESS MACHINES CORPORATION, 2000. All rights reserved.**

Note to U.S. Government Users — Documentation related to restricted rights — Use, duplication or disclosure is subject to restrictions set forth in GSA ADP Schedule Contract with IBM Corp.

### **Processing date data**

This IBM hardware product and IBM software products that might be packaged with it have been designed, when used in accordance with their associated documentation, to process date data correctly within and between the 20th and 21st centuries, provided all other products (for example, software, hardware, and firmware) used with these products properly exchange accurate date data with them.

IBM cannot take responsibility for the date data processing capabilities of non-IBM products, even if those products are preinstalled or otherwise distributed by IBM. You should contact the vendors responsible for those products directly to determine the capabilities of their products and update them if needed. This IBM hardware product cannot prevent errors that might occur if software, upgrades, or peripheral devices you use or exchange data with do not process date data correctly.

The foregoing is a Year 2000 Readiness Disclosure.

### **Trademarks**

The following terms are trademarks of the IBM Corporation in the United States, other countries, or both:

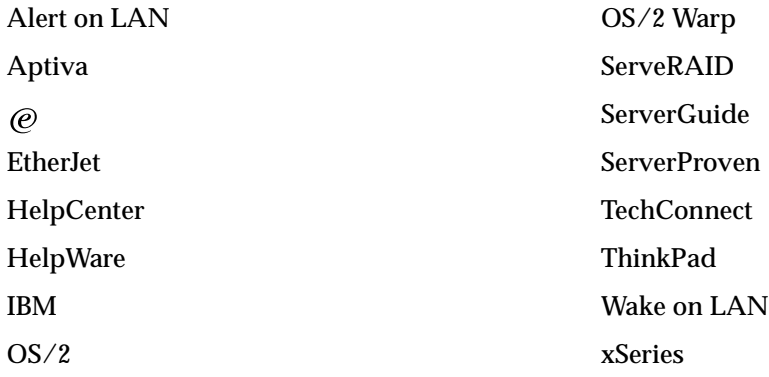

Lotus and Domino are trademarks of Lotus Development Corporation in the United States, other countries, or both.

Tivoli and NetView are trademarks of Tivoli Systems Inc. in the United States, other countries, or both.

Intel, MMX, LANDesk, Pentium, Pentium II Xeon, and Pentium III Xeon are trademarks or registered trademarks of Intel Corporation in the United States, other countries, or both.

Microsoft, Windows, and Windows NT are trademarks or registered trademarks of Microsoft Corporation.

UNIX is a registered trademark of The Open Group in the United States and other countries.

Java and all Java-based trademarks and logos are trademarks or registered trademarks of Sun Microsystems, Inc. in the United States, other countries, or both.

Other company, product, and service names may be trademarks or service marks of others.

### **Important notes**

Processor speeds indicate the internal clock speed of the microprocessor; other factors also affect application performance.

When referring to hard disk drive capacity, MB stands for 1000000 bytes and GB stands for 1000000000 bytes. Total user-accessible capacity may vary depending on operating environments.

Maximum internal hard disk drive capacities assume the replacement of any standard hard disk drives and population of all hard disk drive bays with the largest currently supported drives available from IBM.

Unless otherwise stated, IBM makes no representations or warranties with respect to non-IBM products. Support (if any) for the non-IBM products is provided by the third party, not IBM.

Some software may differ from its retail version (if available), and may not include user manuals or all program functionality.

### **Electronic emission notices**

### **Federal Communications Commission (FCC) Statement**

**Note:** This equipment has been tested and found to comply with the limits for a Class A digital device, pursuant to Part 15 of the FCC Rules. These limits are designed to provide reasonable protection against harmful interference when the equipment is operated in a commercial environment. This equipment generates, uses, and can radiate radio frequency energy and, if not installed and used in accordance with the instruction manual, may cause harmful interference to radio communications. Operation of this equipment in a residential area is likely to cause harmful interference, in which case the user will be required to correct the interference at his own expense.

Properly shielded and grounded cables and connectors must be used in order to meet FCC emission limits. IBM is not responsible for any radio or television interference caused by using other than recommended cables and connectors or by unauthorized changes or modifications to this equipment. Unauthorized changes or modifications could void the user's authority to operate the equipment.

This device complies with Part 15 of the FCC Rules. Operation is subject to the following two conditions: (1) this device may not cause harmful interference, and (2) this device must accept any interference received, including interference that may cause undesired operation.

### **Industry Canada Class A emission compliance statement**

This Class A digital apparatus complies with Canadian ICES-003.

#### **Avis de conformité à la réglementation d'Industrie Canada**

Cet appareil numérique de classe A est conforme à la norme NMB-003 du Canada.

### **Australia and New Zealand Class A statement**

**Attention:** This is a Class A product. In a domestic environment this product may cause radio interference in which case the user may be required to take adequate measures.

### **United Kingdom telecommunications safety requirement**

#### **Notice to Customers**

This apparatus is approved under approval number NS/G/1234/J/100003 for indirect connection to public telecommunication systems in the United Kingdom.

### **European Union EMC Directive conformance statement**

This product is in conformity with the protection requirements of EU Council Directive 89/336/EEC on the approximation of the laws of the Member States relating to electromagnetic compatibility. IBM cannot accept responsibility for any failure to satisfy the protection requirements resulting from a nonrecommended modification of the product, including the fitting of non-IBM option cards.

This product has been tested and found to comply with the limits for Class A Information Technology Equipment according to CISPR 22/European Standard EN 55022. The Limits for Class A equipment were derived for commercial and industrial environments to provide reasonable protection against interference with licensed communication equipment.

**Attention:** This is a Class A product. In a domestic environment this product may cause radio interference in which case the user may be required to take adequate measures.

### **Taiwan electrical emission statement**

警告使用者: 這是甲類的資訊產品,在 居住的環境中使用時,可 能會造成射頻干擾,在這 種情況下,使用者會被要 求採取某些適當的對策。

### **Japanese Voluntary Control Council for Interference (VCCI) statement**

この装置は、情報処理装置等電波障害自主規制協議会 (VCCI) の基準に 基づくクラスA情報技術装置です。この装置を家庭環境で使用すると電波妨害を 引き起こすことがあります。この場合には使用者が適切な対策を講ずるよう要求 されることがあります。

### **Power cords**

For your safety, IBM provides a power cord with a grounded attachment plug to use with this IBM product. To avoid electrical shock, always use the power cord and plug with a properly grounded outlet.

IBM power cords used in the United States and Canada are listed by Underwriter's Laboratories (UL) and certified by the Canadian Standards Association (CSA).

For units intended to be operated at 115 volts: Use a UL-listed and CSA-certified cord set consisting of a minimum 18 AWG, Type SVT or SJT, three-conductor cord, a maximum of 15 feet in length and a parallel blade, grounding-type attachment plug rated 15 amperes, 125 volts.

For units intended to be operated at 230 volts (U.S. use): Use a UL-listed and CSAcertified cord set consisting of a minimum 18 AWG, Type SVT or SJT, three-conductor cord, a maximum of 15 feet in length and a tandem blade, grounding-type attachment plug rated 15 amperes, 250 volts.

For units intended to be operated at 230 volts (outside the U.S.): Use a cord set with a grounding-type attachment plug. The cord set should have the appropriate safety approvals for the country in which the equipment will be installed.

IBM power cords for a specific country or region are usually available only in that country or region.

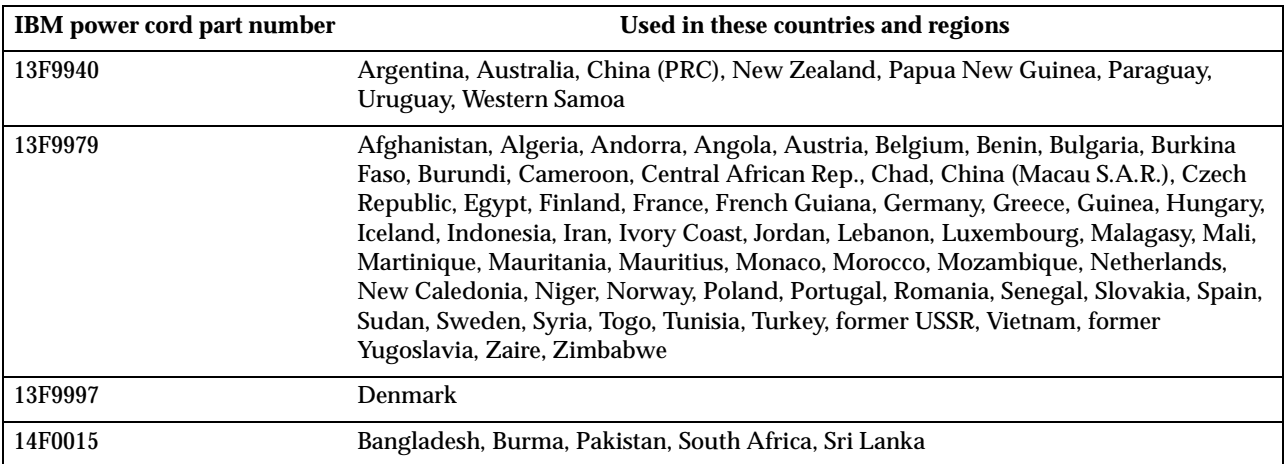

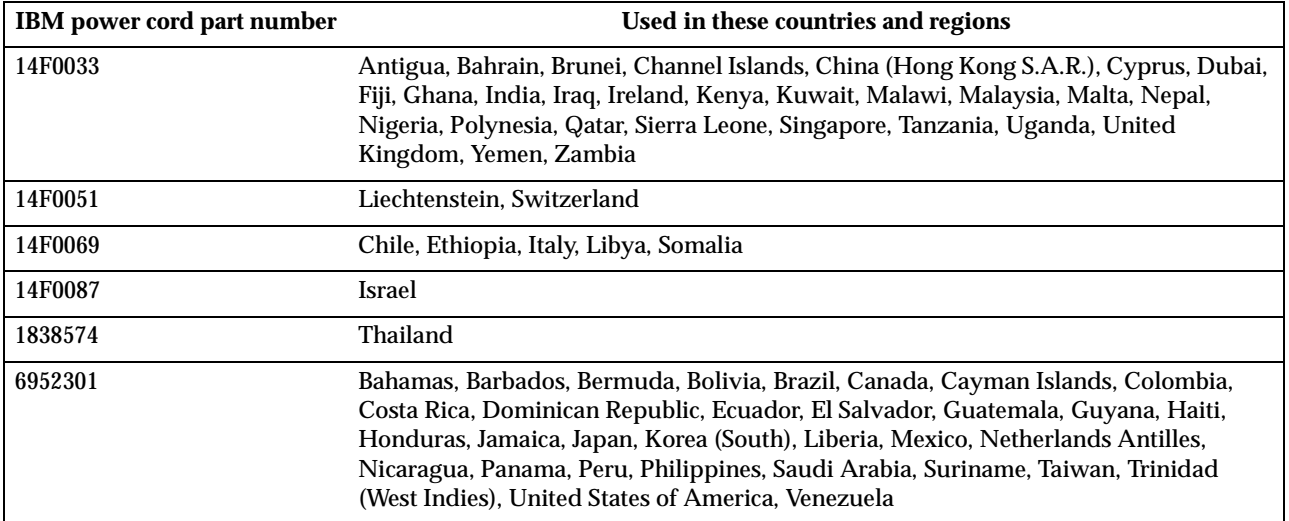

## **Index**

## **A**

acoustical noise emmisions 2 adapter boot option 34 considerations 33 installing 34 PCI 33 PCI bus 33 adapter fault tolerance 55 adapters full length 33 adaptive load balancing 55 advanced configuration options 13 advanced setup 11 arranging workspace 7 assistance, technical 89 Automated Fax System 92

# **B**

battery replacement 88 bay filler panel 39 bays 1, 2, 3, or 4 38 bays 5, 6, or 7 40 beep codes POST 65 bidirectional connectorconfiguration 52 BIOS, restoring 76

# **C**

cables USB 58 cabling Ethernet 54 SCSI device 40, 42 SCSI requirements 60 cache control 11 CD-ROM eject button 5 CD-ROM drive 2 activity light 5 installing 36 CD-ROM problems 78 CDs ServerGuide 16 channels SCSI 60 chipset feature 11 Cisco fast EtherChannel 55 Class A electronic emission notice 108 components location of 21 components, hardware 21 configuration with ServerGuide 17 Configuration/Setup Utility 9 main menu 10 configure host adapter settings 13 configuring Ethernet 54 configuring your server 9

connector USB 58 connectors Ethernet 54 external 50 input/output 50 keyboard 51 universal serial bus (USB) 58 controller Ethernet 55 controls and indicators 5 cooling 26 core chipset control 11 cover installing 49 removing 31 creating VLAN 57 customer support and service 91

# **D**

data rate Ethernet 54 date and time 11 depth 2 devices & I/O ports 10 diagnostic error code format 66 error message tables 69 programs and error messages 66 programs, starting 67 test log, viewing 68, 69 text messages 67 diagnostic tools 63 DIMM 42 installing 43 retaining clips 43 DIMM connector locations 43 diskette eject button 5 diskette drive 2 activity light 5 installing 36 problem 78 drive bay filler panel 39 preinstallation 38 drives installing 36

# **E**

electrical input 2 electronic emission Class A notice 108 electronic support services 91 environment air temperature 2 humidity 2 error diagnostic code format 66 error messages diagnostic 66, 69 Ethernet adapter fault tolerance 55

adaptive load balancing 55 cabling 54 Cisco Fast EtherChannel 55 configuring 54 creating VLAN 57 error messages 84 failover 55 high performance modes 55 integrated on system board 54 IntraNetWare error messages 84 NetWare error messages 84 pin-number assignment 57 priority packet mode 55 prioriy filters 55 teaming 55 troubleshooting information 82 VLAN 56 Windows NT error messages 86 Ethernet connector 54 pin-number assignments 57 Ethernet controller 3 Ethernet speed activity light 5 Ethernet transmit/receive activity light 5 exit without saving 12 expansion bays 2 expansion enclosure problem 78 expansion slots 2 external connectors 24 external options connecting 50

# **F**

failover Ethernet 55 fax receiving technical information <sup>92</sup> FCC Class A notice 108 features server 2, 3 ServerGuide 15 filler panel 39 filters prioity 55 frequency control 11

## **H**

hard disk drive activity light 5 installing 36 hardware problems 63 hardware, major 21 heat output 2 height 2 help by telephone 92 help information 89 high priority queue 55 host adapter

SCSI ID 13 SCSI termination 13 host adapter settings, configure 13

## **I**

I/O connectors 50 IDs setting SCSI 60 IEEE 802.1p tagging 55 important notes 108 input/output connectors 50 installing adapters 34 battery 88 internal drives 36 memory modules 42 options 21 SCSI adapter 35 ServeRAID adapter 35 integrated Ethernet 54 SCSI 60 integrated functions 2 internal cable connectors 23 internal drives installing 36 introduction 1

# **K**

keyboard problem 78 speed 11 keyboard connector 51 pin-number assignments 51

## **L**

load optimized defaults 12 local area network Ethernet 54

## **M**

maximum sync transfer rate 13 memory configuration changes 42 problem 79 settings 11 specifications 2 memory module installing 42 order of installation 42 specifications 2, 3 supported 42 messages diagnostic error 66, 69 diagnostic text 67 Ethernet controller 84 microprocessor cache 11 heat sink 46 installing 44 specifications 2 model number 1 modes Ethernet 55 mouse problem 78 mouse connector pin-number assignments 51

## **N**

network support line 94 network connection problems 82 networks 54 NOS installation with ServerGuide 18 without ServerGuide 19 notices electronic emission, Class A 108 FCC, Class A 108 miscellaneous 108 product 108 trademarks 107 number model 1 serial 1

# **O**

option problem 80 options installing 21 ordering publications 95

## **P**

parallel connector 52 pin-number assignments 52 parallel port problem 80 parity checking, SCSI 13 password forgotten power-on 12 passwords using 12 **PCI** adapters 33 bus 0 33 expansion slots 33 PCI configuration 11 pin-number assignments Ethernet 57 Ethernet connector 57 keyboard connector 51 mouse connector 51 parallel connector 52 SCSI connector 61 serial connectors 54 USB connectors 58<br>pointing device pointing device problem 78 POST beep codes 65 POST (power-on self-test) 65 power problem 80 power control button 5 power cords 110 power management setup 11 power supply specifications 2 power-on light 5 printer problem 81 priority filters 55 priority levels 56 priority packet mode 55 problem

CD-ROM 78 diskette drive 78 hardware 63 intermittent 78 keyboard or mouse 78 memory 79 network connection 82 option 80 parallel port 80 power 80 printer 81 serial port 81 software 82 USB port 82 problem solving 63 product notices 108 product data 10 profile customize support 91

# **R**

RAS features 4 reliability, system 26 removable media drives installing 36 removing side cover 31 support bracket 32 retaining clips DIMM 43 ROM shadowing 11

# **S**

safety information book v, 26 electrical vii, 28 laser viii, 29 lifting ix, 30 safety requirements electronic emission Class A notice 108 FCC Class A notice 108 save and exit setup 12 **SCSI** adapter boot option 34 cabling requirements 60 device 40 disk utilities 13 RAID 60 setting IDs 60 SCSI adapter installing 35 SCSI connector 60 pin-number assignments 61 SCSI device configuration 13 SCSI parity checking 13 **SCSISelect** boot device options 13 SCSISelect menu choices available 13 SCSISelect Utility 9 SCSISelect utility program starting 12 using 12 serial connectors 53 pin-number assignments 54 serial number 1 serial port problem 81 ServeRAID adapter installing 35

ServeRAID programs 9 **ServerGuide** additional programs 19 features 15 NOS installation 18 setting up multiple servers 18 using 15 ServerGuide CDs 3, 9 service information 89 service support 90 services purchasing additional 94 setting up multiple servers 18 setup advanced 11 with ServerGuide 17 side cover removing 31 size, server 2 Slots See expansion slots 22 software problem 82 software coupon ServerGuide 15 specifications server 2 start options 10 Start Up Support 92 startup sequence 11 static-sensitive devices handling 26 support bracket removing 32 support line services ordering 95 support services electronic 91 switches and jumpers 25 system board connectors options 22 external connectors 24 internal cable connectors 23 switches and jumpers 25 system management 3 system reliability 26 system security 11 system summary 10

# **T**

tape drive installing 36 teaming 55 temperature air 2 test log viewing diagnostic 68, 69 thermal material fan sink 47 heat sink 46 time and date 11 trademarks 107 traffic class expediting 56 troubleshooting 63 Ethernet 82 troubleshooting charts 77 turning off the server 6 turning on the server 6

# **U**

U5

connector 44 United States electronic emission Class A notice 108 United States FCC Class A notice 108 universal serial bus ports 58 USB connectors 58 pin-number assignments 58 USB port problem 82 utility Configuration/Setup 9 SCSI disk 13

## **V**

video controller specifications 2 virtual LAN (VLAN) 56 virtual LAN mode (VLAN) 56 virus-warning test 11 VLAN, creating 57

# **W**

warranty additional service after 94 repair services 95 warranty service 90 international 93 Web site compatible options 42 IBM information 89 other companies 90 ServerGuide 15 weight 2 width 2